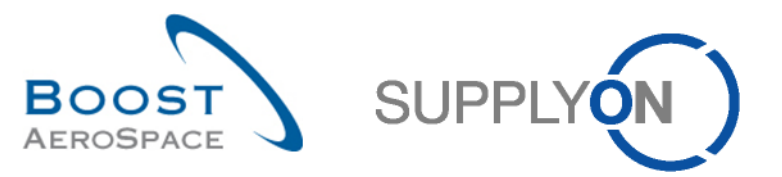

AirSupply

# **Trainingshandbuch für Anwender**

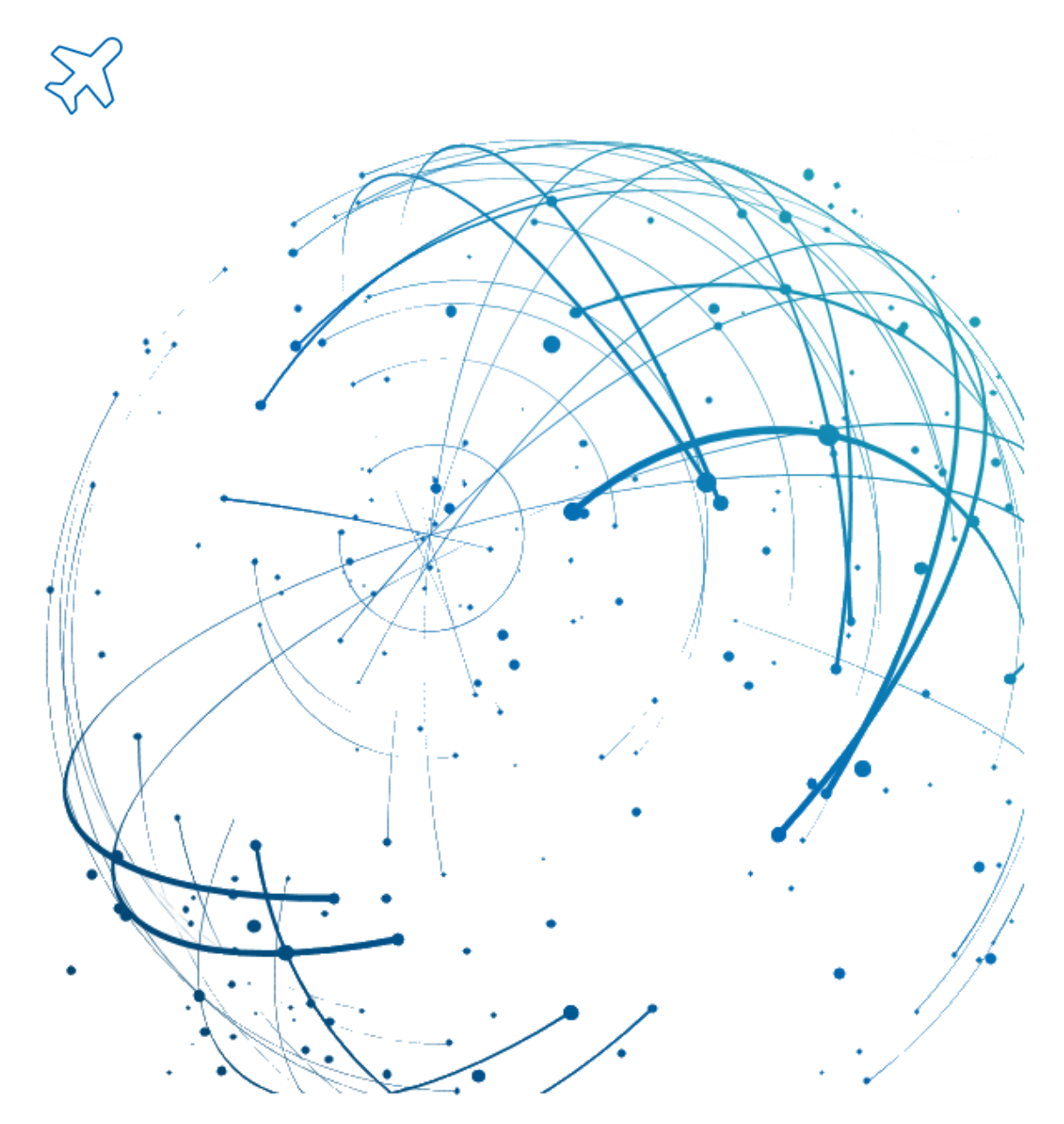

**Concession Juni 2022**

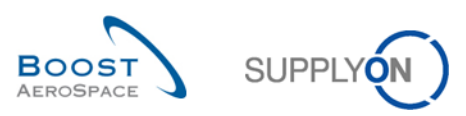

# **Inhaltsverzeichnis**

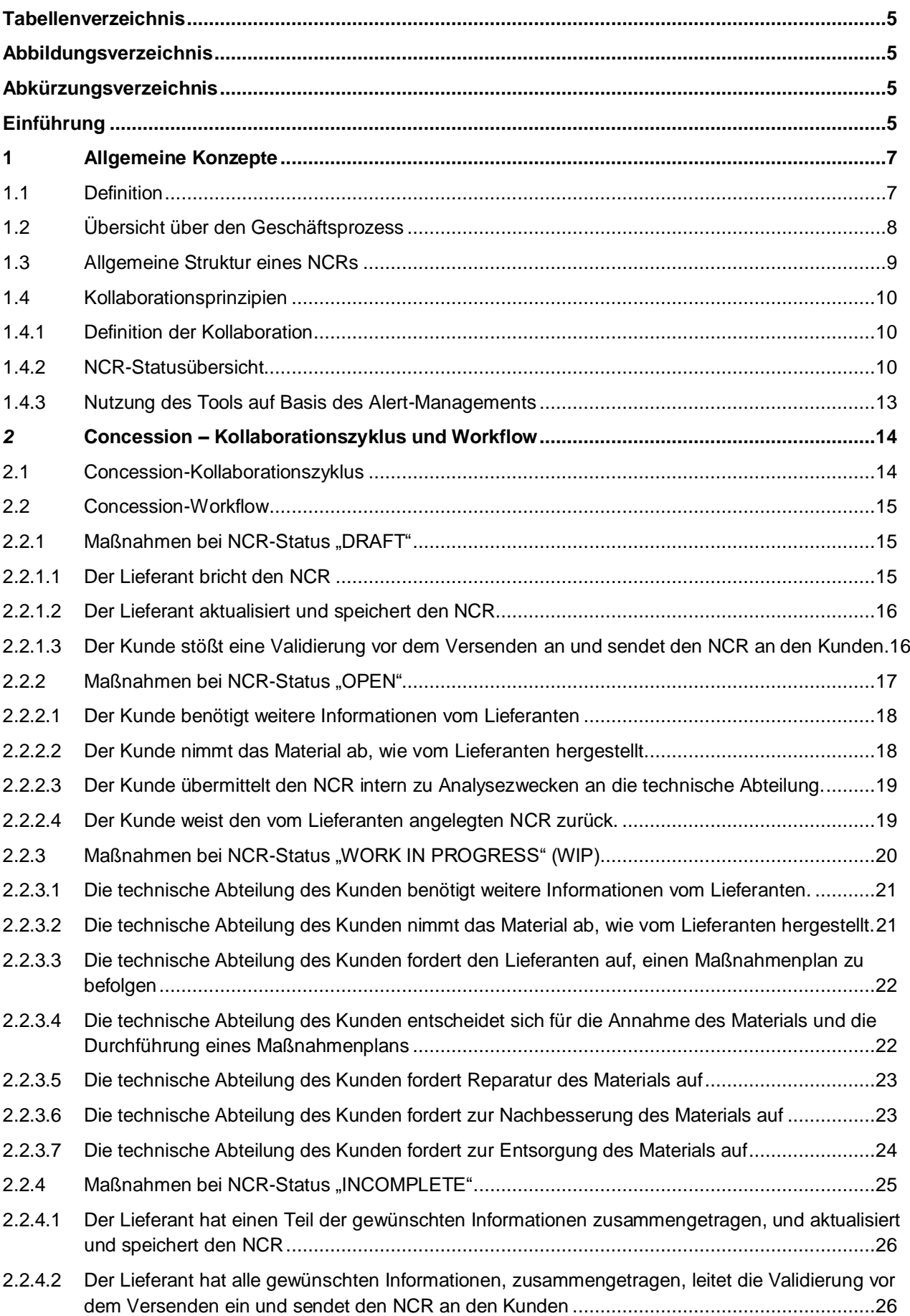

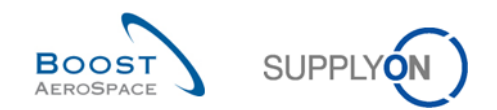

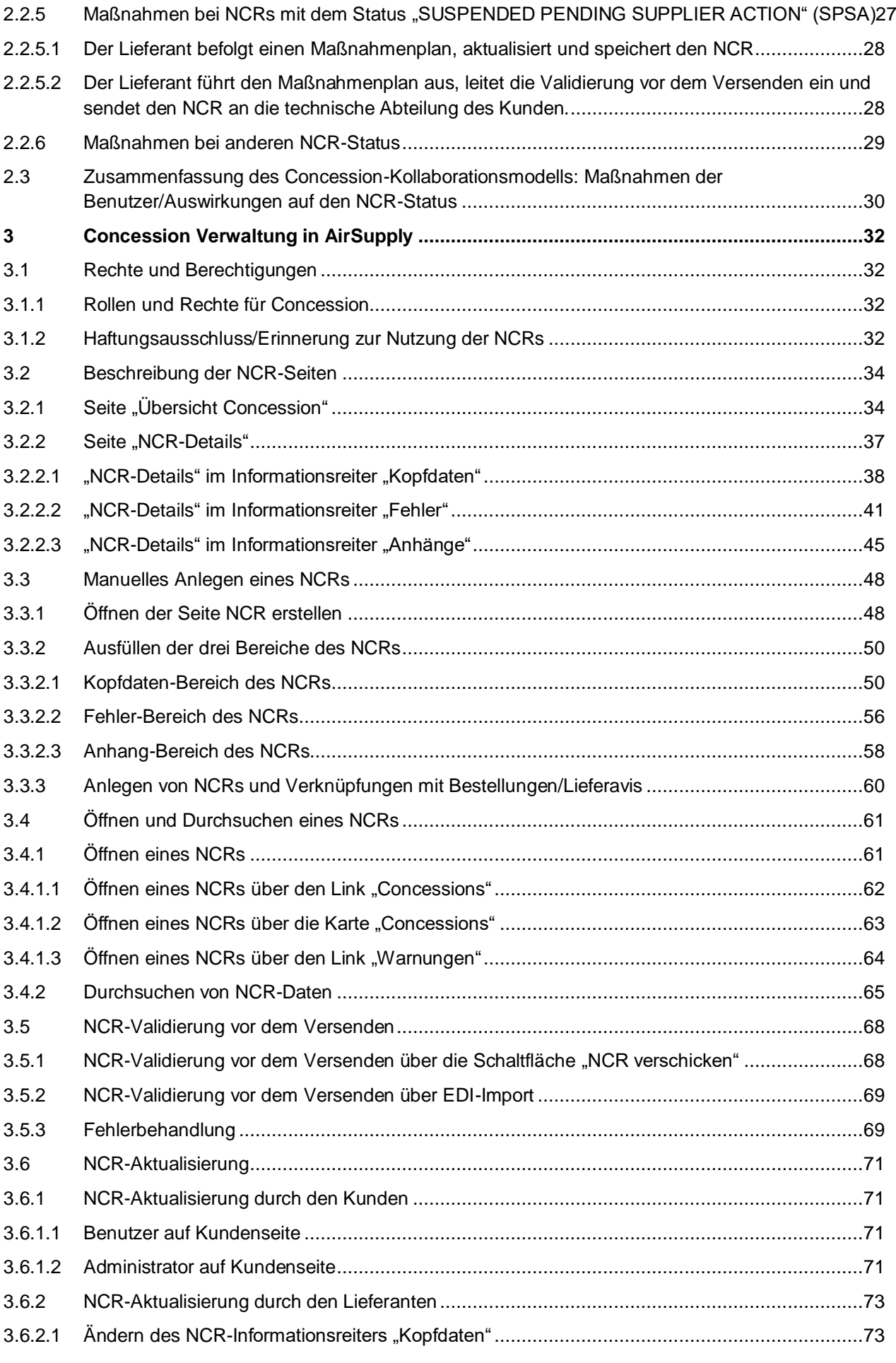

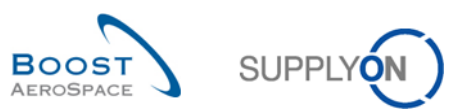

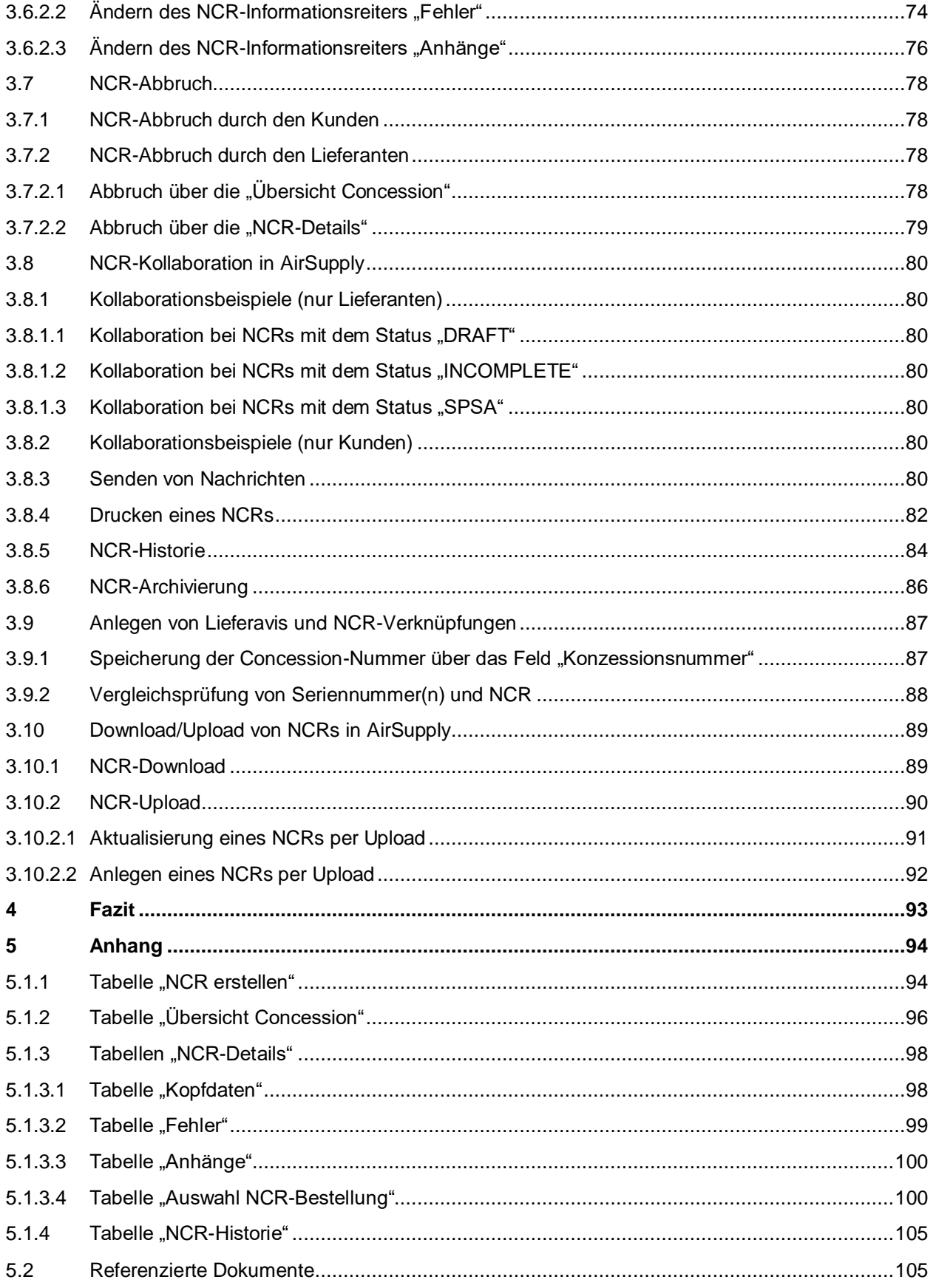

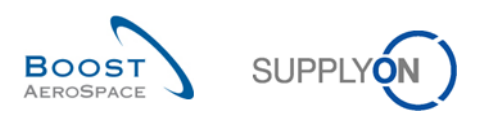

# <span id="page-4-0"></span>**Tabellenverzeichnis**

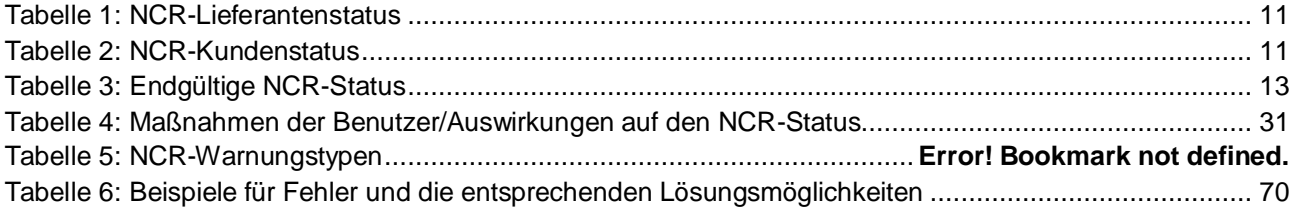

# <span id="page-4-1"></span>**Abbildungsverzeichnis**

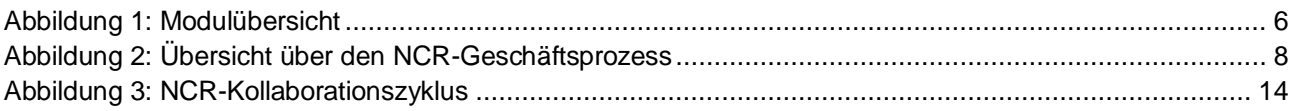

# <span id="page-4-2"></span>**Abkürzungsverzeichnis**

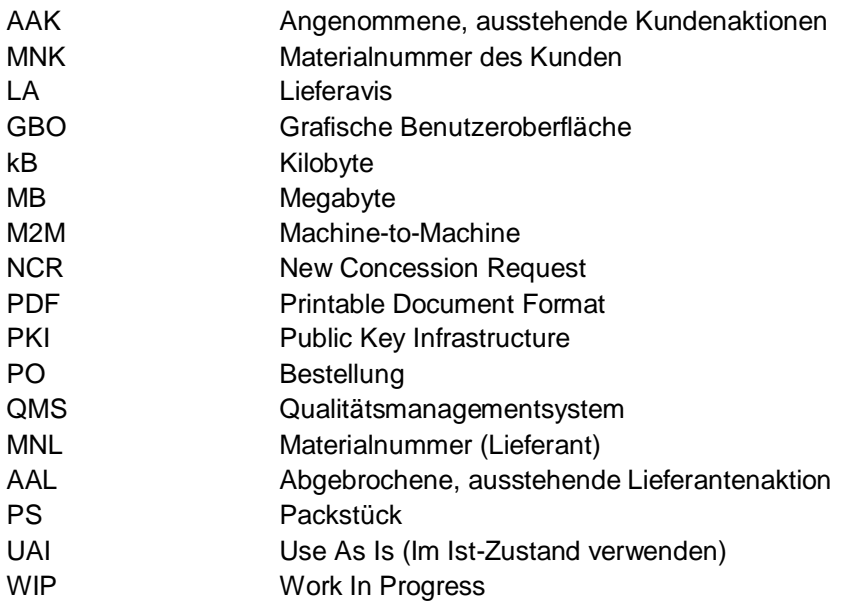

# <span id="page-4-3"></span>**Einführung**

Das AirSupply-Schulungshandbuch ist ganz allgemein gehalten. Vom Lieferanten sind der Geschäftsbereich und die Besonderheiten des Kunden zu beachten. Das zur Verfügung stehende Dokument "Kundenmatrix" ist vom Lieferanten zu berücksichtigen.

Kontakt: Mailto[: AirSupply-Support@SupplyOn.com](mailto:AirSupply-Support@supplyon.com) Deutschland: 0800 78 77 59 66 International: +800 78 77 59 66 USA / Kanada: 1866 787.7596 China: 10800 7490127 oder 10800. 4900114 Mexiko: 01800 123.3231 Schulung: www.supplyon.com/de/training

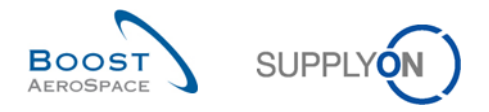

Der AirSupply Benutzer-Trainingsleitfaden besteht aus 13 Modulen, einer Kundenmatrix und einem Übungsbuch. Dieses Modul befasst sich mit Concession (NCR).

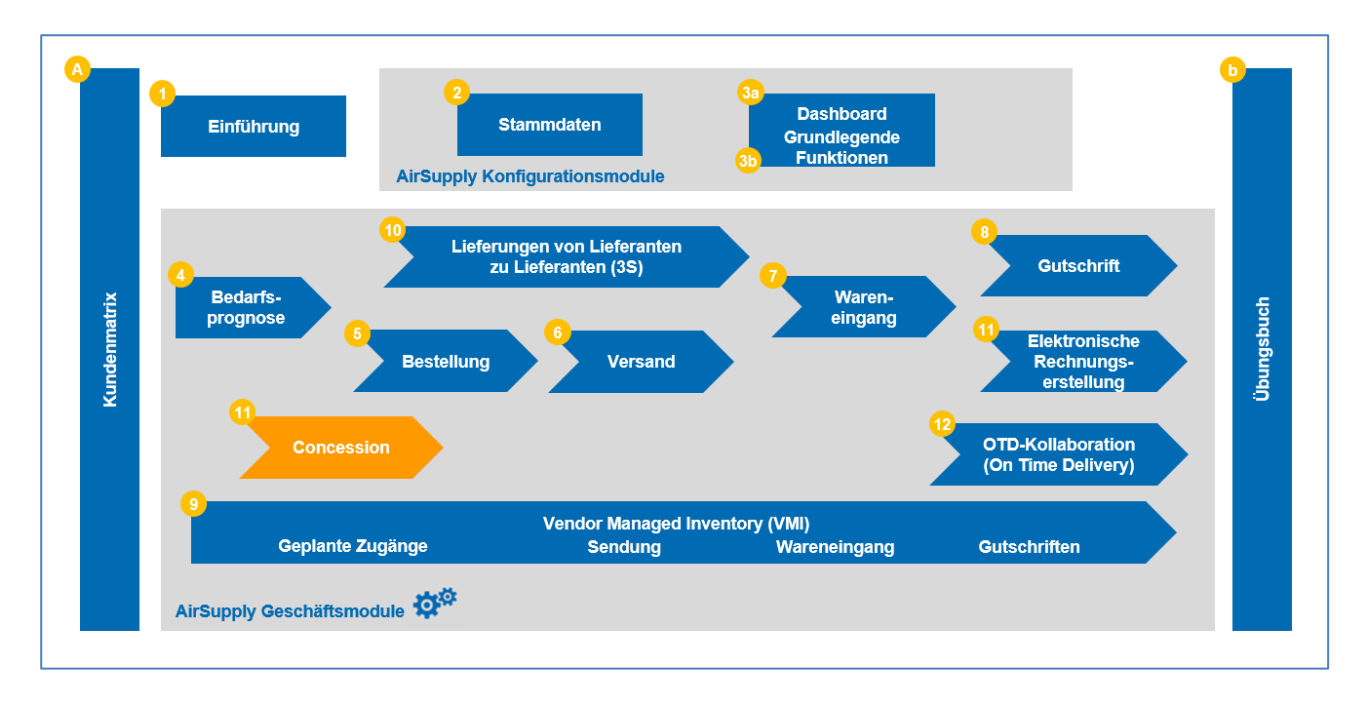

<span id="page-5-0"></span>Abbildung 1: Modulübersicht

# **Ziele des Moduls** *Concession*

Das Schulungsmodul Concession (NCR) erläutert ausführlich den Umgang mit Fehlern, die von Lieferanten in Air Supply gemeldet werden.

Es beschreibt wie ein Lieferant einen NCR anlegen kann und die verschiedenen Status eines NCR mit den zugehörigen Maßnahmen, die, sofern zutreffend, auf Lieferanten- oder Kundenseite einzuleiten sind.

In diesem Modul lernen Sie außerdem, wie Sie:

- NCRs manuell anlegen.
- NCRs suchen und öffnen.
- Den Prozess zur Validierung eines NCRs vor dem Versenden anstoßen.
- NCRs aktualisieren.
- NCRs abbrechen.
- NCRs drucken.
- Einen Lieferavis mit NCR-Daten verarbeiten.
- NCRs hoch- und herunterladen.

Der Anhang am Ende dieses Moduls enthält:

- Tabellen zu den zugehörigen NCR-Seiten in AirSupply mit Bezeichnung und Beschreibung in jeder Spalte.
- Die Liste der genannten Dokumente (entsprechend der Namenskonvention [Ref., Nummer des genannten Dokuments, Titel], zum Beispiel [Ref. 11, New Concession Request]).

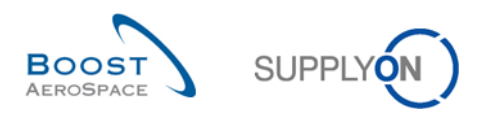

# <span id="page-6-0"></span>**1 Allgemeine Konzepte**

## <span id="page-6-1"></span>1.1 Definition

Concession ist ein Workflow-Prozess in AirSupply, der es einem Lieferanten ermöglicht, einen Fehler zu melden, der nach der Herstellung aber vor dem Versand des Materials an den Kunden festgestellt wurde. Hierbei handelt es sich um einen vorgeschriebenen Prozess, der die derzeit bestehenden Verfahren, die Sie mit Ihren Kunden für die Bearbeitung von Fehlern nutzen, ersetzen soll.

Dieser Prozess beinhaltet den Austausch von Dokumenten und Informationen über die AirSupply Plattform, um dort die Fehler im Detail zu beschreiben und Lösungsvorschläge zu unterbreiten.

Ein NCR beinhaltet drei Informationsebenen:

- Kopfdaten (Pflichtangaben)
- Fehler (optional)
- Anhang (optional)

Der Lieferant kann AirSupply nur zur Kollaboration und Kommunikation mit seinem Kunden in Zusammenhang mit einem geöffneten NCR nutzen.

Obwohl verschiedene Informationen über AirSupply zugänglich sind, arbeitet der Kunde in erster Linie in seinem Qualitätsmanagementsystem (QMS), das alle Informationen in Echtzeit an SupplyOn übermittelt.

Nicht behandelt werden in diesem Modul:

- Fehler, die vom Lieferanten festgestellt und außerhalb des Produktionszyklus (z. B. während der Lieferung) verursacht wurden.
- Fehler, die vom Kunden während des Liefereingangs, beim Materialeinsatz in der Produktion oder nach einem Schaden, der durch fehlerhaften Umgang mit dem Material selbst (z. B. am Lagerort) verursacht wurde, festgestellt wurden.

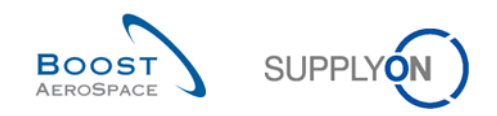

# <span id="page-7-0"></span>1.2 Übersicht über den Geschäftsprozess

Concession erweitert und erleichtert die Mitteilung und Behebung von Fehlern zwischen Kunde und Lieferant.

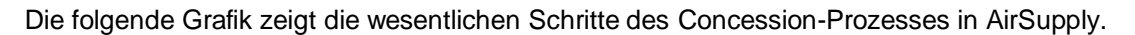

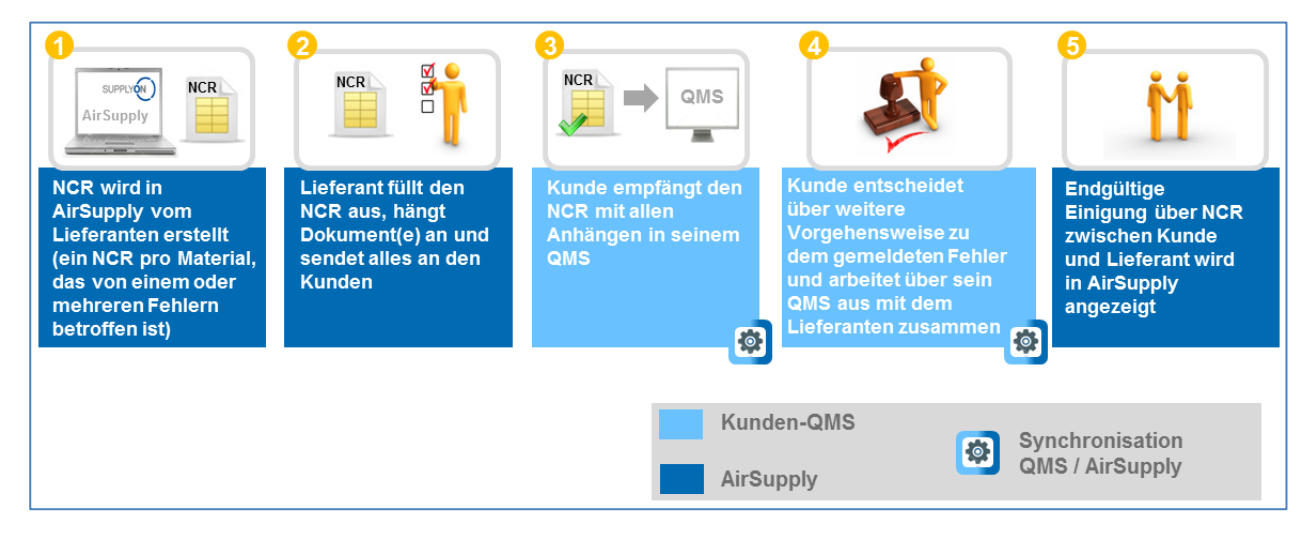

<span id="page-7-1"></span>Abbildung 2: Übersicht über den Concession-Geschäftsprozess

Der Lieferant beginnt die Kommunikation durch Anlegen eines NCRs ausgehend von der vorhandenen Materialnummer in AirSupply. Die Informationen werden in erster Linie zur Beschreibung des festgestellten Fehlers eingegeben. Auch entsprechende Dokumente können angehängt werden.

Der Lieferant sendet den fertigen NCR an seinen Kunden.

Die Lieferanteninformationen werden über das Concession-Modul direkt in AirSupply angezeigt und in das Qualitätsmanagementsystem (QMS) des Kunden integriert.

Kunde und Lieferant versuchen daraufhin, den Fehler durch den Austausch von Dokumenten (z. B. Maßnahmenplan) und Informationen in AirSupply zu beheben.

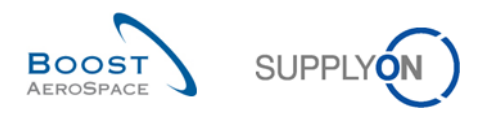

## <span id="page-8-0"></span>1.3 Allgemeine Struktur eines NCRs

Die Struktur eines NCRs setzt sich wie folgt zusammen:

- Kopfdaten
- Keine, ein oder mehrere Fehler
- Keine, ein oder mehrere Anhänge

#### **Kopfdaten**

Die Kopfdaten enthalten allgemeine Informationen über den NCR und verweisen ggf. auf mehrere Fehler und Anhänge. Sie fassen alle relevanten Informationen zusammen, die den NCR kennzeichnen und kategorisieren. Pflichtangaben Teil.

#### **Fehler**

Ein Fehler ist eine Sammlung von Informationen, die ein Problem beschreiben, das während des Produktionszyklus eines Materials aufgetreten ist. In einem NCR können mehrere Fehler angelegt und gespeichert werden. Optional Teil.

#### **Anhang**

Bei einem Anhang handelt es sich um eine Datei mit Informationen und Details zu einem Fehler (sofern vom Lieferanten bereitgestellt) oder zu einem Lösungsvorschlag zur Behebung eines Qualitätsproblems (sofern vom Kunden bereitgestellt). Das Dateiformat ist nicht beliebig wählbar, da für NCRs Größenbeschränkungen gelten und einige Dateierweiterungen nicht zulässig sind und vom System blockiert werden. Zudem werden Anhänge, die unverschlüsselt in AirSupply hochgeladen werden, auf mögliche Schadsoftware oder Virus geprüft. In einem NCR können mehrere Anhänge hochgeladen und gespeichert werden. Optional Teil.

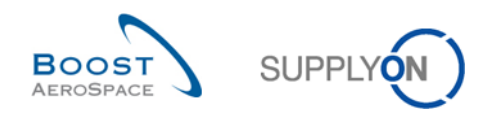

## <span id="page-9-0"></span>1.4 Kollaborationsprinzipien

#### <span id="page-9-1"></span>1.4.1 Definition der Kollaboration

Der Begriff "Kollaboration" wird im Concession-Modul genutzt, um die enge Beziehung zwischen Kunde und Lieferant zu beschreiben sowie den Prozess, über den beide Parteien Informationen über festgestellte Fehler und mögliche Lösungswege austauschen.

AirSupply erleichtert die Kollaboration zwischen Kunde und Lieferant dank eines effizienten Informationsflusses, der im Tool über das Dashboard und Alerts (Link "Warnungen") zugänglich ist.

Der Lieferant arbeitet ausschließlich in AirSupply, um einen NCR anzulegen oder zu bearbeiten. Der Kunde hingegen kollaboriert in erster Linie über sein eigenes Qualitätsmanagementsystem (QMS).

*Hinweis: Kunden haben nicht viele Möglichkeiten zur Interaktion mit AirSupply. Dies wird umfassend in Kapitel [3.7.1\_NCR-Aktualisierung durch den Kunden] beschrieben.*

In allen Fällen erfolgt die Kollaboration wie folgt basierend auf der Statusebene des NCRs in AirSupply:

- Lieferantenstatus, bei denen Aktionen möglich sind: "DRAFT", "INCOMPLETE", "SUSPENDED "PENDING SUPPLIER ACTION".
- Kundenstatus, bei denen Aktionen möglich sind: "OPEN", "WORK IN PROGRESS".
- Endgültige Status, bei denen ein Lieferavis möglich ist: "REPAIR", "REWORK", "REJECTED", "USE AS IS", "ACCEPTED PENDING CUSTOMER ACTION".
- Endgültige Status, bei denen ein Lieferavis nicht möglich ist: "SCRAP".

*Hinweis: Die Verknüpfungen zwischen einem Lieferavis und einem NCR werden in den Kapiteln [3.4.2.4\_Verknüpfungen] und [3.10\_Anlegen von Lieferavis und NCR-Verknüpfungen] beschrieben.*

#### <span id="page-9-2"></span>1.4.2 NCR-Statusübersicht

Ein NCR durchläuft während seines Lebenszyklus verschiedene Status. Abhängig vom jeweiligen Schritt und Status eines NCR stehen auf Kunden- oder Lieferantenseite verschiedene Kollaborationsmöglichkeiten und entsprechende Aktionen zur Verfügung.

Nachstehend sehen Sie, welche Status während eines NCR-Zyklus möglich sind:

- "DRAFT"
- "OPEN"
- "INCOMPLETE"
- "'WORK IN PROGRESS" (WIP)
- "SUSPENDED PENDING SUPPLIER ACTION" (SPSA)
- "ACCEPTED PENDING CUSTOMER ACTION" (APCA)
- "'USE AS IS" (UAI)
- "REWORK"
- "REPAIR"
- "SCRAP"
- "'REJECTED"

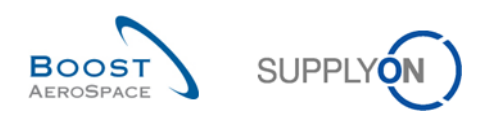

Die oben genannten Status können in drei Kategorien unterteilt werden:

- Status, die eine Aktion des Lieferanten in AirSupply erfordern.
- Status, die eine Aktion des Kunden in seinem QMS erfordern.
- Status, die als "endgültig" betrachtet werden und keine weitere Kollaboration weder in AirSupply noch im Kunden-QMS erfordern.

Die nachfolgende Tabelle erläutert die unterschiedlichen Lieferantenstatustypen, die mit dem NCR-Zyklus verknüpft sind:

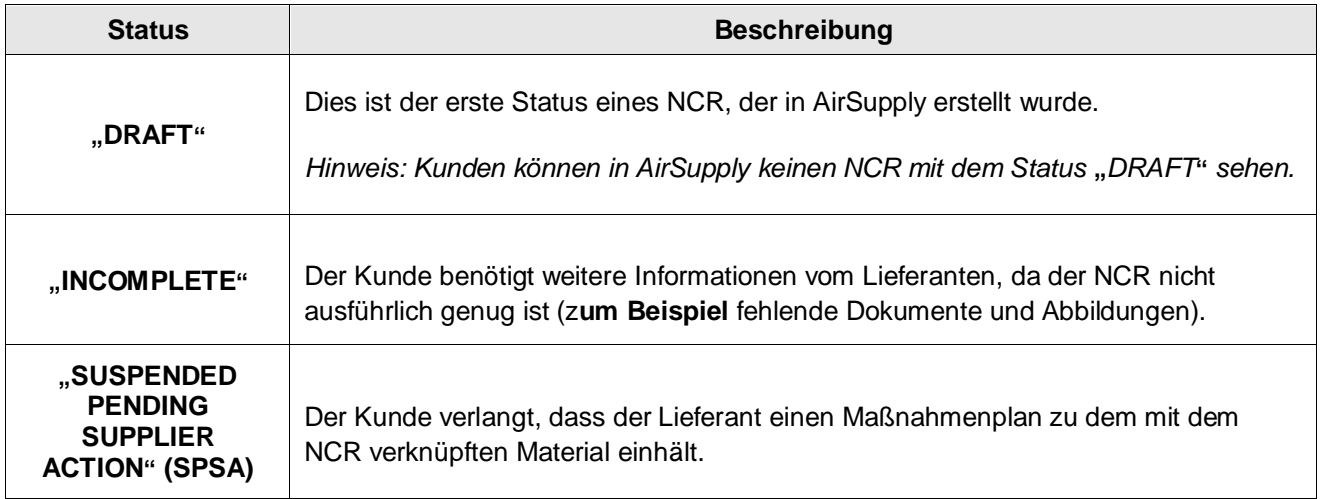

#### <span id="page-10-0"></span>Tabelle 1: NCR-Lieferantenstatus

Die nachfolgende Tabelle erläutert die unterschiedlichen Kundenstatustypen, die mit dem NCR-Zyklus verknüpft sind:

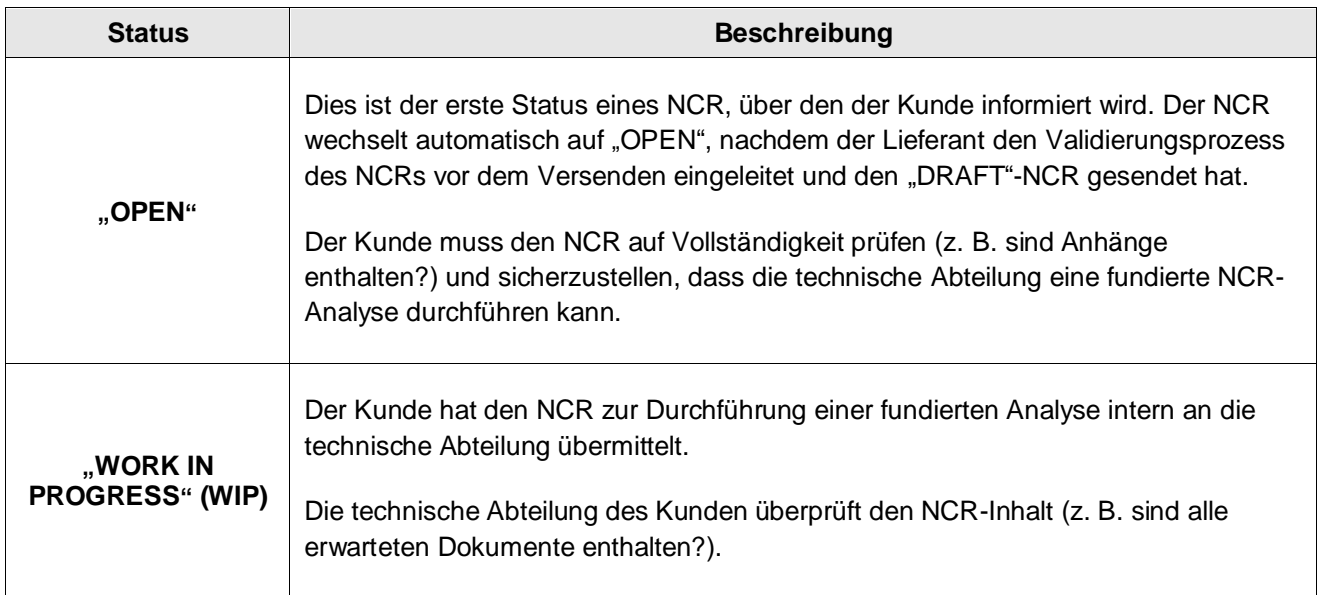

<span id="page-10-1"></span>Tabelle 2: NCR-Kundenstatus

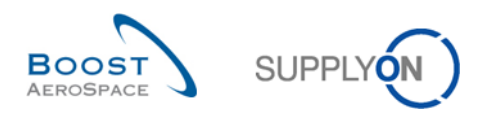

Die nachfolgende Tabelle erläutert die unterschiedlichen <u>endgültigen Statustypen</u>, die mit dem NCR-Zyklus verknüpft sind.

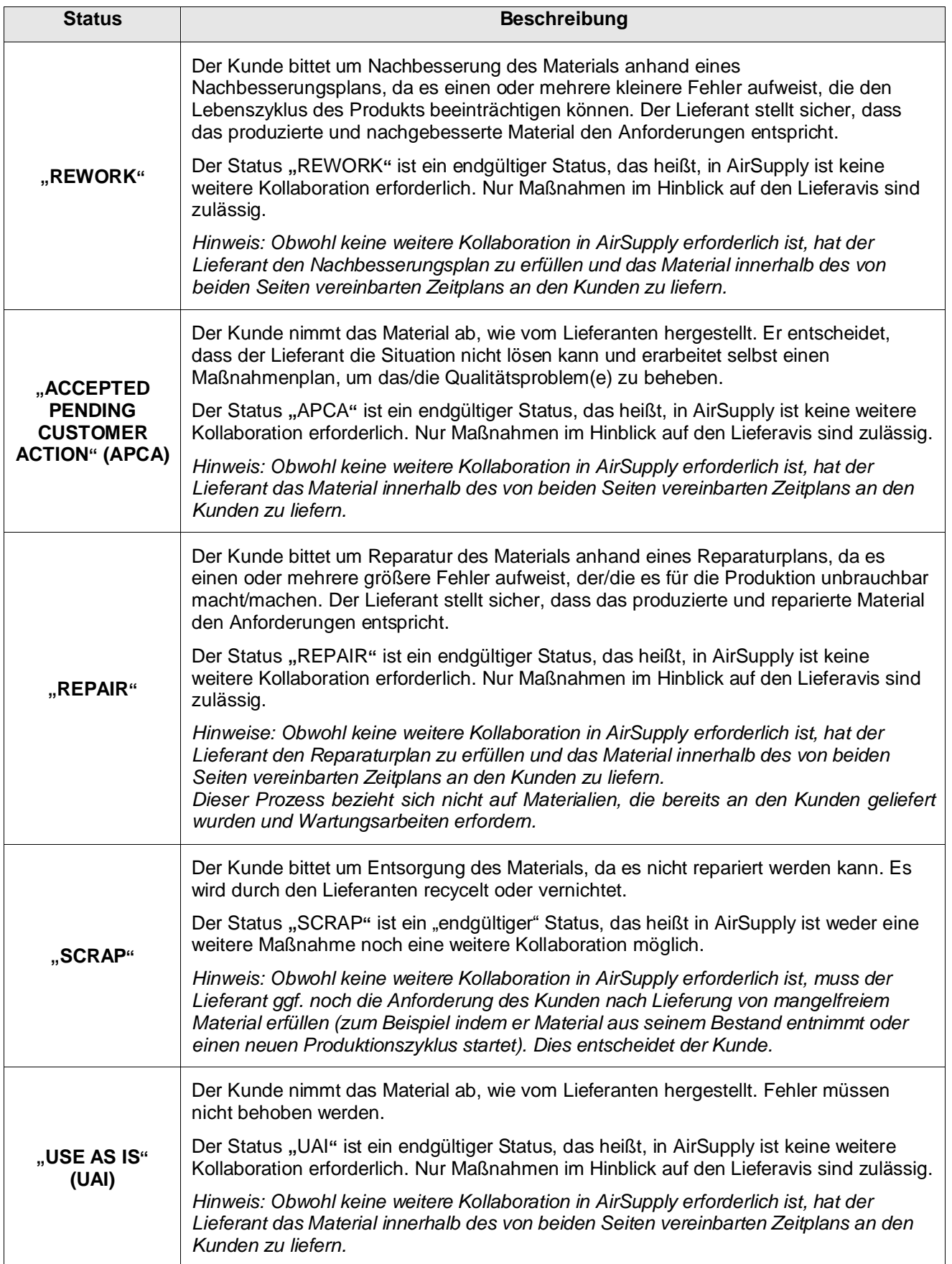

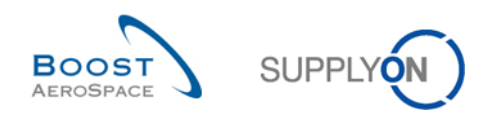

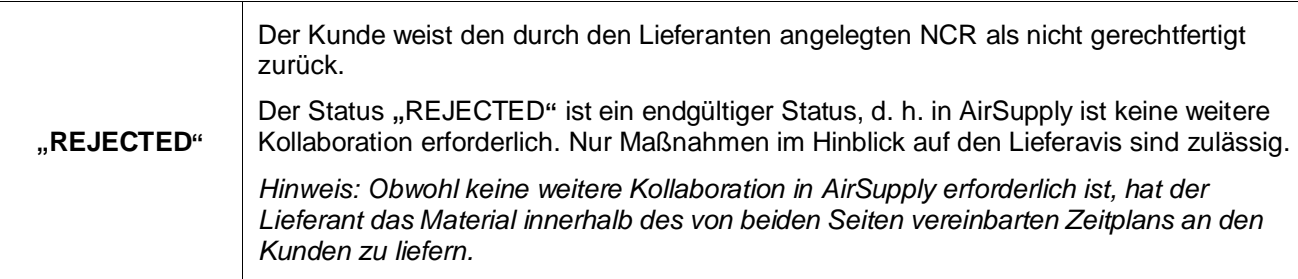

<span id="page-12-1"></span>Tabelle 3: Endgültige NCR-Status

#### <span id="page-12-0"></span>1.4.3 Nutzung des Tools auf Basis des Alert-Managements

Die Concession-Kollaboration basiert auf dem Alert-Management und dem Kollaborationsstatus.

Im Concession-Geschäftsprozess legt das System Warnungen an, die den Lieferanten und/oder den Kunden über erforderliche Maßnahmen oder neue Ereignisse (z. B. zurückgewiesener NCR) informieren. NCR-Warnungen sind unkritisch und werden mit mittlerer Kritikalität gekennzeichnet.

Das Kennzeichen "Neu" weist auf eine neue Situation hin, die eine Maßnahme erfordert. Da die Zählung der Situationen mit dem Hinweis "Neu" unternehmensspezifisch ist (d. h. Sie und andere Benutzer in Ihrem Unternehmen können auch AirSupply nutzen), sollten Sie sich darüber im Klaren sein, dass andere Benutzer aus Ihrem Unternehmen dieses Kennzeichen möglicherweise verändert haben.

Alle Benutzer können das Kennzeichen "Neu" durch folgende Maßnahmen entfernen:

- Durchführung von Maßnahmen wie "NCR verschicken".
- Auswählen der Option "Gelesen" oder "Ignorieren" im Alert-Monitor.
- Download von Alert-Monitor.

NCR-Ausnahmen sollen den Benutzer bei den folgenden Ereignissen warnen:

#### **Draft**

Sobald ein neuer NCR vom Lieferanten angelegt wurde, löst AirSupply die Ausnahme "Draft" aus. Diese Warnmeldung kann nur vom Lieferanten angezeigt und verarbeitet werden.

#### **Rejected**

Diese Ausnahme wird ausgelöst, wenn ein Kunde einen vom Lieferanten angelegten NCR (mit dem NCR-Status "OPEN") zurückweist. Diese Warnmeldung richtet sich an Benutzer des Kunden und des Lieferanten.

Um den Benutzer über alle Schritte der Kollaborationsphase auf dem Laufenden zu halten (z. B. Anzeige des aktiven Status eines NCR), gibt es in der "Übersicht Warnungen" weitere Warnungen. Eine Warnung wird inaktiv, wenn sich der NCR-Status ändert. Sie wird dann durch eine neue Warnung ersetzt, die mit dem neuen NCR-Status aktiv ist.

Sie können sich auf Wunsch per E-Mail über Warnungen informieren lassen. Hinweise zur Benachrichtigung per E-Mail sind dem Modul "Grundlegende Funktionen" [RD3] zu entnehmen.

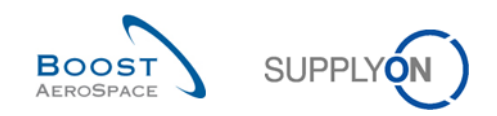

# <span id="page-13-0"></span>*2* **Concession – Kollaborationszyklus und Workflow**

## <span id="page-13-1"></span>2.1 Concession-Kollaborationszyklus

Die Gesamtübersicht über die verschiedenen Schritte der Kollaboration, die möglichen Szenarien und die unterschiedlichen NCR-Status lässt sich wie folgt zusammenfassen.

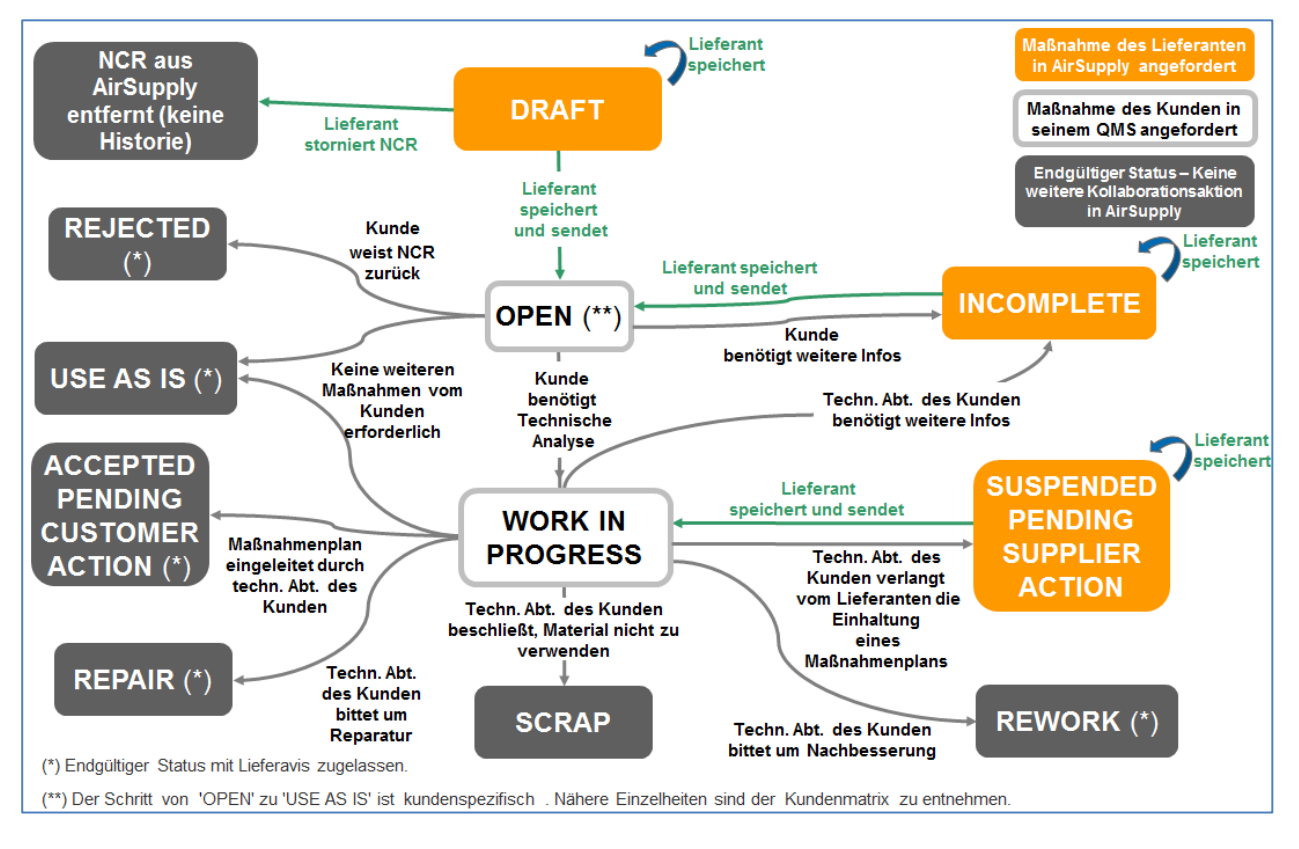

<span id="page-13-2"></span>Abbildung 3: Concession-Kollaborationszyklus

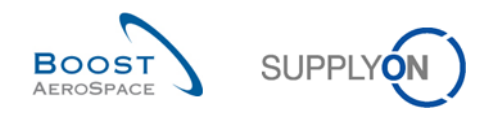

## <span id="page-14-0"></span>2.2 Concession-Workflow

## <span id="page-14-1"></span>2.2.1 Maßnahmen bei NCR-Status "DRAFT"

Wenn der Lieferant in AirSupply einen NCR anlegt, erhält dieser den Status "DRAFT". Im Status "DRAFT" ist kundenseitig keine Maßnahme möglich, da der NCR in AirSupply nur dem Lieferanten angezeigt wird.

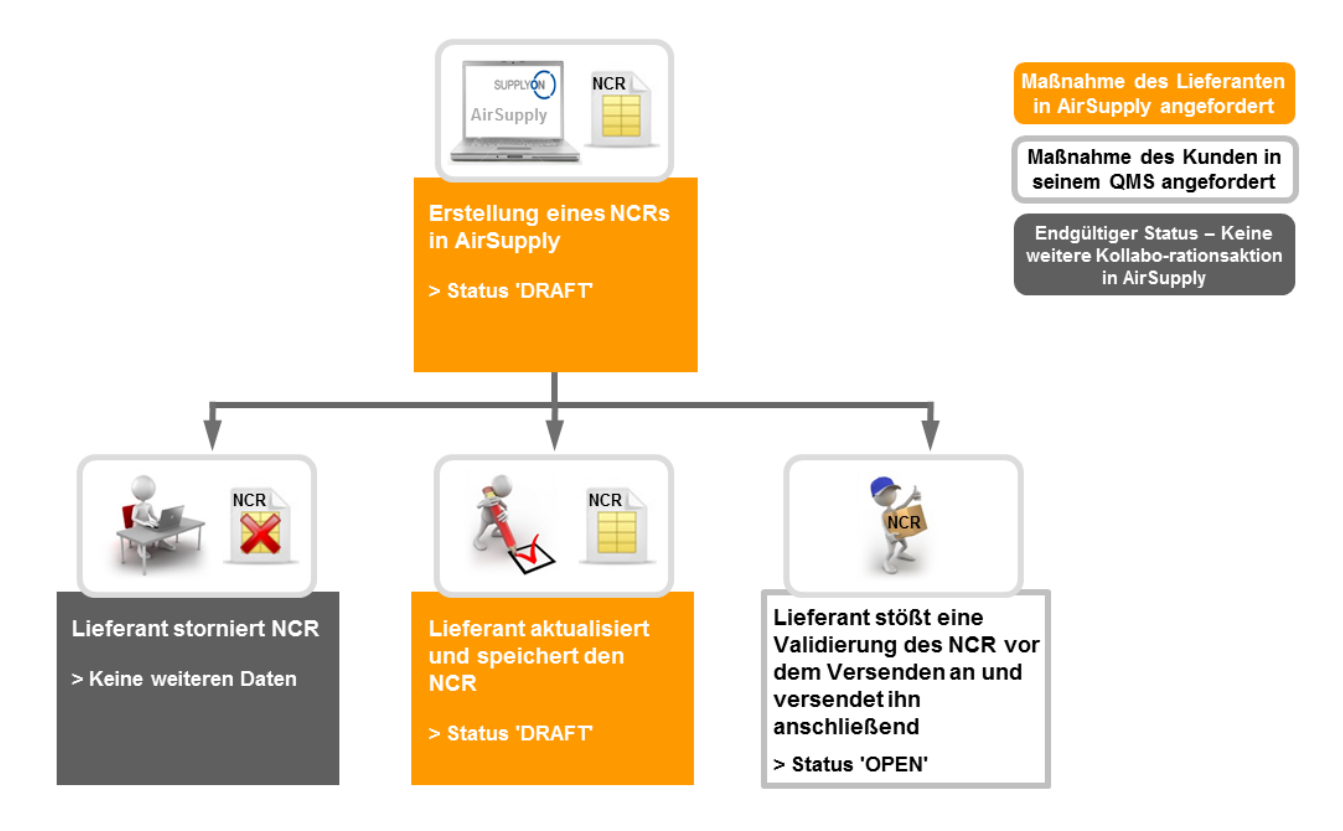

Bei NCRs mit dem Status "DRAFT" kann der Lieferant folgendermaßen reagieren:

- Abbrechen des NCRs.
- Aktualisieren und Speichern des NCRs.
- Einleiten der Validierung vor dem Versenden und Versenden des NCRs an den Kunden .

#### <span id="page-14-2"></span>2.2.1.1 Der Lieferant bricht den NCR

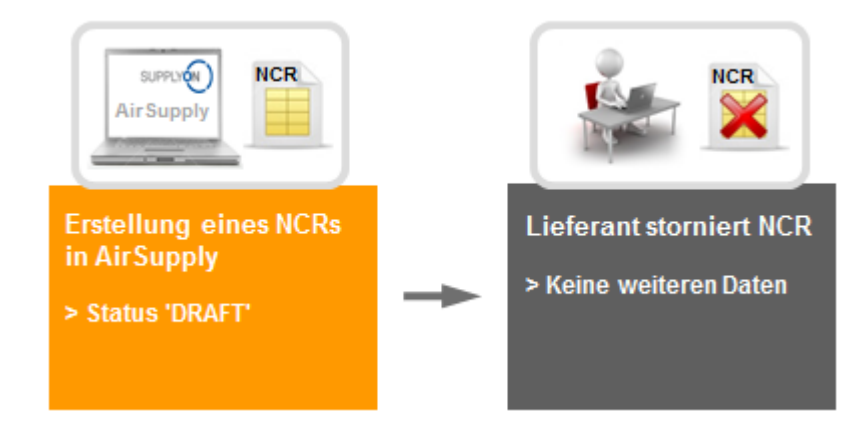

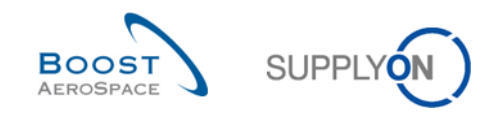

Nachdem ein NCR erstellt wurde, wird auf Lieferantenseite die Ausnahme "DRAFT" ausgelöst. Der Lieferant kann dann entscheiden, ob er diesen mit folgenden Einschränkungen bzw. mit folgendem Systemverhalten abbrechen möchte:

- Ein NCR kann nur abgebrochen werden, wenn er den Status "DRAFT" aufweist.
- Wenn ein NCR abgebrochen wird, werden weder sein Verlauf noch sonstige Daten zu diesem NCR in AirSupply gespeichert.
- Wenn ein NCR abgebrochen wird, wird auf Lieferantenseite in keine Ausnahme ausgelöst.

*Hinweis: Der Lieferant benötigt nicht die Zustimmung des Kunden, um einen NCR mit dem Status "DRAFT" abzubrechen.*

<span id="page-15-0"></span>2.2.1.2 Der Lieferant aktualisiert und speichert den NCR.

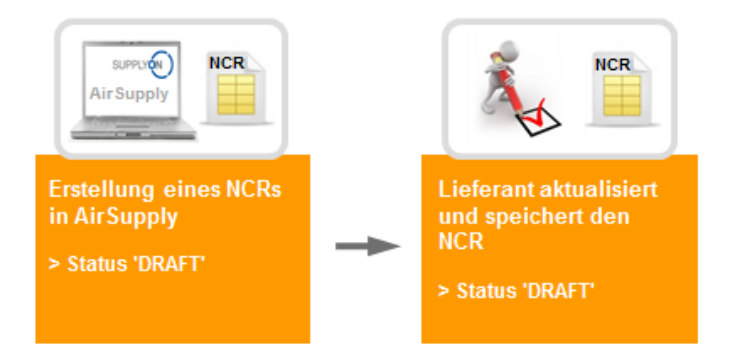

Der Lieferant legt in AirSupply einen neuen NCR an. Der Lieferant kann dann beschließen, den NCR in mehreren Schritten zu vervollständigen (wenn zum Beispiel einige Dokumente, die an den Kunden gesendet werden sollen, gescannt und in eine PDF umgewandelt werden müssen). Er kann seine Arbeit also speichern und später fortsetzen.

Der NCR-Status bleibt "DRAFT".

Auf Lieferantenseite wird weiterhin die Ausnahme "DRAFT" angezeigt.

<span id="page-15-1"></span>2.2.1.3 Der Kunde stößt eine Validierung vor dem Versenden an und sendet den NCR an den Kunden.

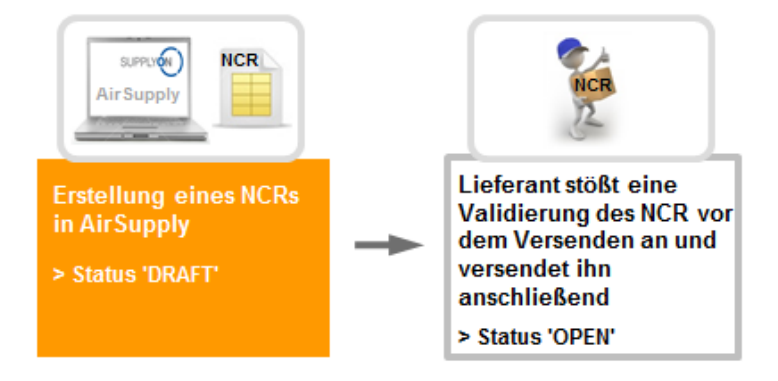

Der Lieferant legt in AirSupply einen neuen NCR an. Wenn alle erforderlichen Angaben bezüglich Kopfdaten und Fehler sowie alle Anhänge vorhanden sind, nimmt der Lieferant eine Validierung vor dem Versenden vor und sendet den NCR anschließend an den Kunden. Der NCR-Status ändert sich in "OPEN".

*Hinweis: Kunden und Lieferanten können in AirSupply den neuen NCR mit dem Status "OPEN" Im Dashboard in der Karte "Concessions" sehen.*

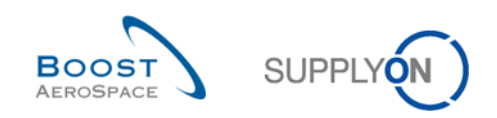

## <span id="page-16-0"></span>2.2.2 Maßnahmen bei NCR-Status "OPEN"

Es gibt zwei Situationen, in denen ein NCR den Status "OPEN" annimmt:

- Wenn ein NCR durch den Lieferanten in AirSupply angelegt, die Validierung vor Versenden des NCRs eingeleitet und der NCR an den Kunden gesendet wurde. Dies ist der erste Status, über den der Kunde bei einem neu angelegten NCR informiert wird.
- Wenn der NCR-Status "INCOMPLETE" war, weil der Kunde um weitere Informationen gebeten hatte und der Lieferant alle erforderlichen Angaben bereitgestellt hat, die Validierung vor Versenden des NCRs eingeleitet und den NCR erneut über AirSupply versendet hat.

Im Status "OPEN" ist auf Lieferantenseite keine Maßnahme möglich.

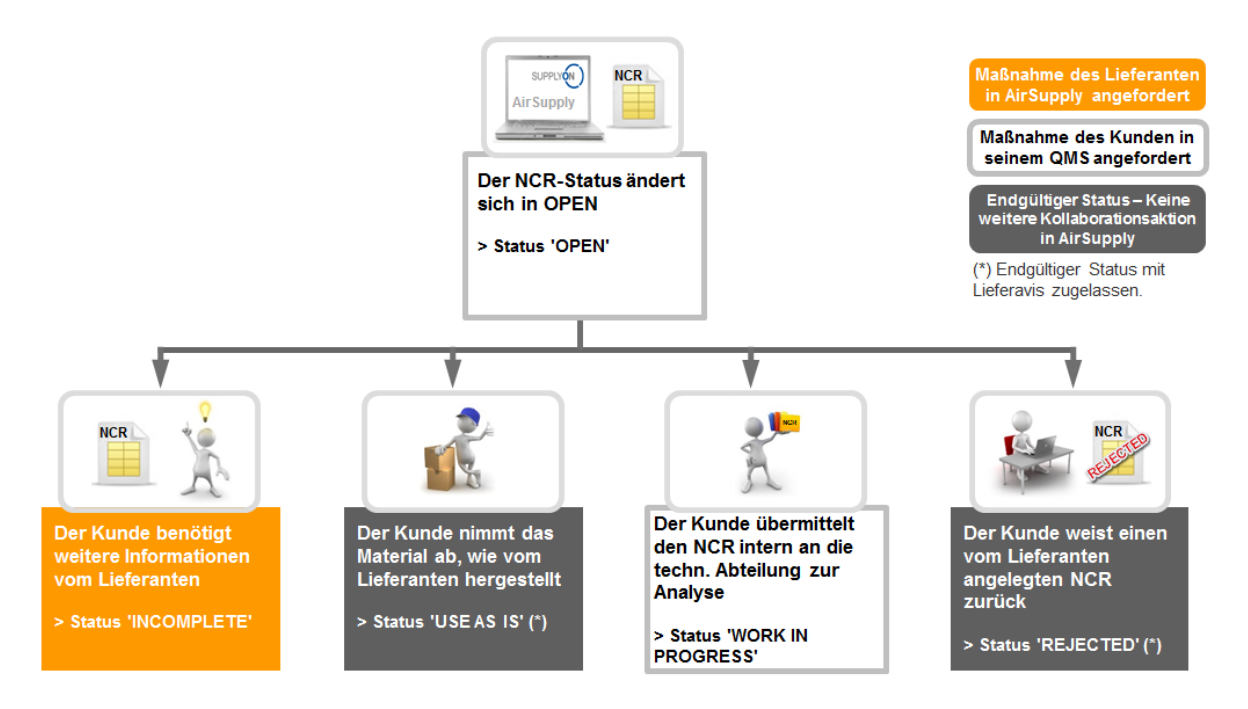

Wenn ein NCR den Status "OPEN" hat, muss der Kunde die Vollständigkeit des NCR prüfen, bevor er folgendermaßen reagieren kann:

- Anforderung weiterer Informationen vom Lieferanten.
- Annahme des Materials wie vom Lieferanten produziert.
- Interne Übermittlung des NCRs zu Analysezwecken an die technische Abteilung.
- Zurückweisen des vom Lieferanten angelegten NCRs.

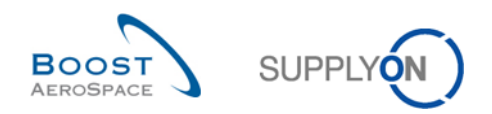

#### <span id="page-17-0"></span>2.2.2.1 Der Kunde benötigt weitere Informationen vom Lieferanten

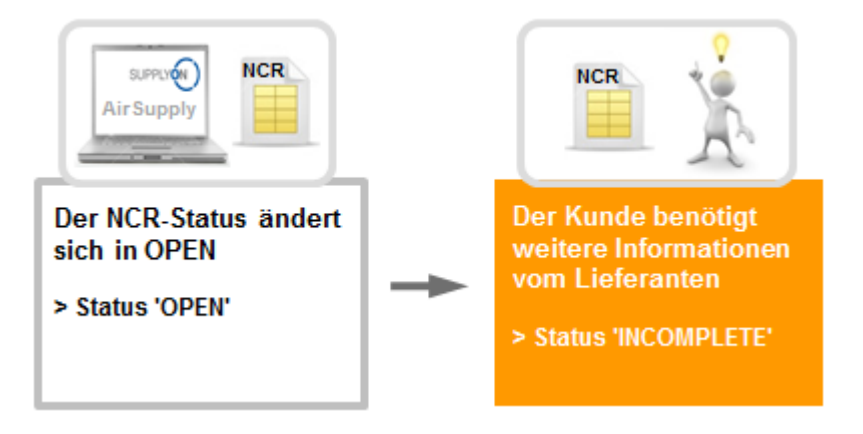

Der Kunde befindet den NCR mit dem Status "OPEN" für unvollständig und bittet den Lieferanten, weitere Angaben dazu im Feld "Kommentare" auf Ebene der NCR-Kopfdaten vorzunehmen. Der NCR-Status ändert sich dann in "INCOMPLETE".

<span id="page-17-1"></span>2.2.2.2 Der Kunde nimmt das Material ab, wie vom Lieferanten hergestellt.

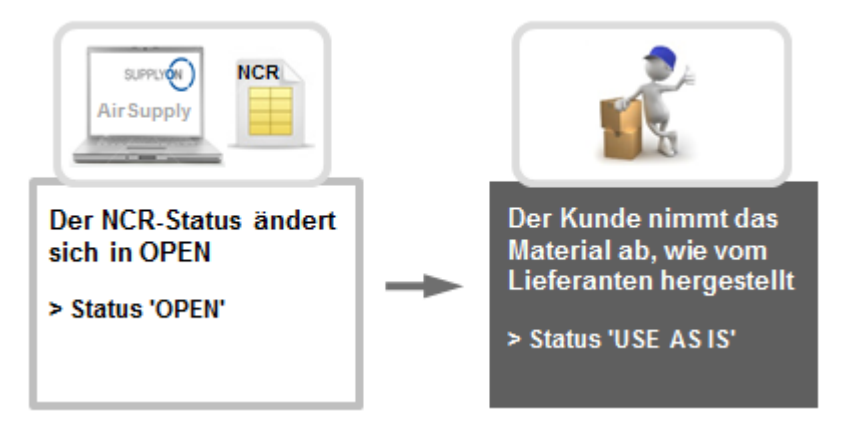

Dem Kunden wird als NCR-Status "OPEN" angezeigt und er analysiert ihn ohne notwendige Unterstützung durch seine technische Abteilung. Der Kunde entscheidet schließlich, das Material so anzunehmen, wie es vom Lieferanten produziert wurde. Das Material kann ohne weitere Maßnahmen seitens des Lieferanten ausgeliefert werden.

Der NCR-Status ändert sich in "USE AS IS".

Der Schritt von "OPEN" zu "USE AS IS" ist kundenspezifisch. Nähere Einzelheiten sind der Kundenmatrix zu entnehmen.

*Hinweis: Obwohl aufgrund des endgültigen Status "UAI" keine weitere Kollaboration in AirSupply erforderlich ist, hat der Lieferant das Material innerhalb des von beiden Seiten vereinbarten Zeitplans an den Kunden zu liefern.*

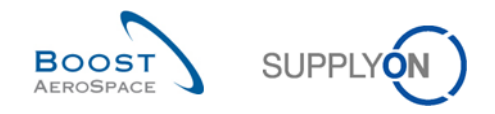

<span id="page-18-0"></span>2.2.2.3 Der Kunde übermittelt den NCR intern zu Analysezwecken an die technische Abteilung.

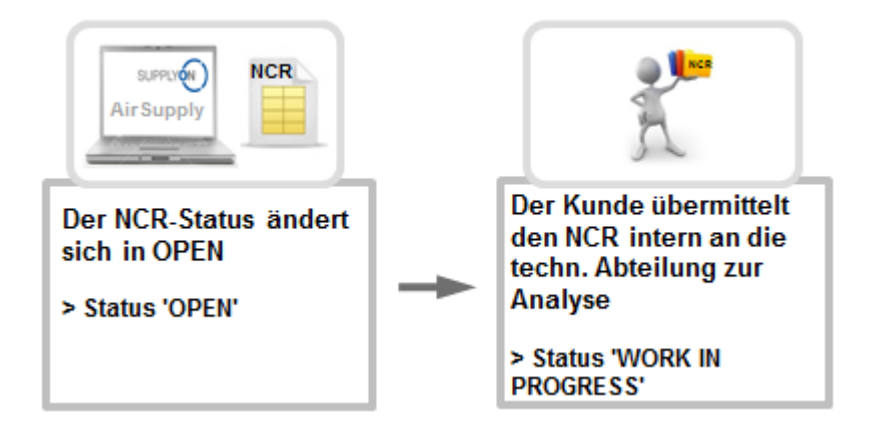

Dem Kunden wird als NCR-Status "OPEN" angezeigt und er beschließt, den NCR intern zur fundierten Analyse an seine technische Abteilung zu übermitteln.

<span id="page-18-1"></span>Der NCR-Status ändert sich in "WORK IN PROGRESS".

2.2.2.4 Der Kunde weist den vom Lieferanten angelegten NCR zurück.

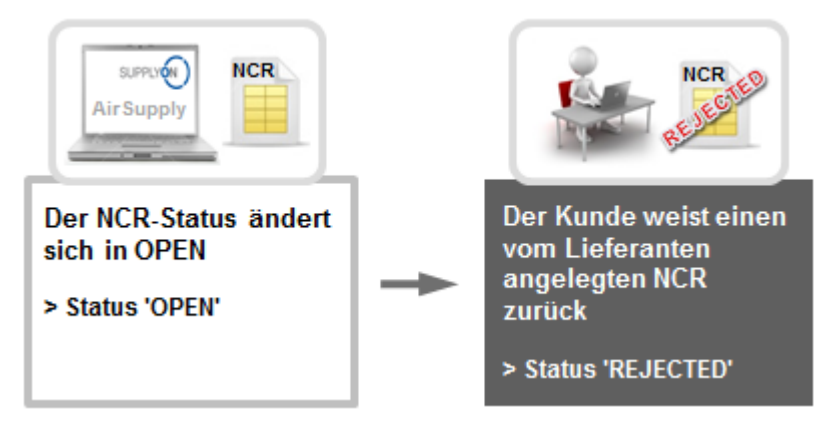

Dem Kunden wird als NCR-Status "OPEN" angezeigt und er analysiert ihn ohne notwendige Unterstützung durch seine technische Abteilung. Der Kunde entscheidet schließlich, den vom Lieferanten geöffneten NCR zurückzuweisen.

Der NCR-Status ändert sich dann in "REJECTED". Nachdem der NCR zurückgewiesen wurde, wird auf Lieferantenseite die Ausnahme "REJECTED" ausgelöst.

*Hinweis: Obwohl aufgrund des endgültigen Status "REJECTED" keine weitere Kollaboration in AirSupply erforderlich ist, hat der Lieferant das Material innerhalb des von beiden Seiten vereinbarten Zeitplans an den Kunden zu liefern.*

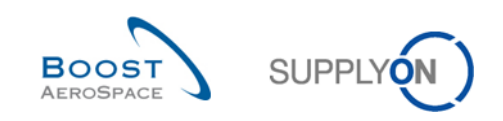

## <span id="page-19-0"></span>2.2.3 Maßnahmen bei NCR-Status "WORK IN PROGRESS" (WIP)

Es gibt zwei Situationen, in denen ein NCR den Status "WORK IN PROGRESS" annimmt:

- Wenn ein NCR mit dem Status "OPEN" zur fundierten Analyse an die technische Abteilung übermittelt wird.
- Wenn der NCR-Status "SUSPENDED PENDING SUPPLIER ACTION" war, weil der Kunde den Lieferanten aufgefordert hatte, einem Maßnahmenplan zu folgen und der Lieferant diesen erfüllt, alle erforderlichen Angaben bereitgestellt, die Validierung vor Versenden des NCRs eingeleitet und den NCR erneut über AirSupply versendet hat.

Im Status "WORK IN PROGRESS" ist auf Lieferantenseite keine Maßnahme möglich.

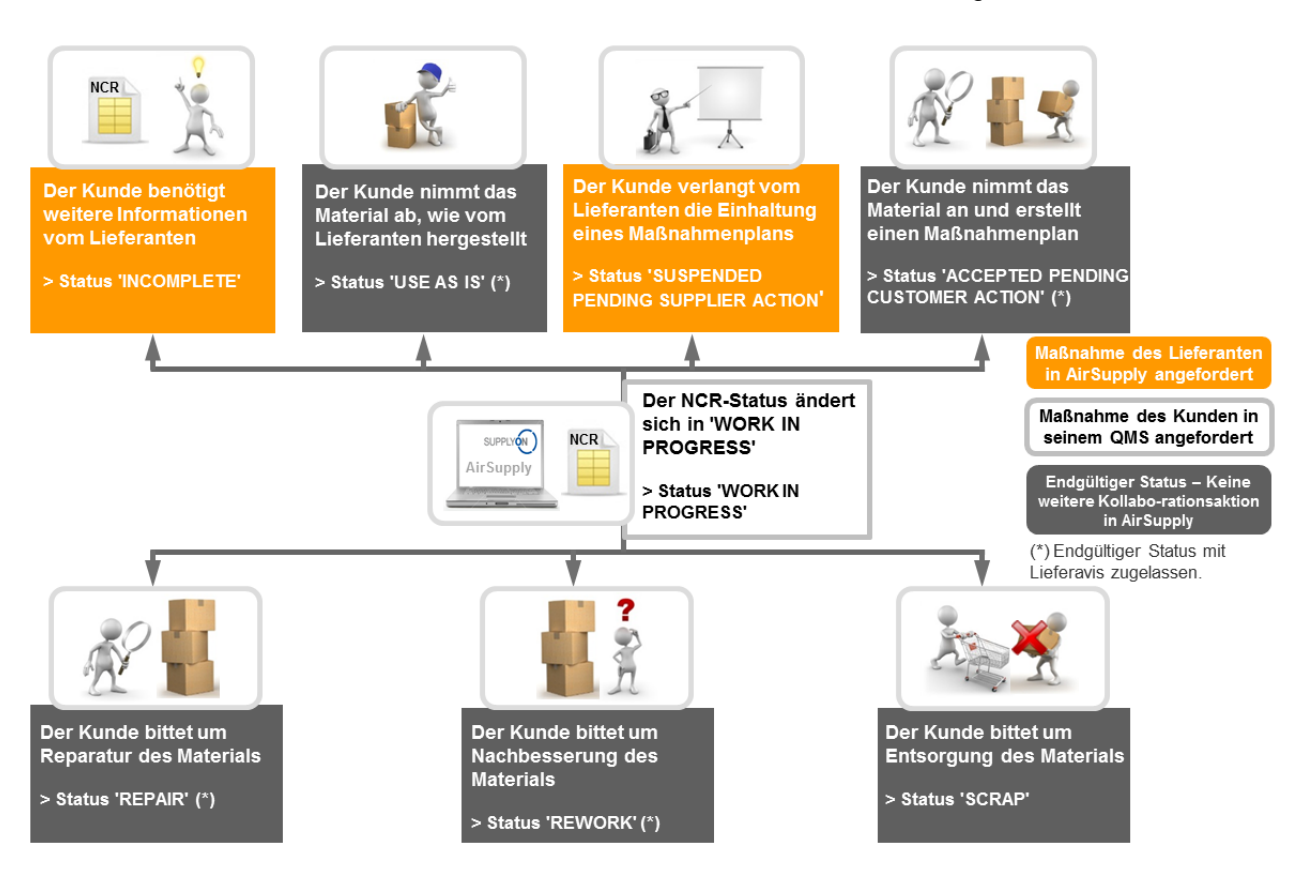

Wenn ein NCR den Status "WORK IN PROGRESS" hat, muss die technische Abteilung des Kunden die Vollständigkeit und den Inhalt des NCRs prüfen, bevor der Kunde folgendermaßen reagieren kann:

- Anforderung weiterer Informationen vom Lieferanten.
- Annahme des Materials wie vom Lieferanten produziert.
- Aufforderung zur Einhaltung eines Maßnahmenplans durch den Lieferanten.
- Annahme des Materials und Durchführung eines Maßnahmenplans auf Kundenseite.
- Aufforderung zur Reparatur des Materials.
- Aufforderung zur Nachbesserung des Materials.
- Aufforderung zur Entsorgung des Materials.

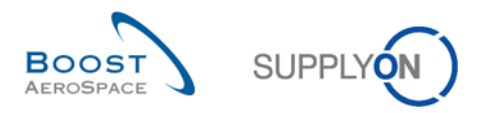

<span id="page-20-0"></span>2.2.3.1 Die technische Abteilung des Kunden benötigt weitere Informationen vom Lieferanten.

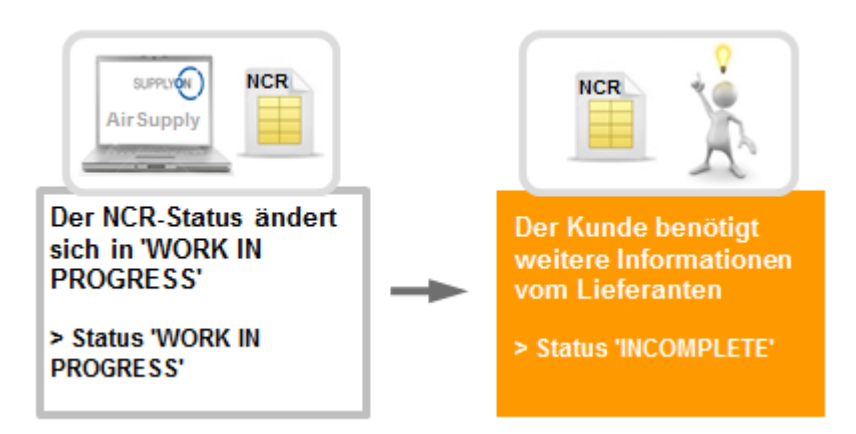

Die technische Abteilung des Kunden befindet den NCR mit dem Status "WORK IN PROGRESS" für unvollständig und bittet den Lieferanten, weitere Angaben dazu im Feld "Kommentare" auf Ebene der NCR-Kopfdaten vorzunehmen. Der NCR-Status ändert sich dann in "INCOMPLETE".

<span id="page-20-1"></span>2.2.3.2 Die technische Abteilung des Kunden nimmt das Material ab, wie vom Lieferanten hergestellt.

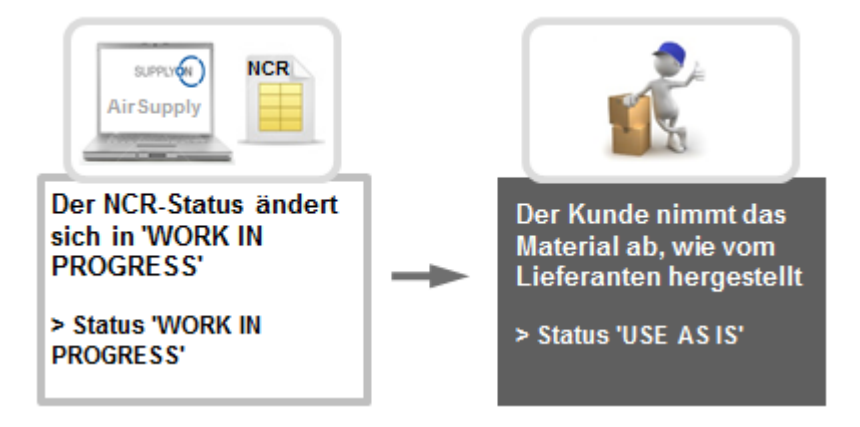

Die technische Abteilung des Kunden erhält den NCR mit dem Status "WORK IN PROGRESS" und analysiert diesen. Die technische Abteilung des Kunden beschließt schließlich, das Material wie vom Lieferanten produziert, zu akzeptieren. Das Material kann ohne weitere Maßnahmen seitens des Lieferanten ausgeliefert werden. Der NCR-Status ändert sich in "USE AS IS".

*Hinweis: Obwohl aufgrund des endgültigen Status "UAI" keine weitere Kollaboration in AirSupply erforderlich ist, hat der Lieferant das Material innerhalb des von beiden Seiten vereinbarten Zeitplans an den Kunden zu liefern.*

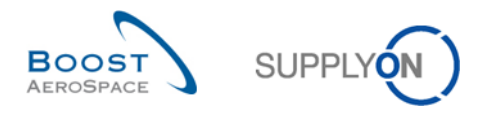

<span id="page-21-0"></span>2.2.3.3 Die technische Abteilung des Kunden fordert den Lieferanten auf, einen Maßnahmenplan zu befolgen

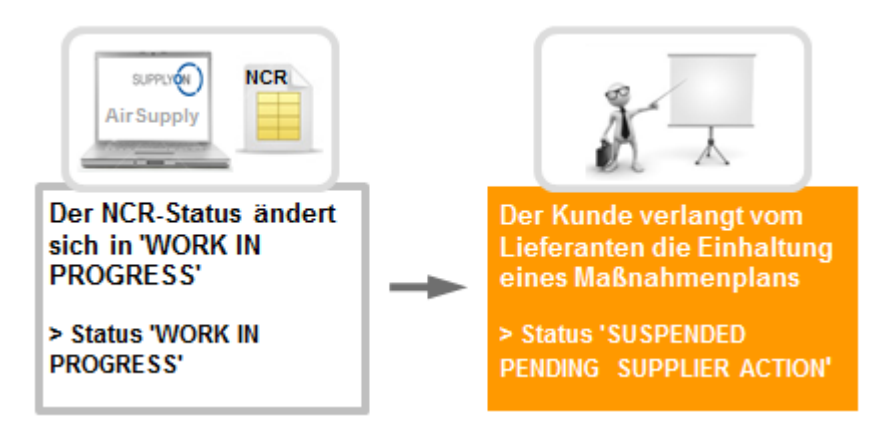

Die technische Abteilung des Kunden erhält den NCR mit dem Status "WORK IN PROGRESS" und analysiert diesen. Die technische Abteilung des Kunden fordert den Lieferanten schließlich auf, einen Maßnahmenplan zu dem mit dem NCR verknüpften Material zu befolgen und alle Informationen zu diesem Maßnahmenplan im Feld "Kommentare" auf NCR-Kopfdatenebene und über die versendeten Dokumente auf Anhangebene des NCRs bereitzustellen.

Der NCR-Status ändert sich in "SUSPENDED PENDING SUPPLIER ACTION".

<span id="page-21-1"></span>2.2.3.4 Die technische Abteilung des Kunden entscheidet sich für die Annahme des Materials und die Durchführung eines Maßnahmenplans

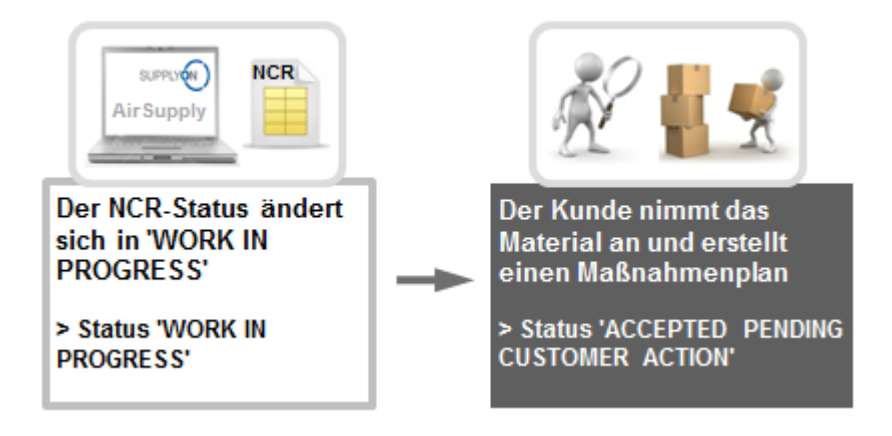

Die technische Abteilung des Kunden erhält den NCR mit dem Status "WORK IN PROGRESS" und analysiert diesen. Die technische Abteilung des Kunden entscheidet schließlich, das Material wie vom Lieferanten produziert anzunehmen und selbst einen Maßnahmenplan zur Lösung der Qualitätsprobleme durchzuführen. Das Material kann ohne weitere Maßnahmen seitens des Lieferanten ausgeliefert werden. Der NCR-Status ändert sich in "ACCEPTED PENDING CUSTOMER ACTION".

*Hinweis: Obwohl aufgrund des endgültigen Status "APCA" keine weitere Kollaboration in AirSupply erforderlich ist, hat der Lieferant das Material innerhalb des von beiden Seiten vereinbarten Zeitplans an den Kunden zu liefern.*

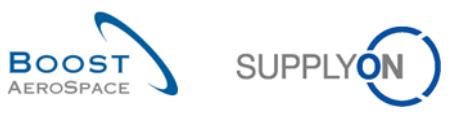

#### <span id="page-22-0"></span>2.2.3.5 Die technische Abteilung des Kunden fordert Reparatur des Materials auf

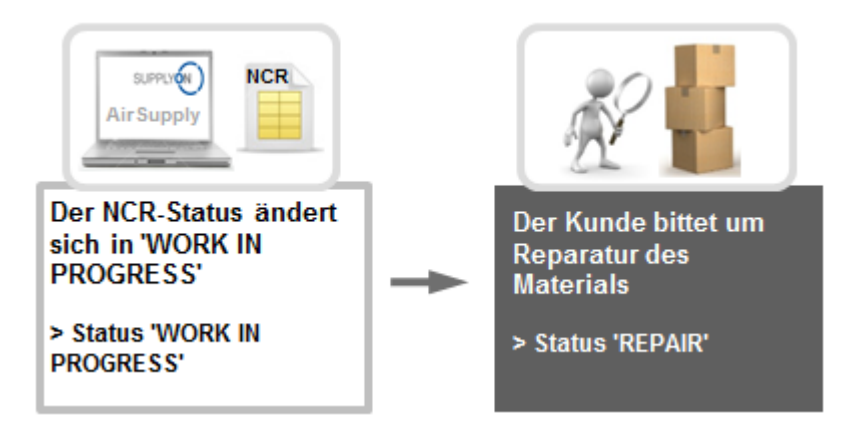

Die technische Abteilung des Kunden erhält den NCR mit dem Status "WORK IN PROGRESS" und analysiert diesen. Die technische Abteilung des Kunden fordert den Lieferanten schließlich auf, das mit diesem NCR verknüpfte Material zu reparieren und alle Angaben zum Reparaturplan im Feld "Kommentare" auf NCR-Kopfdatenebene und über die versendeten Dokumente auf Anhangebene des NCRs bereitzustellen.

Der NCR-Status ändert sich in "REPAIR".

*Hinweis: Obwohl aufgrund des endgültigen Status "REPAIR" keine weitere Kollaboration in AirSupply erforderlich ist, hat der Lieferant den Reparaturplan einzuhalten und das Material innerhalb des von beiden Seiten vereinbarten Zeitplans an den Kunden zu liefern.*

<span id="page-22-1"></span>2.2.3.6 Die technische Abteilung des Kunden fordert zur Nachbesserung des Materials auf

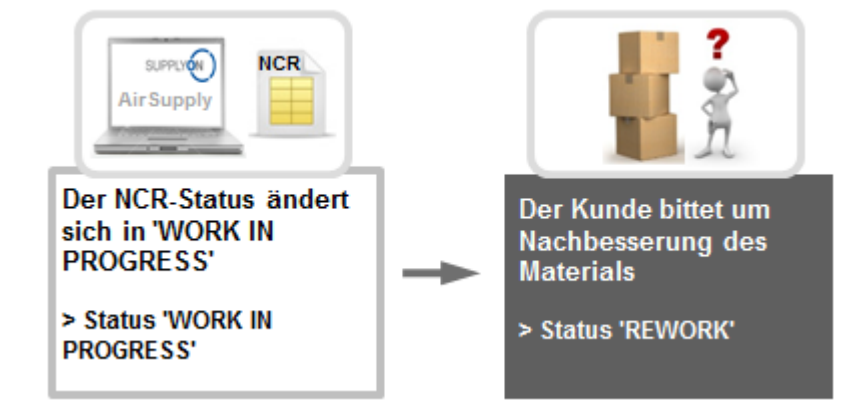

Die technische Abteilung des Kunden erhält den NCR mit dem Status "WORK IN PROGRESS" und analysiert diesen. Die technische Abteilung des Kunden fordert den Lieferanten abschließend auf, Nachbesserungen an dem mit dem NCR verknüpften Material vorzunehmen und alle Angaben zum Nachbesserungsplan im Feld "Kommentare" auf NCR-Kopfdatenebene und in den versendeten Dokumenten auf Anhangebene des NCRs bereitzustellen.

Der NCR-Status ändert sich dann in "REWORK".

*Hinweis: Obwohl aufgrund des endgültigen Status "REWORK" keine weitere Kollaboration in AirSupply erforderlich ist, hat der Lieferant den Nachbesserungsplan einzuhalten und das Material innerhalb des von beiden Seiten vereinbarten Zeitplans an den Kunden zu liefern.*

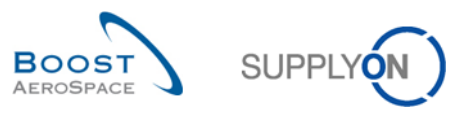

#### <span id="page-23-0"></span>2.2.3.7 Die technische Abteilung des Kunden fordert zur Entsorgung des Materials auf

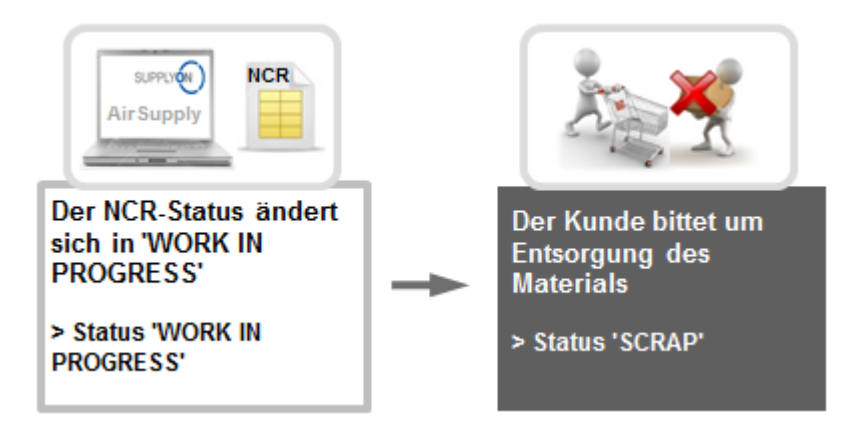

Die technische Abteilung des Kunden erhält den NCR mit dem Status "WORK IN PROGRESS" und analysiert diesen. Die technische Abteilung des Kunden fordert den Lieferanten abschließend zur Entsorgung des mit dem NCR verknüpften Materials auf. Der Lieferant recycelt oder vernichtet das Material. Der NCR-Status ändert sich dann in "SCRAP".

*Hinweis: Obwohl aufgrund des endgültigen Status "SCRAP" keine weitere Kollaboration in AirSupply erforderlich ist, muss der Lieferant ggf. noch die Anforderung des Kunden nach Lieferung von mangelfreiem Material erfüllen (zum Beispiel indem er Material aus seinem Bestand entnimmt oder einen neuen Produktionszyklus startet). Dies entscheidet der Kunde.*

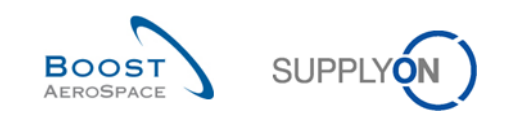

## <span id="page-24-0"></span>2.2.4 Maßnahmen bei NCR-Status "INCOMPLETE"

Es gibt zwei Situationen, in denen ein NCR den Status "INCOMPLETE" annimmt:

- Wenn der Kunde den NCR mit dem Status "OPEN" an den Lieferanten zurücksendet, weil er weitere Informationen benötigt.
- Wenn die technische Abteilung des Kunden den NCR mit dem Status "WORK IN PROGRESS" an den Lieferanten zurücksendet, weil sie weitere Informationen benötigt.

Im Status "INCOMPLETE" ist auf Kundenseite keine Maßnahme möglich.

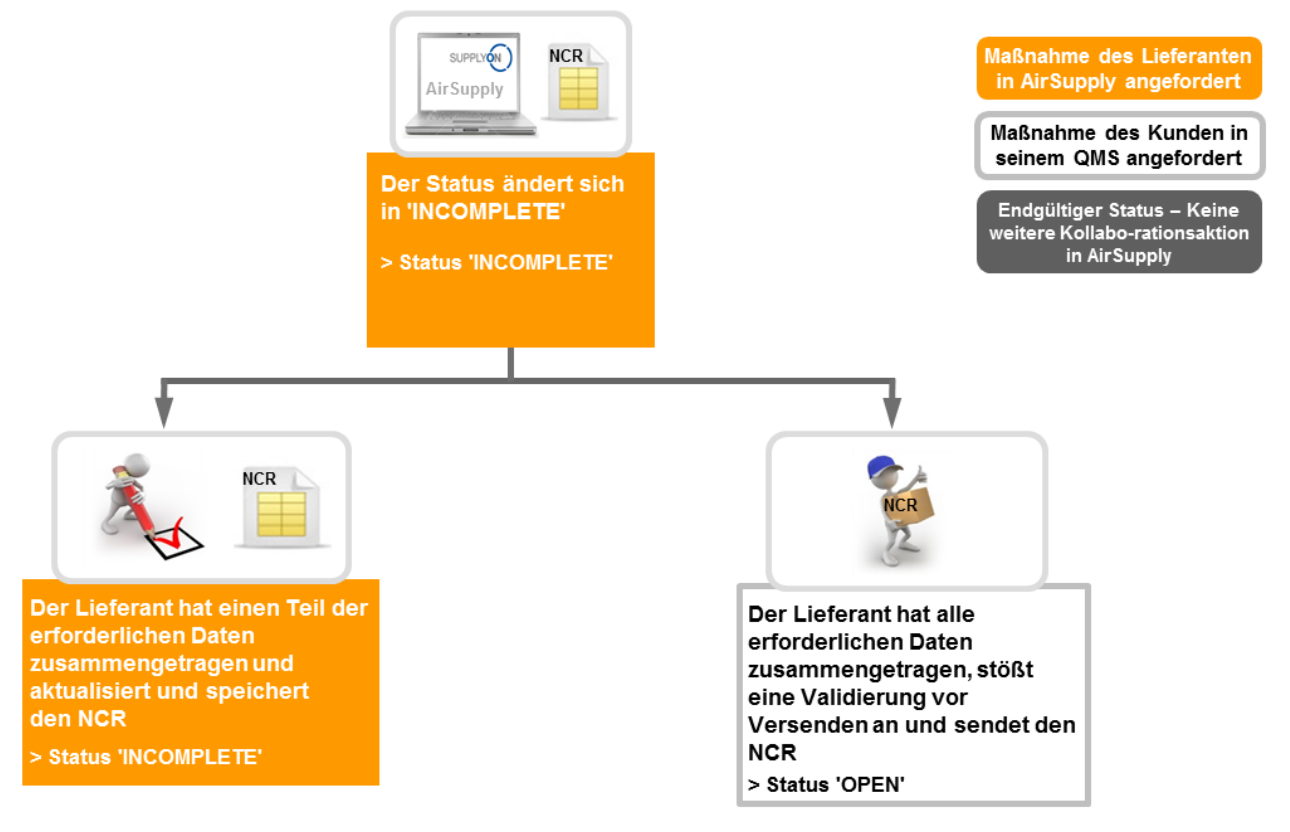

Bei NCRs mit dem Status "INCOMPLETE" kann der Lieferant folgendermaßen reagieren:

- Einen Teil der gewünschten Informationen zusammentragen, den NCR aktualisieren und speichern.
- Alle gewünschten Informationen zusammentragen, eine Validierung vor dem Versenden beginnen und den NCR an den Kunden senden.

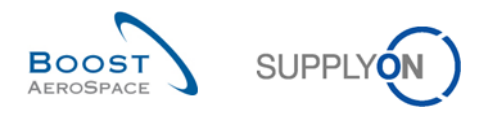

<span id="page-25-0"></span>2.2.4.1 Der Lieferant hat einen Teil der gewünschten Informationen zusammengetragen, und aktualisiert und speichert den NCR

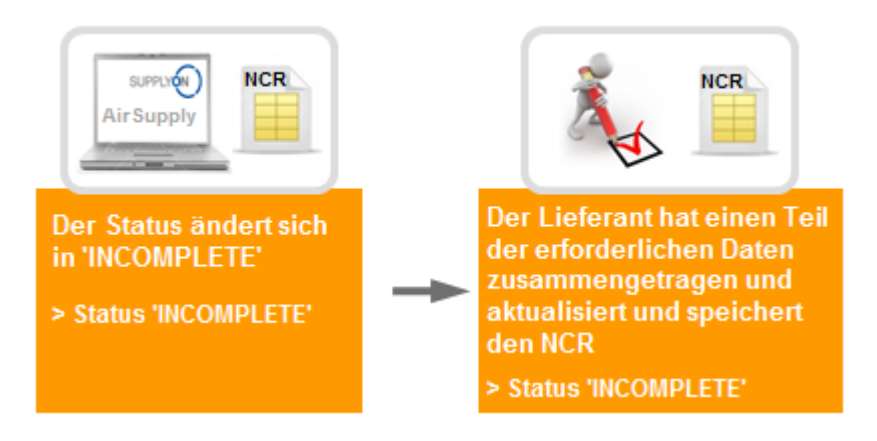

Der Lieferant erhält den NCR mit dem Status "INCOMPLETE", da der Kunde oder die technische Abteilung des Kunden weitere Angaben dazu im Feld "Kommentare" auf Ebene der NCR-Kopfdaten angefordert hat. Der Lieferant kann dann beschließen, die Angaben in mehreren Schritten bereitzustellen (wenn z. B. einige Dokumente, die an den Kunden gesendet werden sollen, noch eingescannt und in eine PDF umgewandelt werden müssen). Er kann seine Arbeit also speichern und später fortsetzen. Der NCR-Status bleibt in diesem Fall "INCOMPLETE".

<span id="page-25-1"></span>2.2.4.2 Der Lieferant hat alle gewünschten Informationen, zusammengetragen, leitet die Validierung vor dem Versenden ein und sendet den NCR an den Kunden

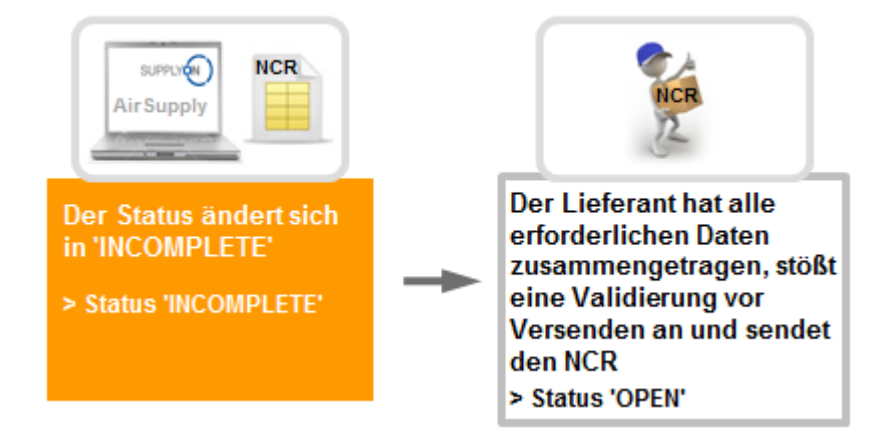

Der Lieferant erhält den NCR mit dem Status "INCOMPLETE", da der Kunde oder die technische Abteilung des Kunden weitere Angaben dazu im Feld "Kommentare" auf Ebene der NCR-Kopfdaten angefordert hat. Wenn alle erforderlichen Angaben auf Kopfdaten-, Fehler- und Anhangebene angegeben wurden, startet der Lieferant eine Validierung vor Versenden und sendet den NCR dann erneut. Der NCR-Status ändert sich in "OPEN".

*Hinweis: Kunden können den NCR mit dem Status "OPEN" jetzt in AirSupply im Dashboard unter der Karte "Concessions" sehen.*

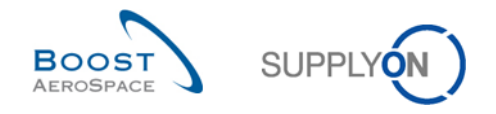

## <span id="page-26-0"></span>2.2.5 Maßnahmen bei NCRs mit dem Status "SUSPENDED PENDING SUPPLIER ACTION" (SPSA)

Wenn der NCR mit dem Status "WORK IN PROGRESS" mit der Aufforderung zur Befolgung eines Maßnahmenplans an den Lieferanten zurückgesendet wurde, nimmt er den Status "SUSPENDED PENDING SUPPLIER ACTION" an.

Im Status "SUSPENDED PENDING SUPPLIER ACTION" ist auf Kundenseite keine Maßnahme möglich.

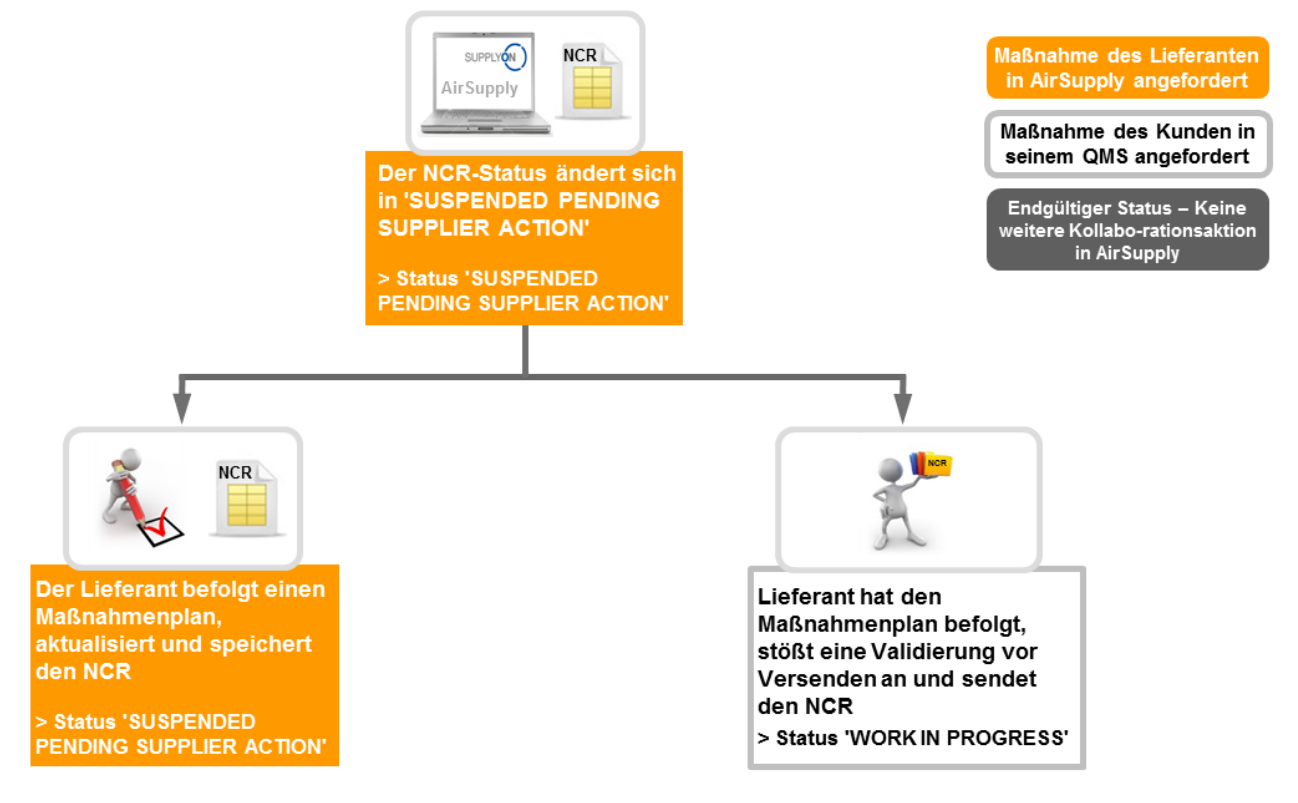

Bei NCRs mit dem Status "SUSPENDED PENDING SUPPLIER ACTION" kann der Lieferant folgendermaßen reagieren:

- Einen Maßnahmenplan befolgen, den NCR aktualisieren und speichern.
- Einen Maßnahmenplan umsetzen, die Validierung vor dem Versenden starten und den NCR an die technische Abteilung des Kunden senden.

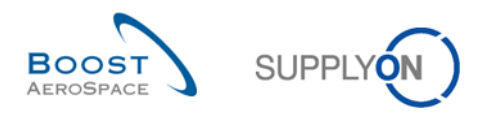

#### <span id="page-27-0"></span>2.2.5.1 Der Lieferant befolgt einen Maßnahmenplan, aktualisiert und speichert den NCR

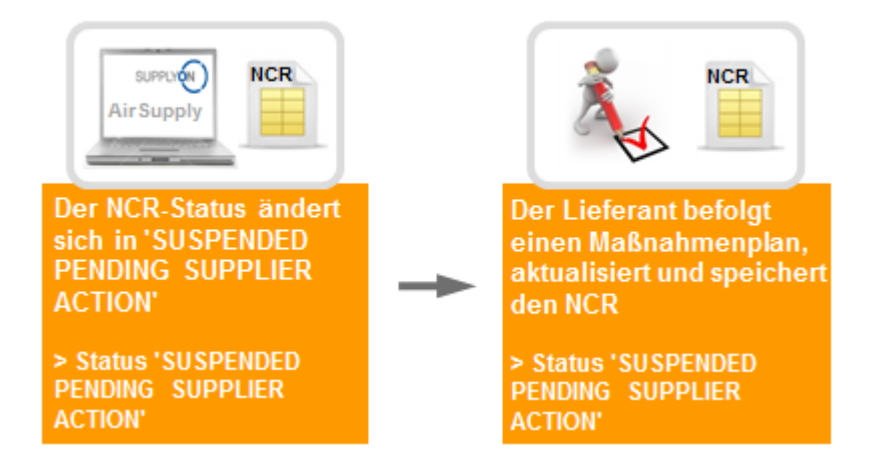

Der Lieferant erhält den NCR mit dem Status "SUSPENDED PENDING SUPPLIER ACTION", da der Kunde über das Feld "Kommentare" auf NCR-Kopfdatenebene und über die auf NCR-Anhangebene versendeten Dokumente die Befolgung eines Maßnahmenplans angefordert hat. Der Lieferant kann dann beschließen, den Status des Maßnahmenplans oder sonstige Angaben dazu in mehreren Schritten bereitzustellen (wenn zum Beispie einige Dokumente, die an den Kunden gesendet werden sollen, eingescannt und in eine PDF umgewandelt werden müssen). Er kann seine Arbeit also speichern und später fortsetzen.

Der NCR-Status bleibt in diesem Fall "SUSPENDED PENDING SUPPLIER ACTION".

<span id="page-27-1"></span>2.2.5.2 Der Lieferant führt den Maßnahmenplan aus, leitet die Validierung vor dem Versenden ein und sendet den NCR an die technische Abteilung des Kunden.

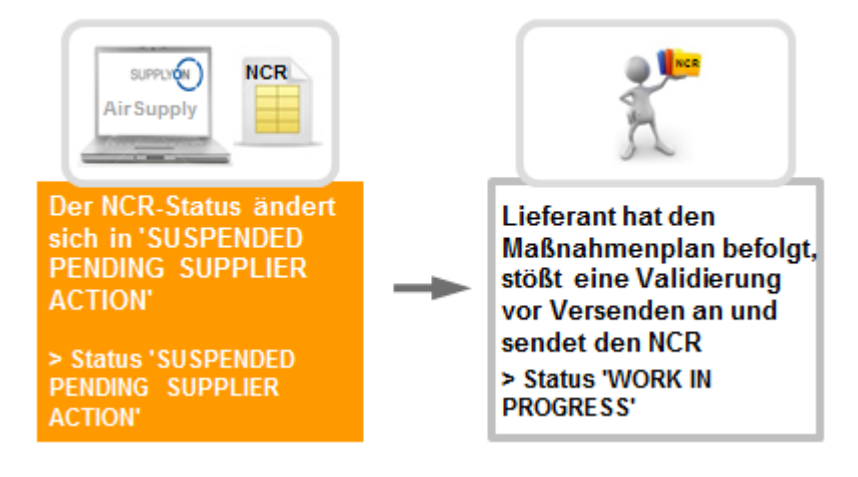

Der Lieferant erhält den NCR mit dem Status "SUSPENDED PENDING SUPPLIER ACTION", da der Kunde über das Feld "Kommentare" auf NCR-Kopfdatenebene und über die auf NCR-Anhangebene versendeten Dokumente die Befolgung eines Maßnahmenplans angefordert hat.

Wenn der Maßnahmenplan erfüllt wurde und alle erforderlichen Angaben auf Kopfdaten-, Fehler- und Anhangebene angegeben wurden, startet der Lieferant eine Validierung vor Versenden und sendet den NCR dann erneut.

Der NCR-Status ändert sich in "WORK IN PROGRESS".

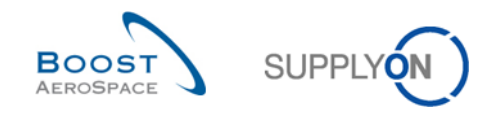

## <span id="page-28-0"></span>2.2.6 Maßnahmen bei anderen NCR-Status

Bei den endgültigen NCR-Status "ACCEPTED PENDING CUSTOMER ACTION" (APCA), "USE AS IS", "REJECTED", "REPAIR", "SCRAP" und "REWORK" ist keine weitere Kollaboration in AirSupply erforderlich.

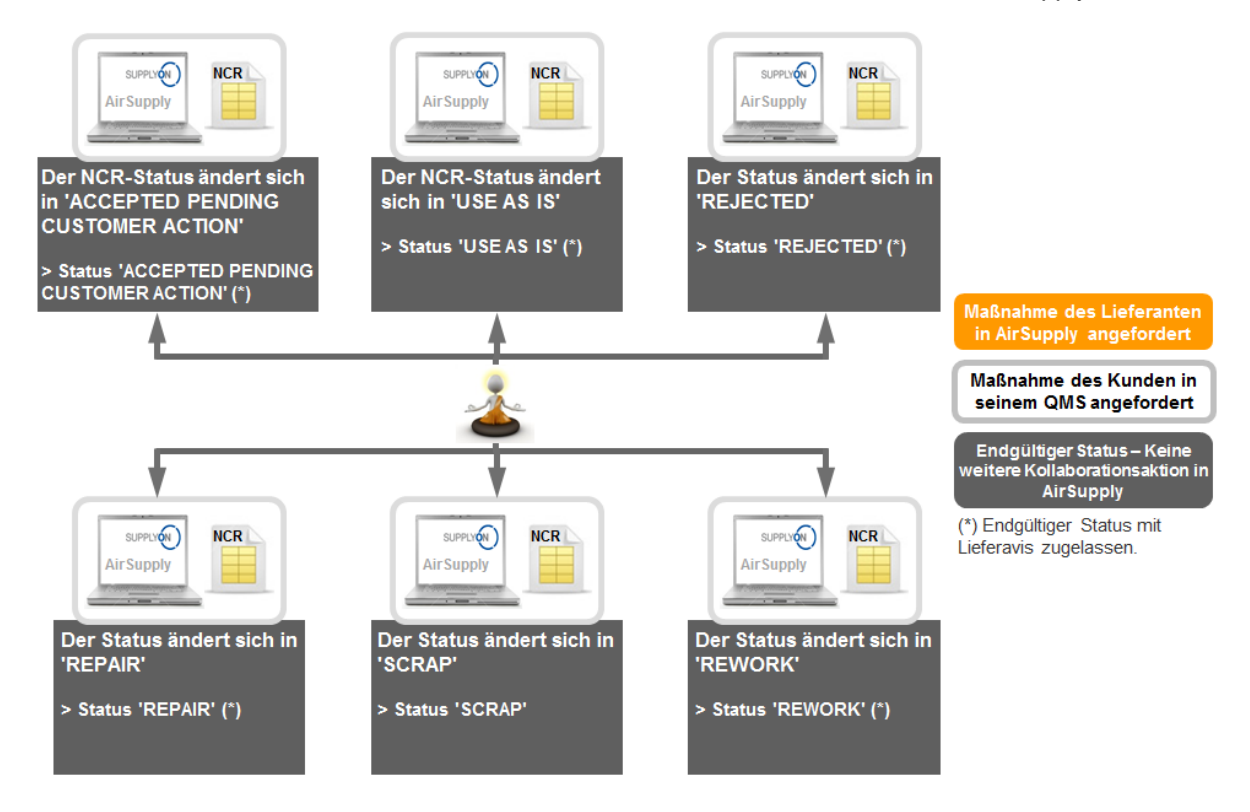

Bei bestimmten endgültigen Status sind weder in AirSupply noch im QMS des Kunden eine Kollaboration oder weitere Maßnahmen möglich. Der Lieferant liefert das Material innerhalb des vereinbarten Zeitrahmens an den Kunden.

*Hinweis: Lieferanten, die die Funktionalität Lieferavis (LA) in AirSupply unterstützen, können bei folgenden Status einen Lieferavis anlegen und versenden: "REPAIR", "REWORK", "USE AS IS" oder "ACCEPTED PENDING CUSTOMER ACTION".*

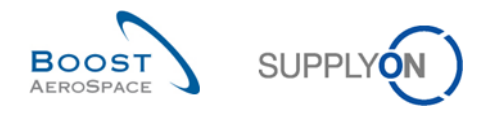

# <span id="page-29-0"></span>2.3 Zusammenfassung des Concession-Kollaborationsmodells: Maßnahmen der Benutzer/Auswirkungen auf den NCR-Status

Die folgende Tabelle erläutert die möglichen Maßnahmen, die von Kunden und Lieferanten in AirSupply durchgeführt werden können, und deren Auswirkungen auf den jeweiligen NCR-Status:

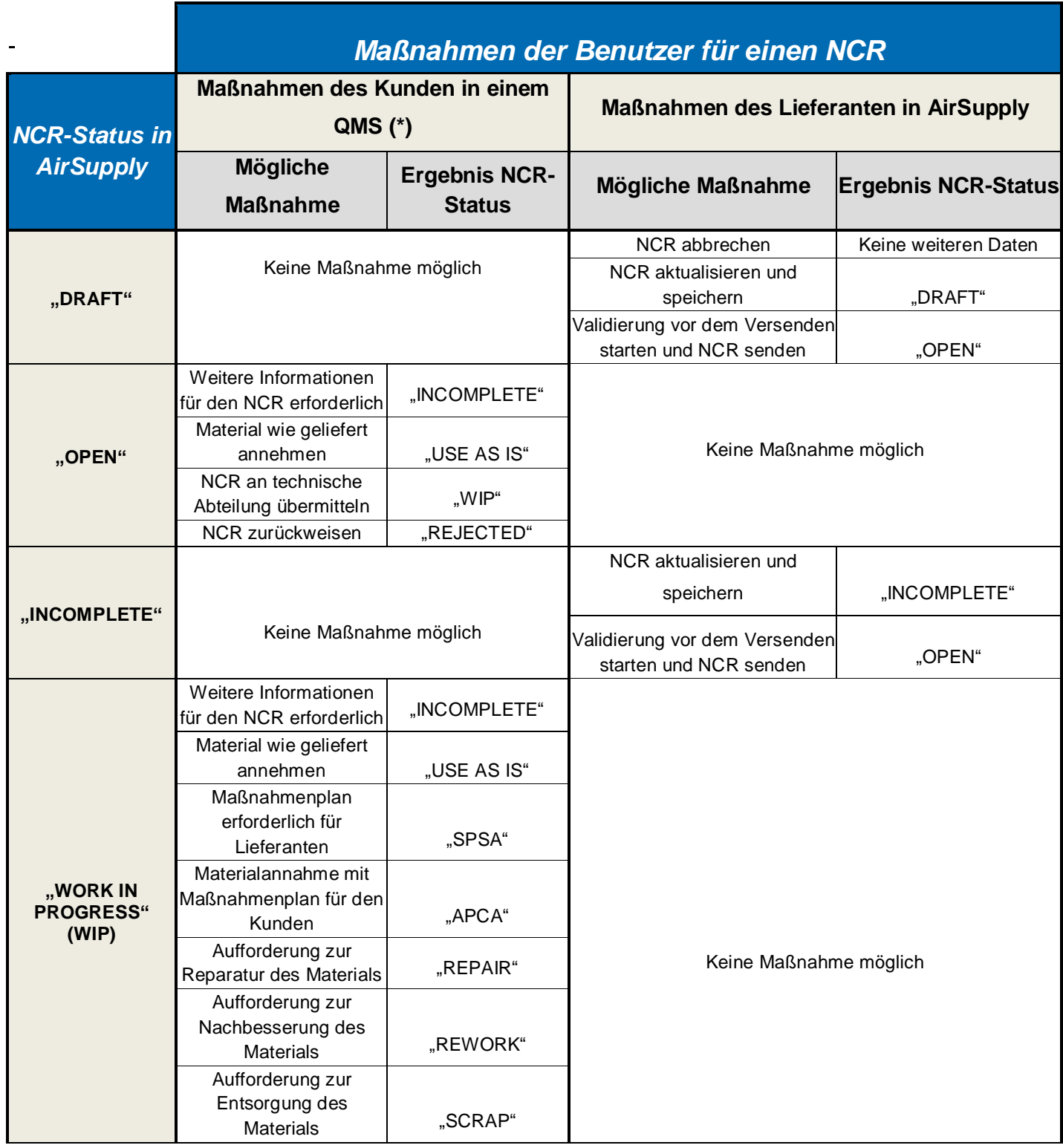

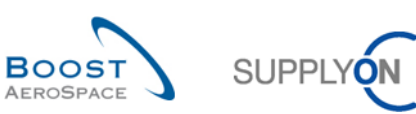

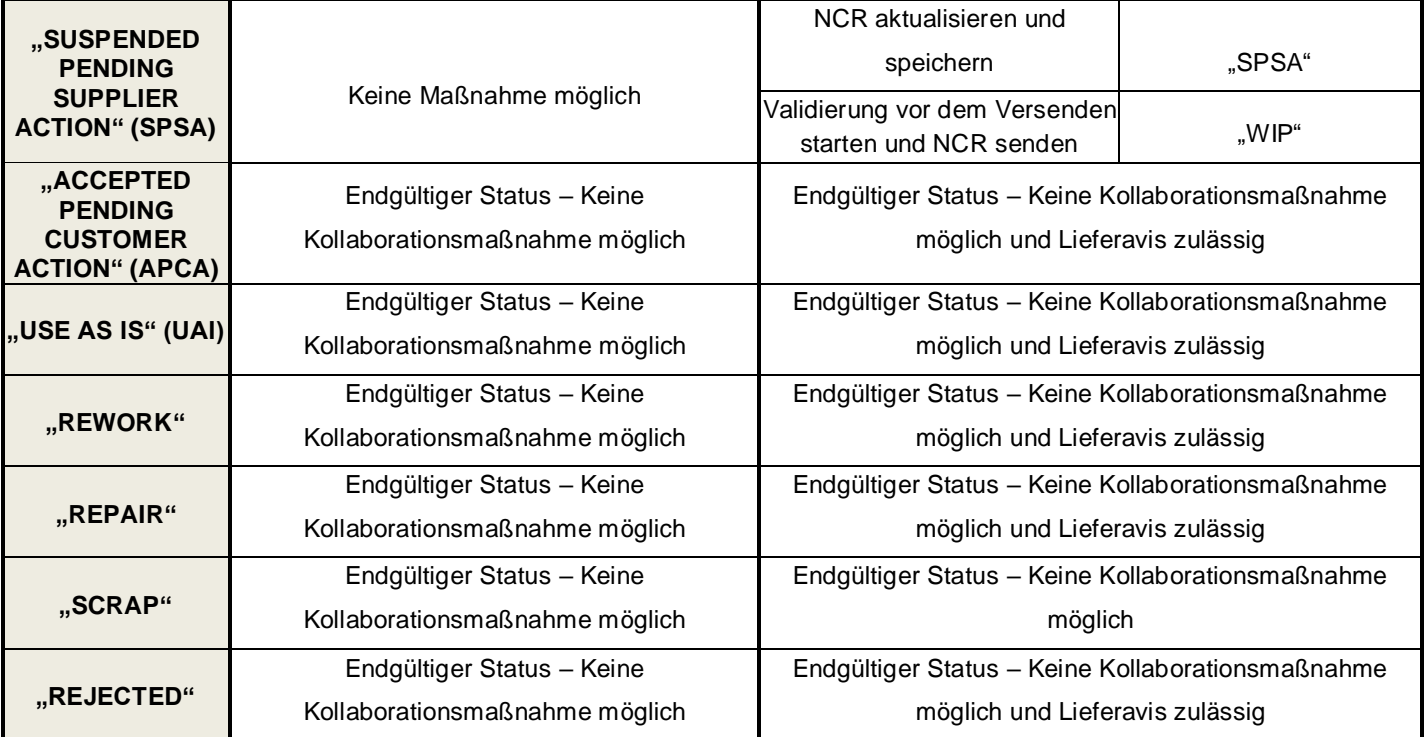

<span id="page-30-0"></span>Tabelle 4: Maßnahmen der Benutzer/Auswirkungen auf den NCR-Status

*(\*) Das Qualitätsmanagementsystem ist kundenspezifisch; die in der obigen Tabelle genannten Maßnahmen können nicht in AirSupply durchgeführt werden.* 

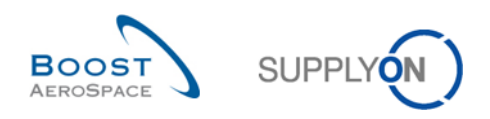

# <span id="page-31-0"></span>**3 Concession Verwaltung in AirSupply**

*Hinweis: Alle in diesem Concession-Modul dargestellten AirSupply-Screenshots sind auf den Lieferanten zugeschnitten. Die Kundenansichten können abhängig von der jeweiligen NCR-Seite und der Rolle des Benutzers auf Kundenseite leicht abweichen.*

## <span id="page-31-1"></span>3.1 Rechte und Berechtigungen

#### <span id="page-31-2"></span>3.1.1 Rollen und Rechte für Concession

In AirSupply hat jeder Benutzer eine oder mehrere Rollen. Ein Lieferant oder Kunde muss die entsprechende Rolle haben, um einen NCR in AirSupply anzeigen und/oder bearbeiten zu können:

- Der Kunde benötigt die Rolle **"IndBuyerConcessionRead"**, um NCR-Informationen nur anzeigen zu können, und die Rolle "IndBuyerAdmin-Concession", um Sonderrechte für die Verwaltung von NCR-Status in AirSupply zu erhalten.
- Der Lieferant benötigt die Rolle **"IndSellerConcessionRead"**, um NCR-Informationen nur anzeigen zu können, und die Rolle "IndSellerConcessionCollab", um NCRs in AirSupply anlegen und verwalten zu können.

*Hinweis: Weitere Informationen zu Benutzerrollen finden Sie im Modul "[Ref. 2]: 02\_Stammdaten\_Trainingshandbuch", oder wenden Sie sich an Ihren Administrator.*

#### <span id="page-31-3"></span>3.1.2 Haftungsausschluss/Erinnerung zur Nutzung der NCRs

Nachdem Ihnen eine Concession-Rolle zugewiesen wurde, wird bei Ihrer erstmaligen Anmeldung in AirSupply folgender Haftungsausschluss angezeigt.

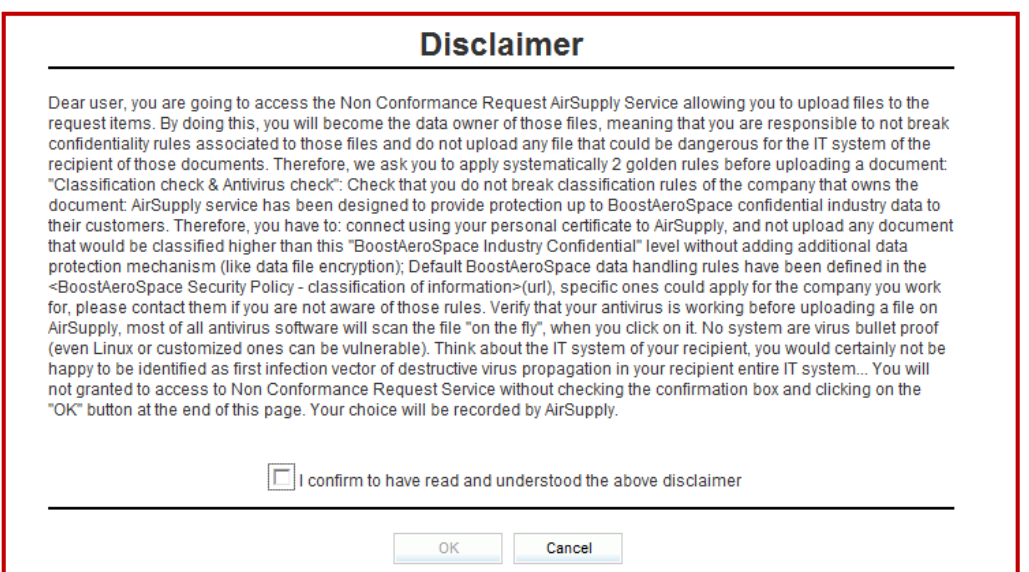

Sie müssen den Haftungsausschluss bestätigen, um weiter mit AirSupply arbeiten und das NCR-Modul nutzen zu können. Solange ein Benutzer, dem eine NCR-Rolle zugewiesen wurde, den Haftungsausschluss nicht bestätigt, wird der Haftungsausschluss weiterhin angezeigt. Der Haftungsausschluss kann nicht übersprungen werden.

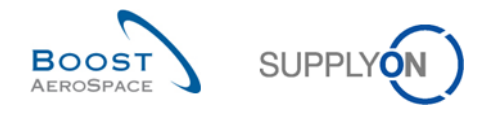

Wenn der Benutzer den Haftungsausschluss bestätigt hat, wird dies in den Benutzerinformationen in AirSupply gespeichert und der Vorgang damit abgeschlossen.

Der Benutzer muss folgende Schritte ausführen, um den Haftungsausschluss zu bestätigen:

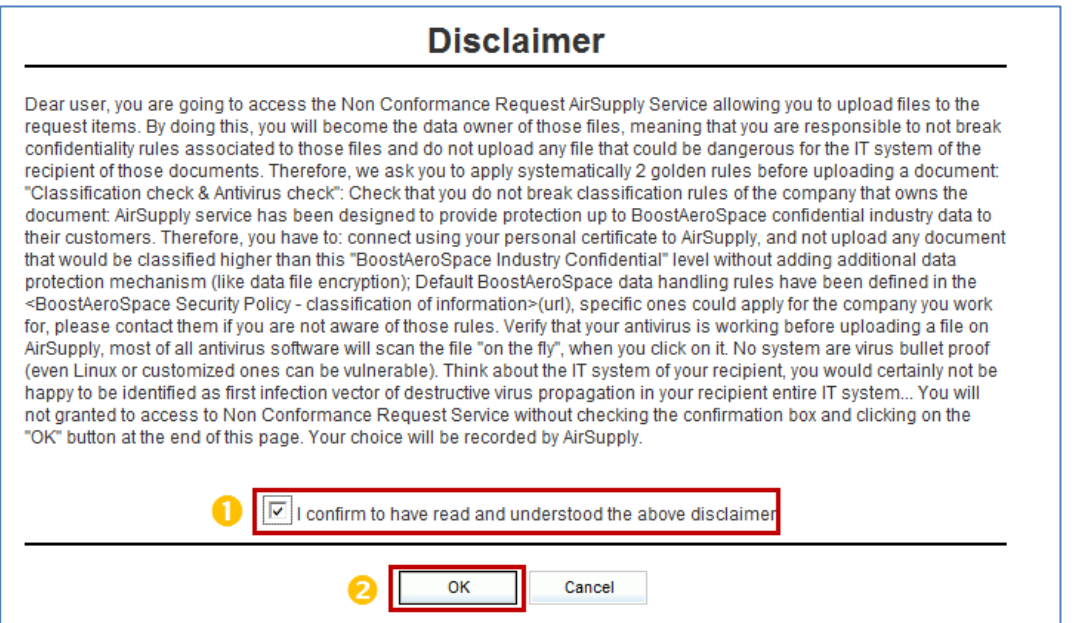

**O** Kontrollkästchen "I confirm to have read and understood the above disclaimer" aktivieren.

2 Auf die Schaltfläche "OK" klicken.

*Hinweis: Bricht ein Benutzer den Vorgang ab, wird er automatisch abgemeldet und die Bestätigung wird nicht zu Ende geführt.*

Auf allen NCR-Seiten wird, wie im Beispiel dargestellt, oben eine Erinnerung an Ihre Bestätigung angezeigt (außer auf den Seiten zur Auswahl einer Bestellung).

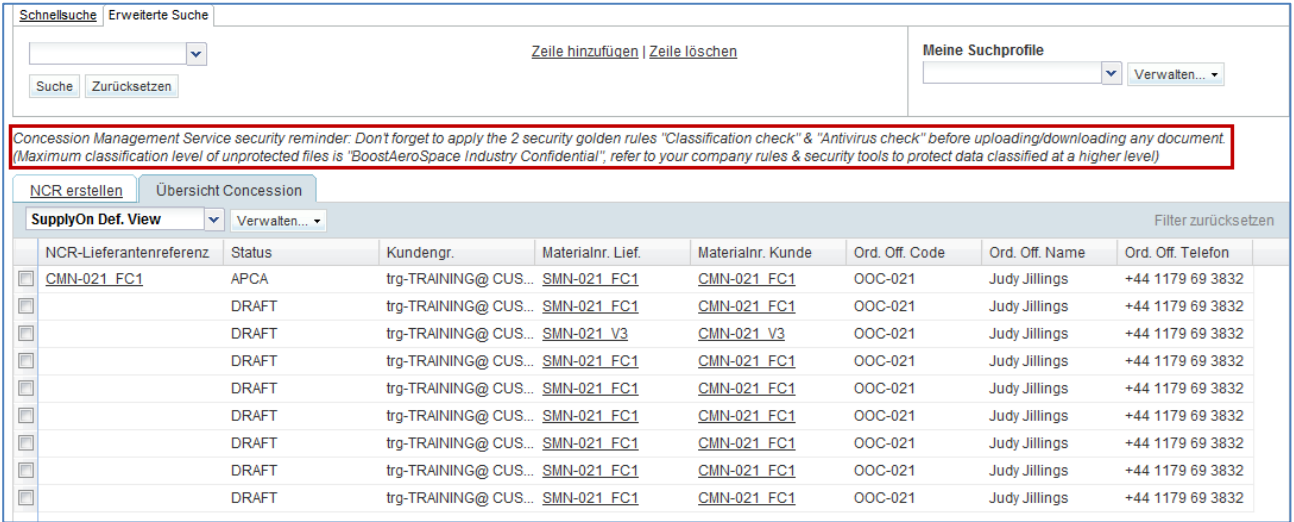

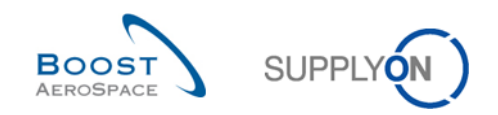

# <span id="page-33-0"></span>3.2 Beschreibung der NCR-Seiten

# <span id="page-33-1"></span>3.2.1 Seite "Übersicht Concession"

Über das Dashboard können Sie die Seite "Übersicht Concession" aufrufen, indem Sie in der Karte "Concessions" den Pfeil anklicken.

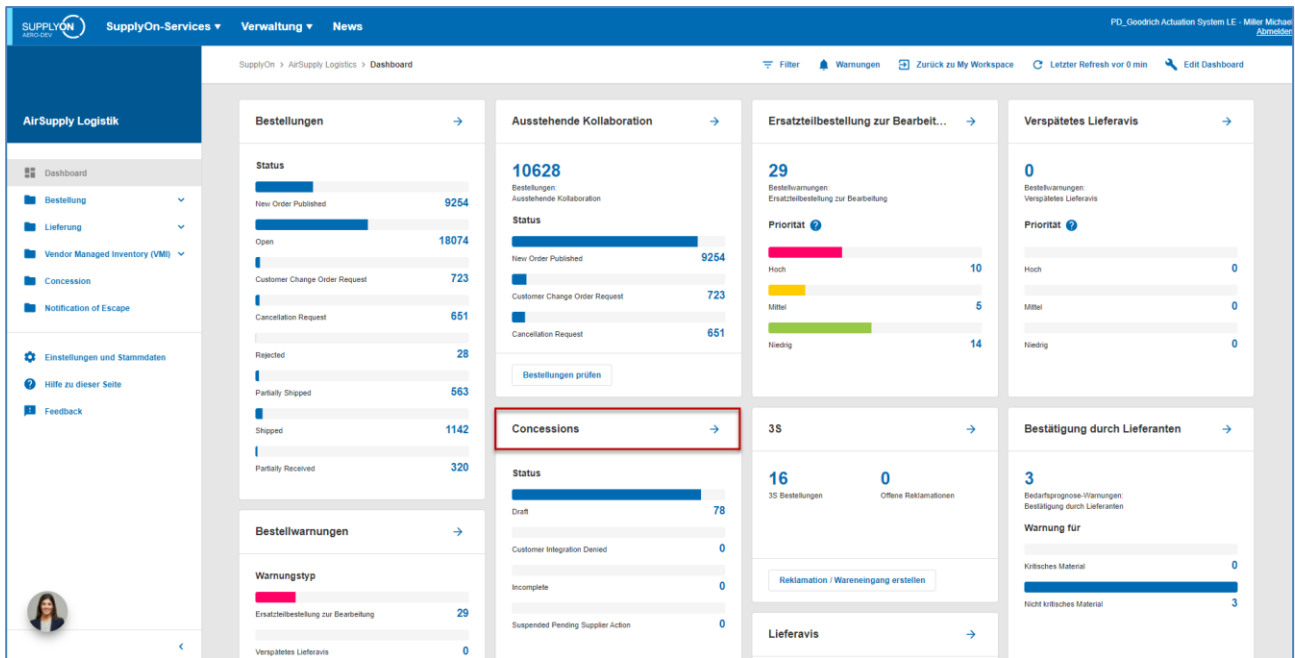

#### Die Seite "Übersicht Concession" wird angezeigt.

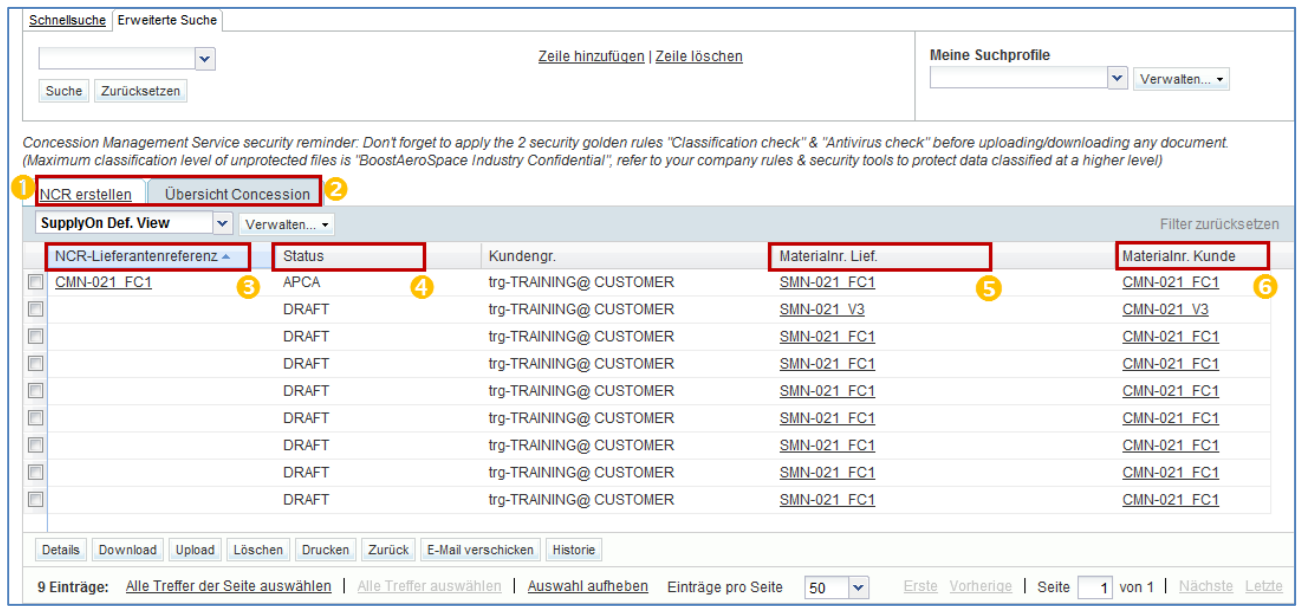

#### *Hinweise: Eine Beschreibung zu den einzelnen Spalten finden Sie in Kapitel [5\_Anhang] am Ende des Moduls.*

*Um zur "Übersicht Concession" zu gelangen, können Sie auch auf den Hyperlink "Concession" klicken, ohne das Dropdown-Menü anzuzeigen.*

Diese Seite enthält den Reiter "NCR Erstellung", der in Kapitel [3.4\_Manuelles Anlegen eines NCRs] ausführlich erläutert ist, und den Reiter "Übersicht Concession".

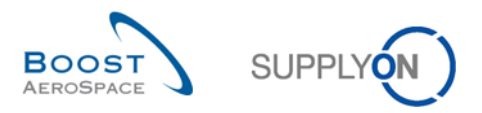

Der Reiter "Übersicht Concession" zeigt alle vorhandenen NCRs abhängig vom derzeit ausgewählten Filter an.

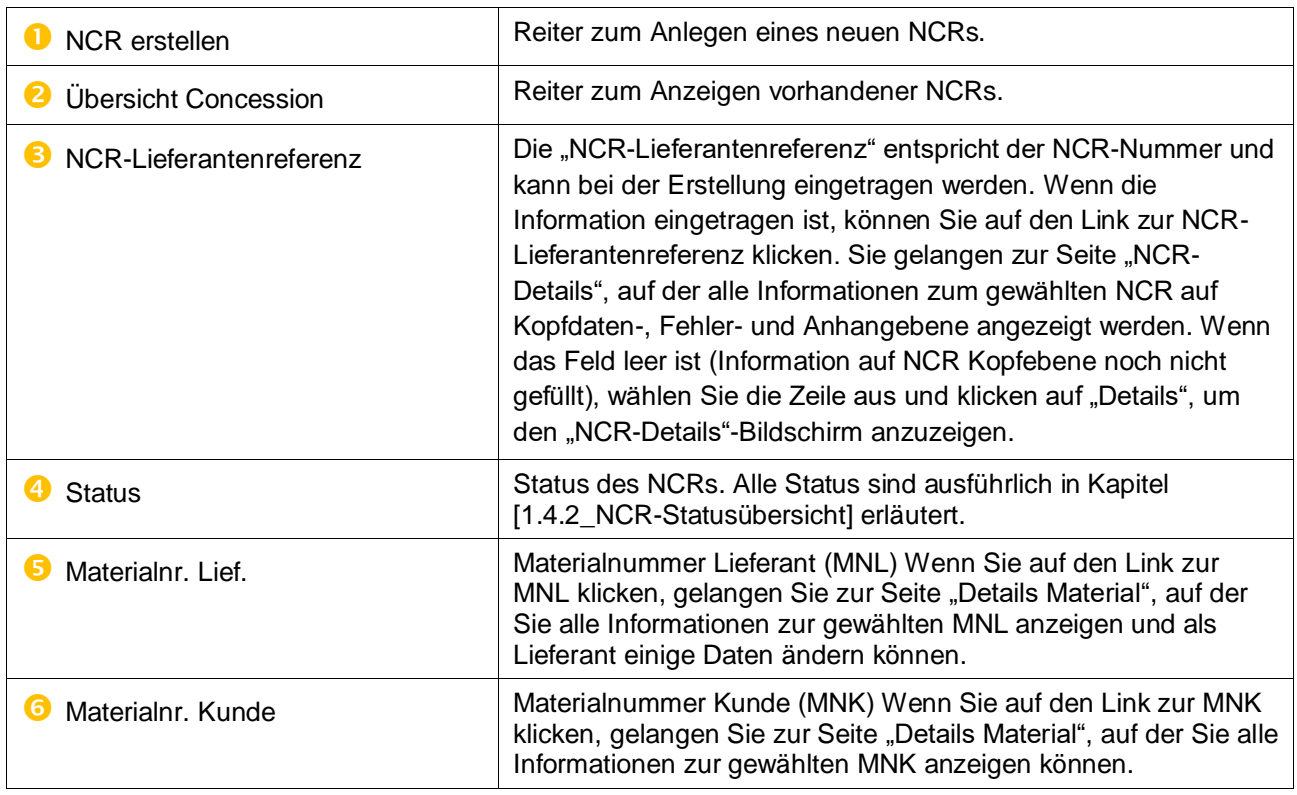

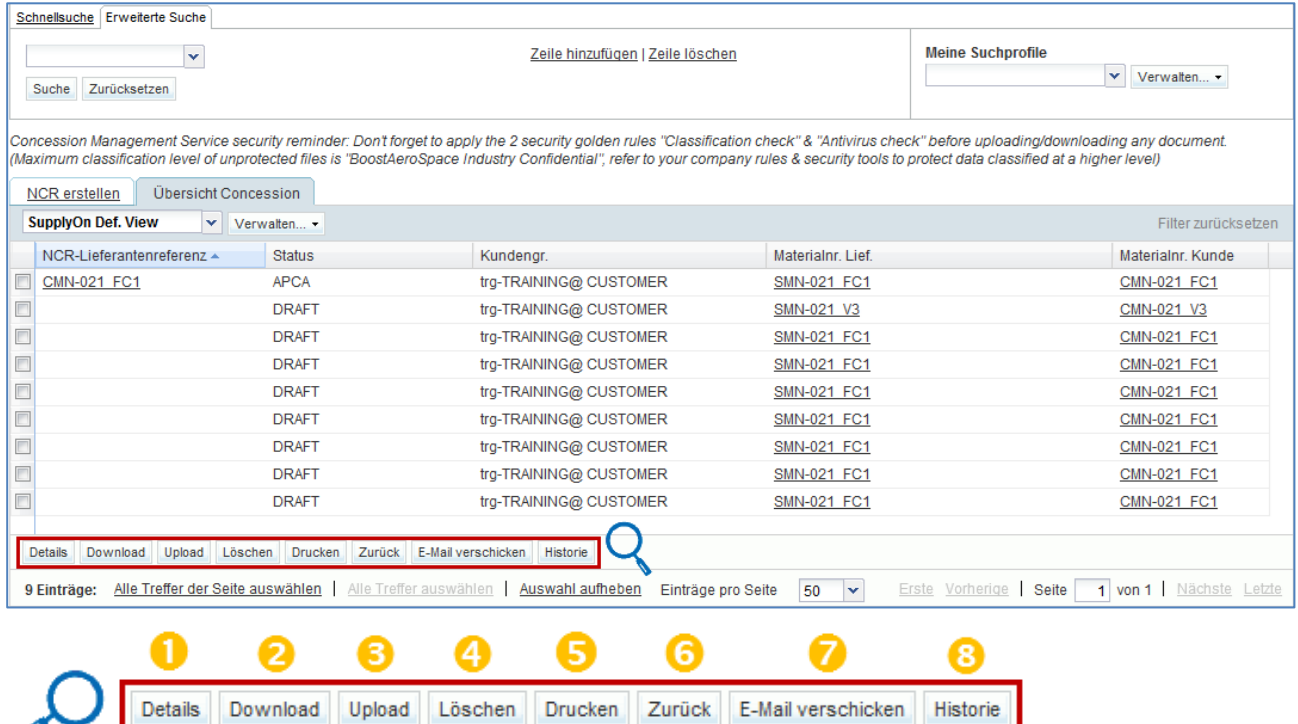

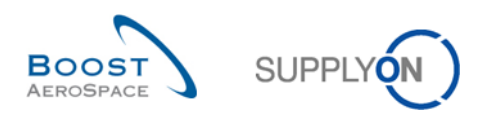

Auf dieser Seite gibt es mehrere Aktionsschaltflächen:

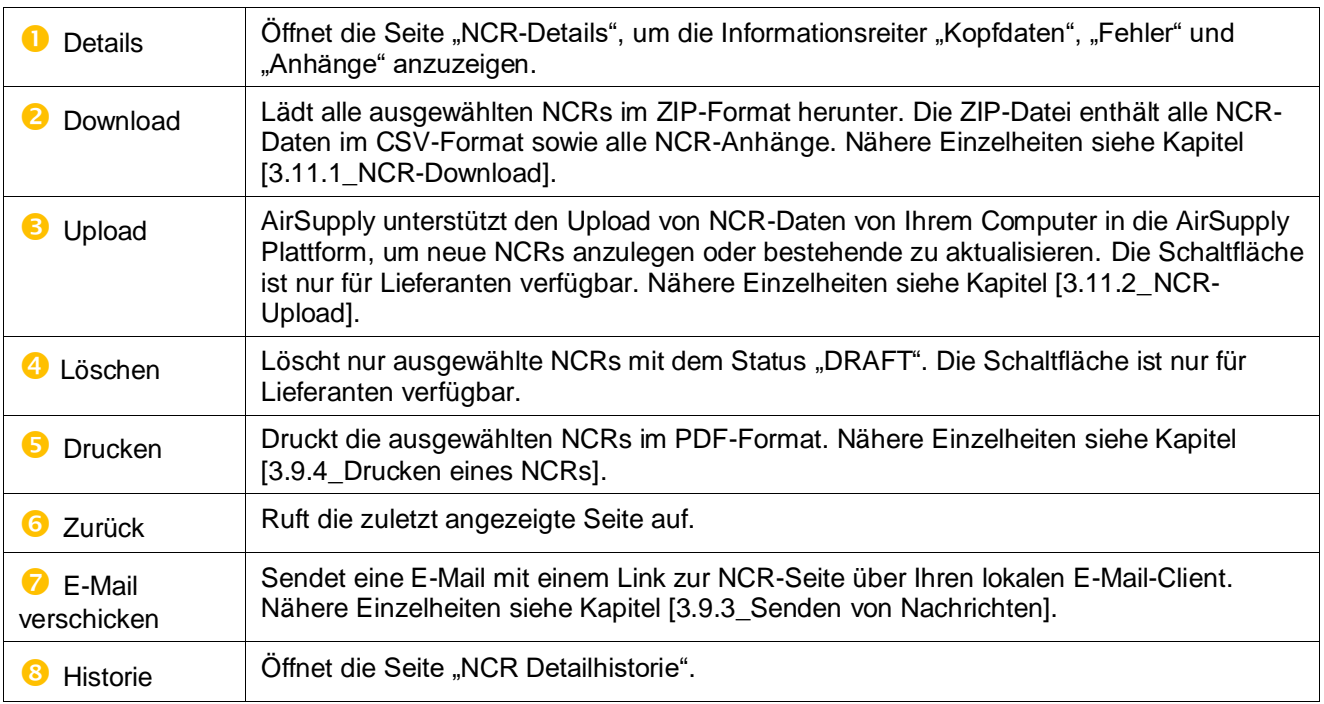
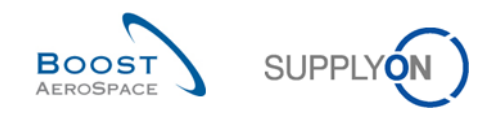

# 3.2.2 Seite "NCR-Details"

Sie können die Seite "NCR-Details" aufrufen, indem Sie auf der Seite "Übersicht Concession" auf die NCR-Nummer klicken im 'NCR-Lieferantenreferenz' Spalte oder eine einzelne Zeile auswählen und dann auf "Details" klicken.

Die Seite "NCR-Details" zeigt alle Details eines bestimmten NCRs an. Dabei stehen drei Informationsreiter zur Verfügung, wie unten dargestellt:

- "Kopfdaten"
- "Fehler"
- "Anhänge"

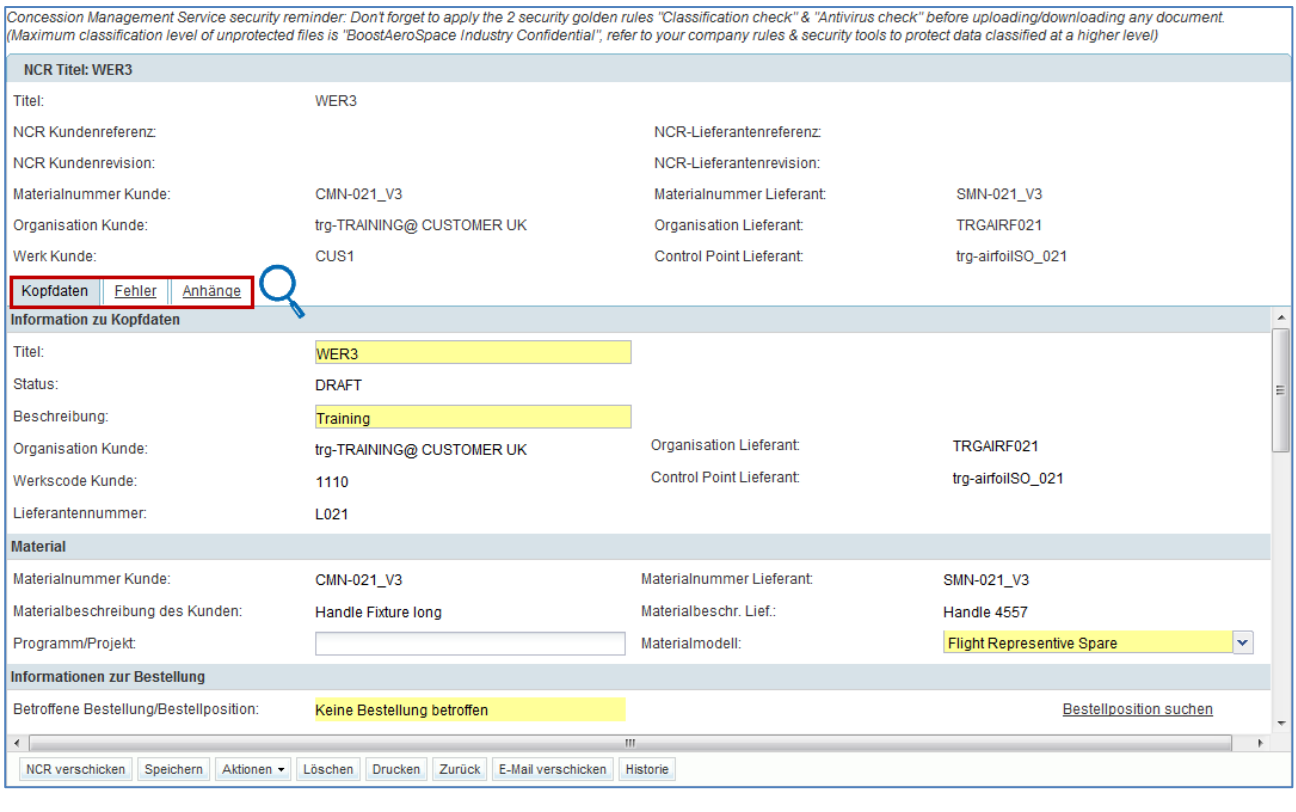

Kopfdaten Fehler

Anhänge

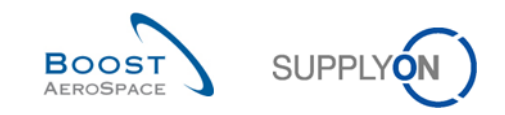

## 3.2.2.1 "NCR-Details" im Informationsreiter "Kopfdaten"

Der Reiter "Kopfdaten" ist der erste, der nach dem Öffnen der NCR-Details angezeigt wird.

Er enthält alle relevanten Kopfdaten des NCRs in unterschiedlichen Bereichen:

- 'Gemeinsame Kopfdaten'
- Information zu Kopfdaten
- Material
- Bestellinformationen
- Analyse
- Referenz
- Zeitstempel
- Flexible Felder

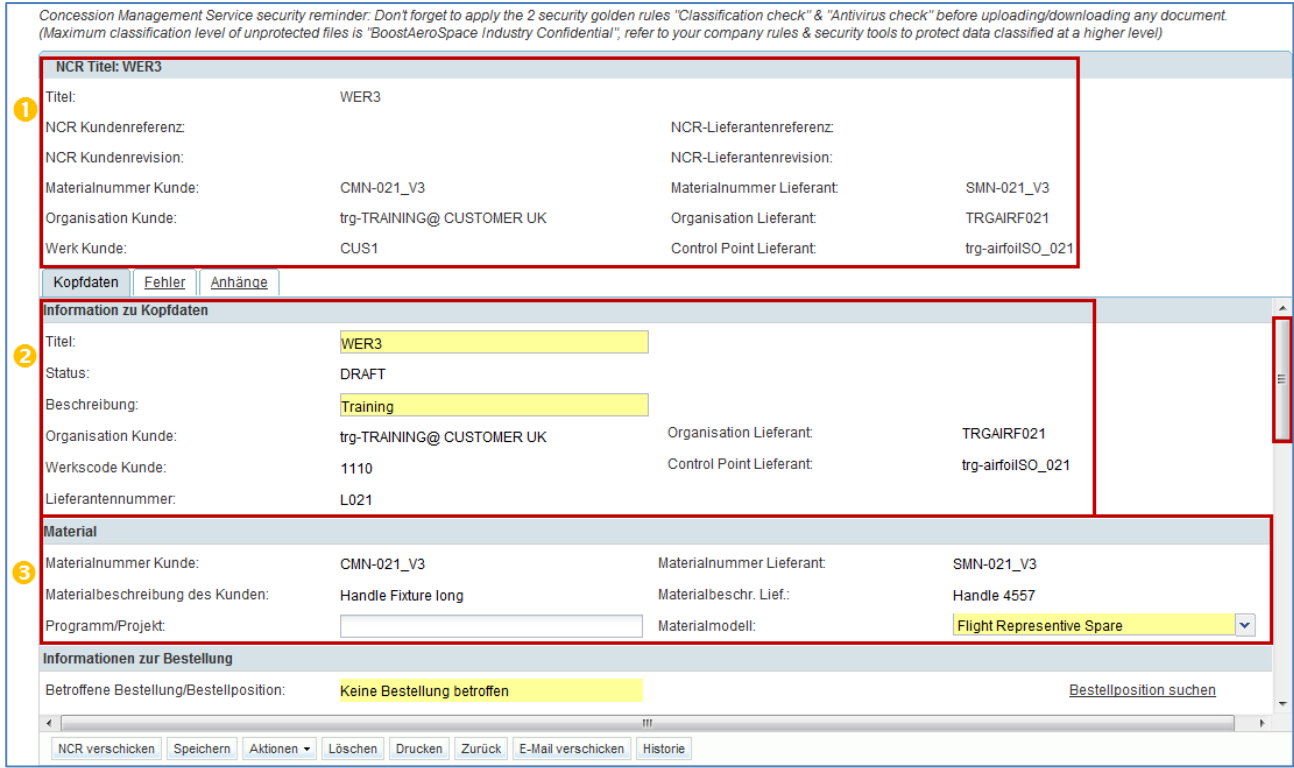

Wenn Sie die vertikale Navigationsleiste nutzen, werden weitere Bereiche angezeigt.

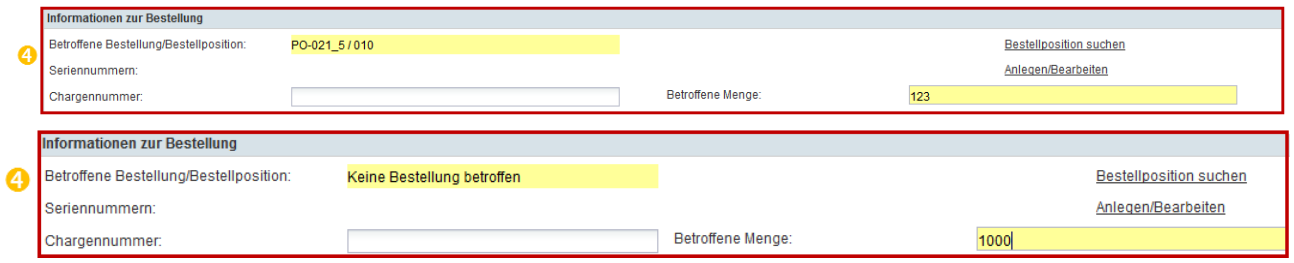

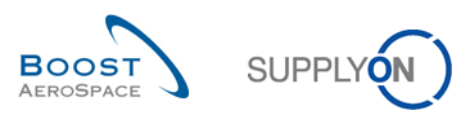

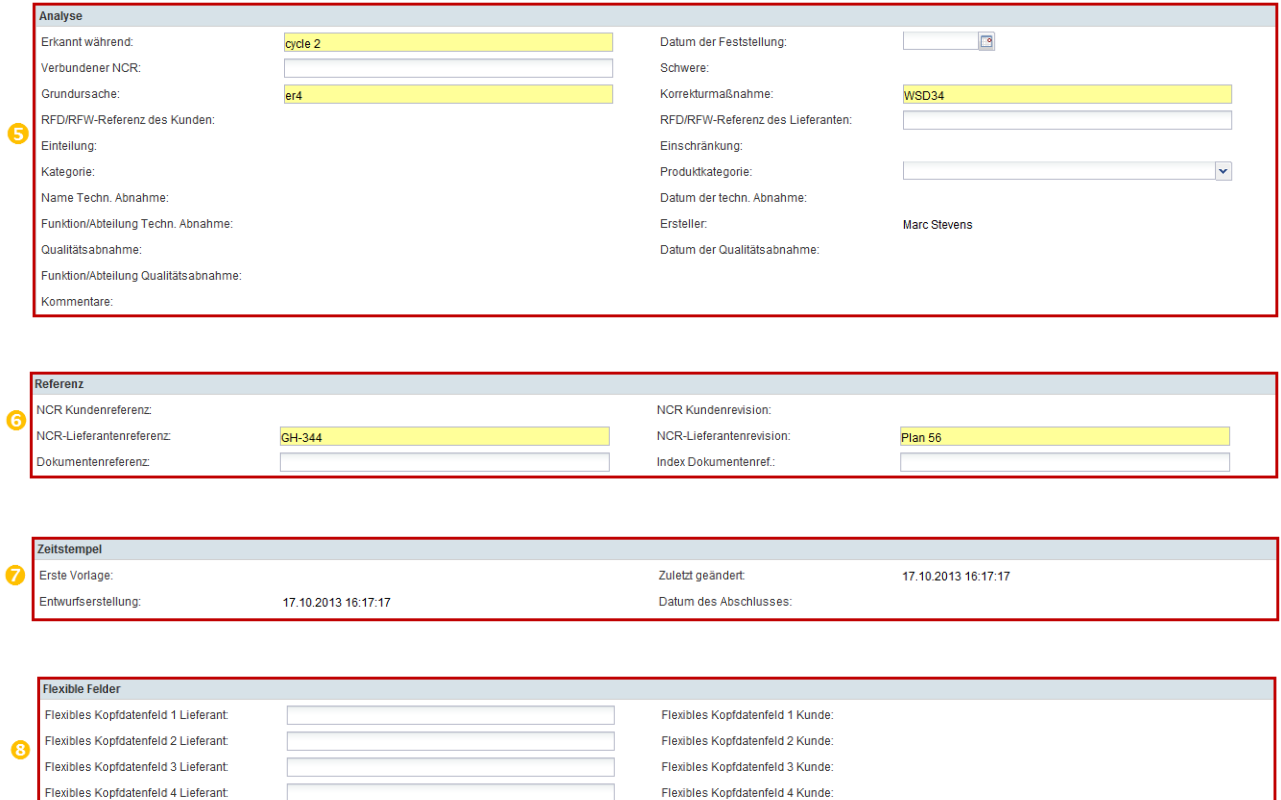

*Hinweis: Eine Beschreibung zu den einzelnen Feldern finden Sie in Kapitel [5\_Anhang] am Ende des Moduls.*

Flexibles Kopfdatenfeld 5 Kunde:

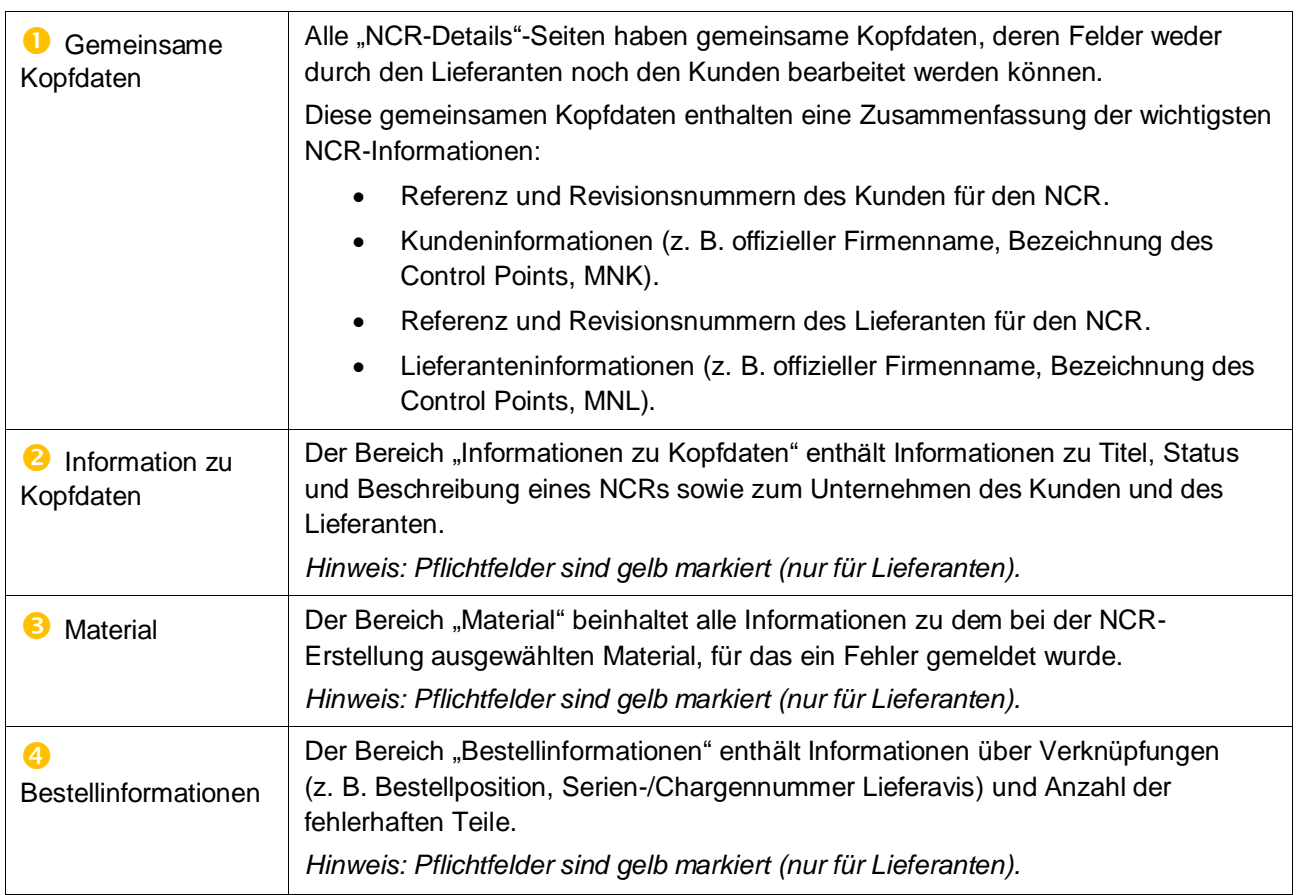

Flexibles Kopfdatenfeld 5 Lieferant

 $\mathcal{L}_{\mathcal{A}}$ 

 $\Box$ 

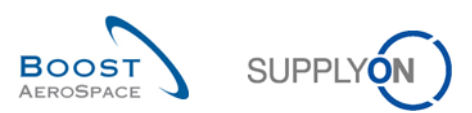

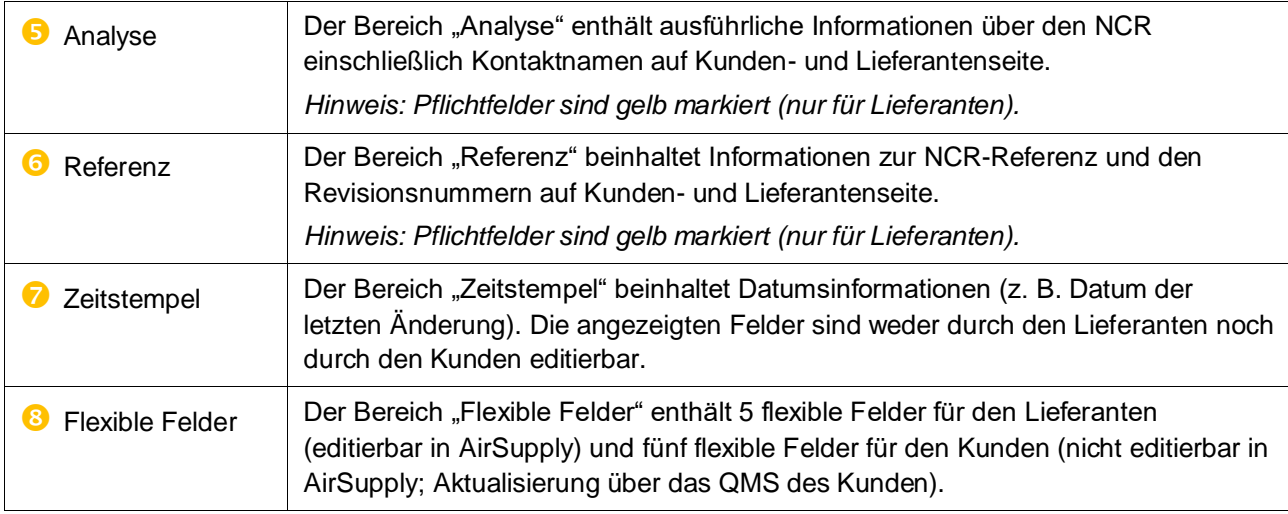

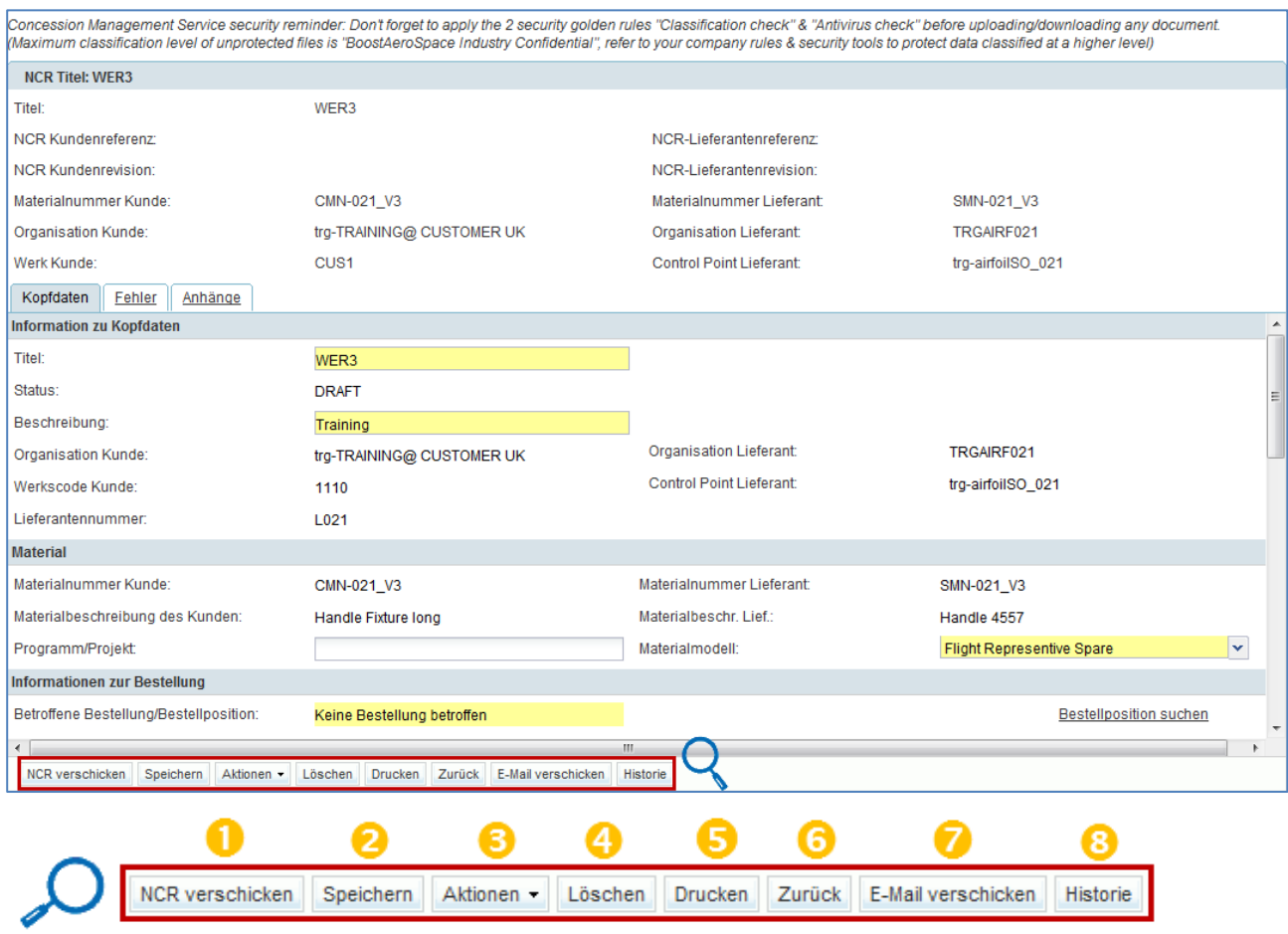

# Auf dieser Seite gibt es mehrere Aktionsschaltflächen:

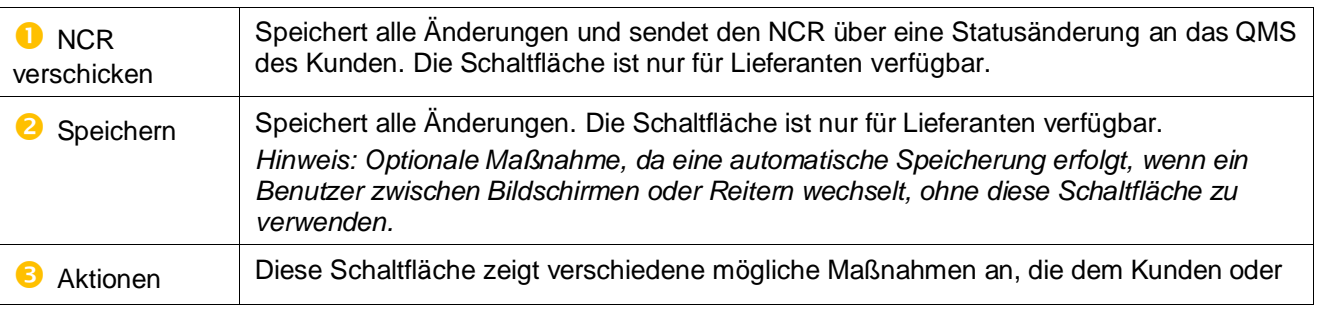

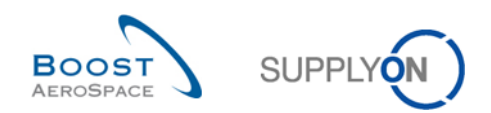

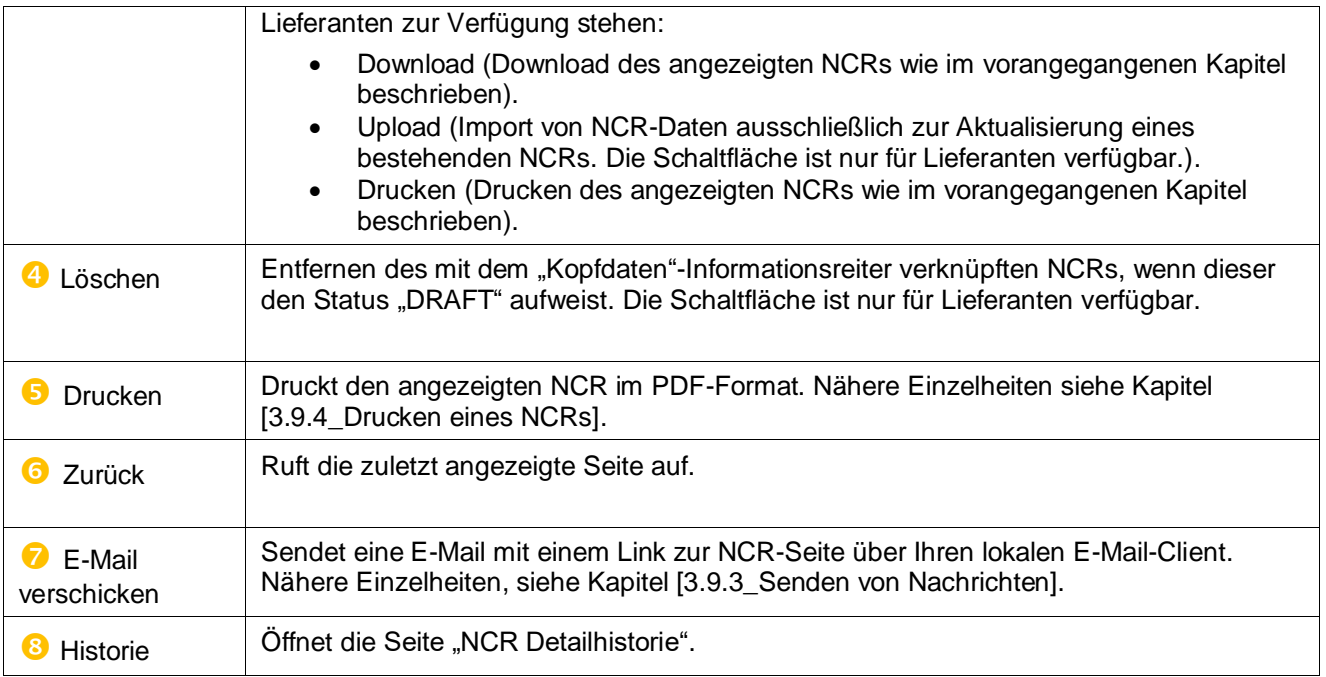

## 3.2.2.2 "NCR-Details" im Informationsreiter "Fehler"

Um den Informationsreiter "Fehler" anzuzeigen, müssen Sie ihn auf der Seite "NCR-Details" anklicken.

Er zeigt die Liste aller Fehler an, die für den angezeigten NCR angelegt wurden.

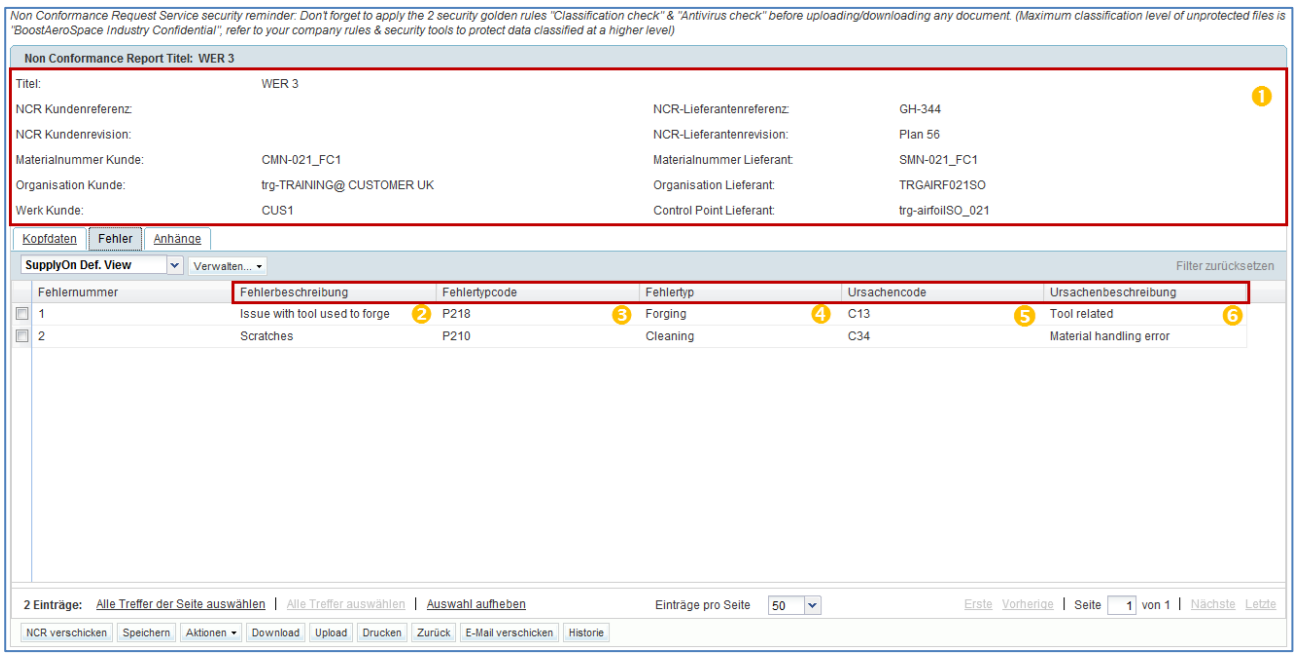

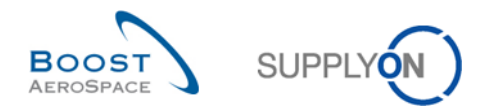

| Concession Management Service security reminder: Don't forget to apply the 2 security golden rules "Classification check" & "Antivirus check" before uploading/downloading any document.<br>(Maximum classification level of unprotected files is "BoostAeroSpace Industry Confidential", refer to your company rules & security tools to protect data classified at a higher level) |                                                                                                    |                                   |                           |                          |                           |                                 |            |                         |                     |  |  |
|----------------------------------------------------------------------------------------------------|----------------------------------------------------------------------------------------------------|-----------------------------------|---------------------------|--------------------------|---------------------------|---------------------------------|------------|-------------------------|---------------------|--|--|
| <b>NCR Titel: WER3</b>                                                                                                    |                                                                                                    |                                   |                           |                          |                           |                                 |            |                         |                     |  |  |
| Titel:                                                                                                    |                                                                                                    |                                   | WER3                      |                          |                           |                                 | A          |                         |                     |  |  |
| <b>NCR Kundenreferenz:</b>                                                                                                    |                                                                                                    |                                   |                           |                          | NCR-Lieferantenreferenz:  |                                 |            |                         |                     |  |  |
| <b>NCR Kundenrevision:</b>                                                                                                    |                                                                                                    |                                   |                           | NCR-Lieferantenrevision: |                           |                                 |            |                         |                     |  |  |
| Materialnummer Kunde:                                                                                                    |                                                                                                    |                                   | CMN-021 V3                |                          | Materialnummer Lieferant: |                                 | SMN-021 V3 |                         |                     |  |  |
| Organisation Kunde:                                                                                                    |                                                                                                    |                                   | trg-TRAINING@ CUSTOMER UK |                          |                           | Organisation Lieferant:         |            | TRGAIRF021              |                     |  |  |
| Werk Kunde:                                                                                                    |                                                                                                    |                                   | CUS <sub>1</sub>          |                          |                           | <b>Control Point Lieferant:</b> |            | trg-airfoilSO_021       |                     |  |  |
|                                                                                                    | Fehler<br>Kopfdaten                                                                                                    | Anhänge                           |                           |                          |                           |                                 |            |                         |                     |  |  |
|                                                                                                    | <b>SupplyOn Def. View</b>                                                                                                    | v<br>Verwalten                    |                           |                          |                           |                                 |            |                         | Filter zurücksetzen |  |  |
|                                                                                                    | Fehlernummer +                                                                                                    | Fehlerbeschreibung                |                           | Fehlertypcode            | Fehlertyp                 | Ursachencode                    |            | Ursachenbeschreibung    |                     |  |  |
| $\Box$                                                                                                    | $\overline{1}$                                                                                                    | Scratches                         |                           | з<br>P210                | Cleaning                  | C <sub>34</sub>                 | 5          | Material handling error |                     |  |  |
| $\Box$                                                                                                    | $\vert$ 2                                                                                                    | Issue with the tool used to forge |                           | P218                     | Forging                   | C <sub>13</sub>                 |            | <b>Tool related</b>     |                     |  |  |
|                                                                                                    |                                                                                                    |                                   |                           |                          |                           |                                 |            |                         |                     |  |  |
|                                                                                                    | Alle Treffer der Seite auswählen<br>Alle Treffer auswählen<br>Auswahl aufheben<br>1 von 1 Nächste Letzte<br>Iv.<br>Erste Vorherige Seite<br>2 Einträge:<br>Einträge pro Seite<br>50 |                                   |                           |                          |                           |                                 |            |                         |                     |  |  |
|                                                                                                    | Speichern<br><b>Drucken</b><br><b>Zurück</b><br>E-Mail verschicken<br><b>Historie</b><br><b>NCR</b> verschicken<br>Aktionen -<br>Download<br>Upload                                 |                                   |                           |                          |                           |                                 |            |                         |                     |  |  |

*Hinweis: Eine Beschreibung zu den einzelnen Spalten finden Sie in Kapitel [5\_Anhang] am Ende des Moduls.* 

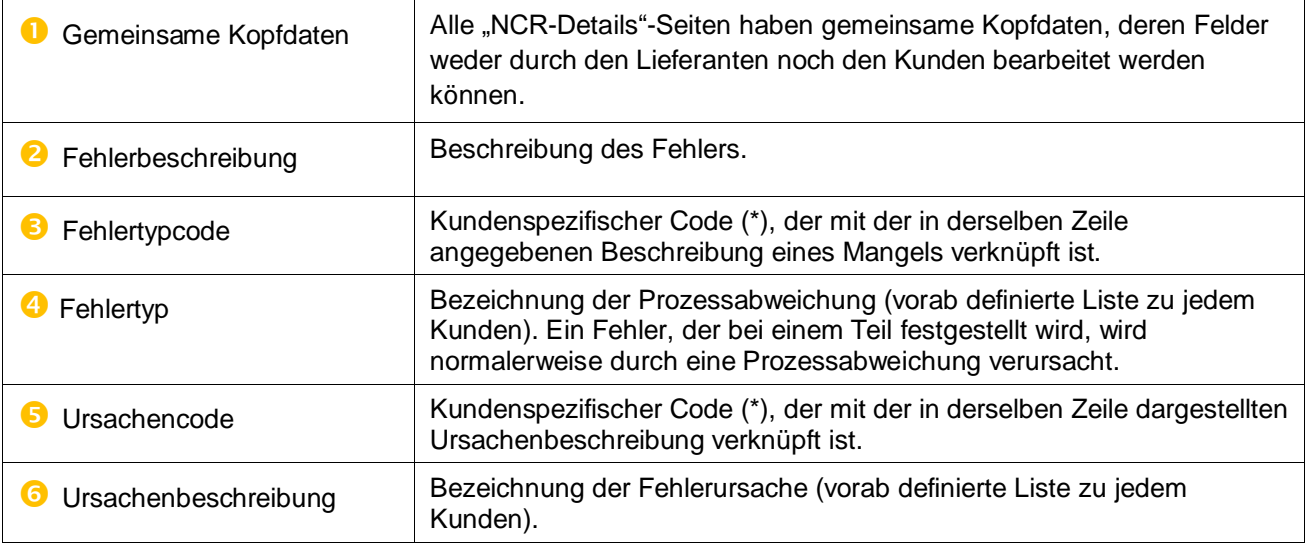

*(\*) Diese Codes dienen der genauen Definition von voraussichtlichen Ursachen, betroffenen Prozessen und Korrekturmaßnahmen zur wirksamen Problembehebung.*

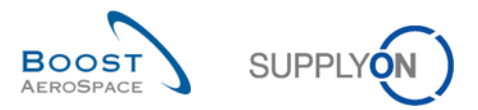

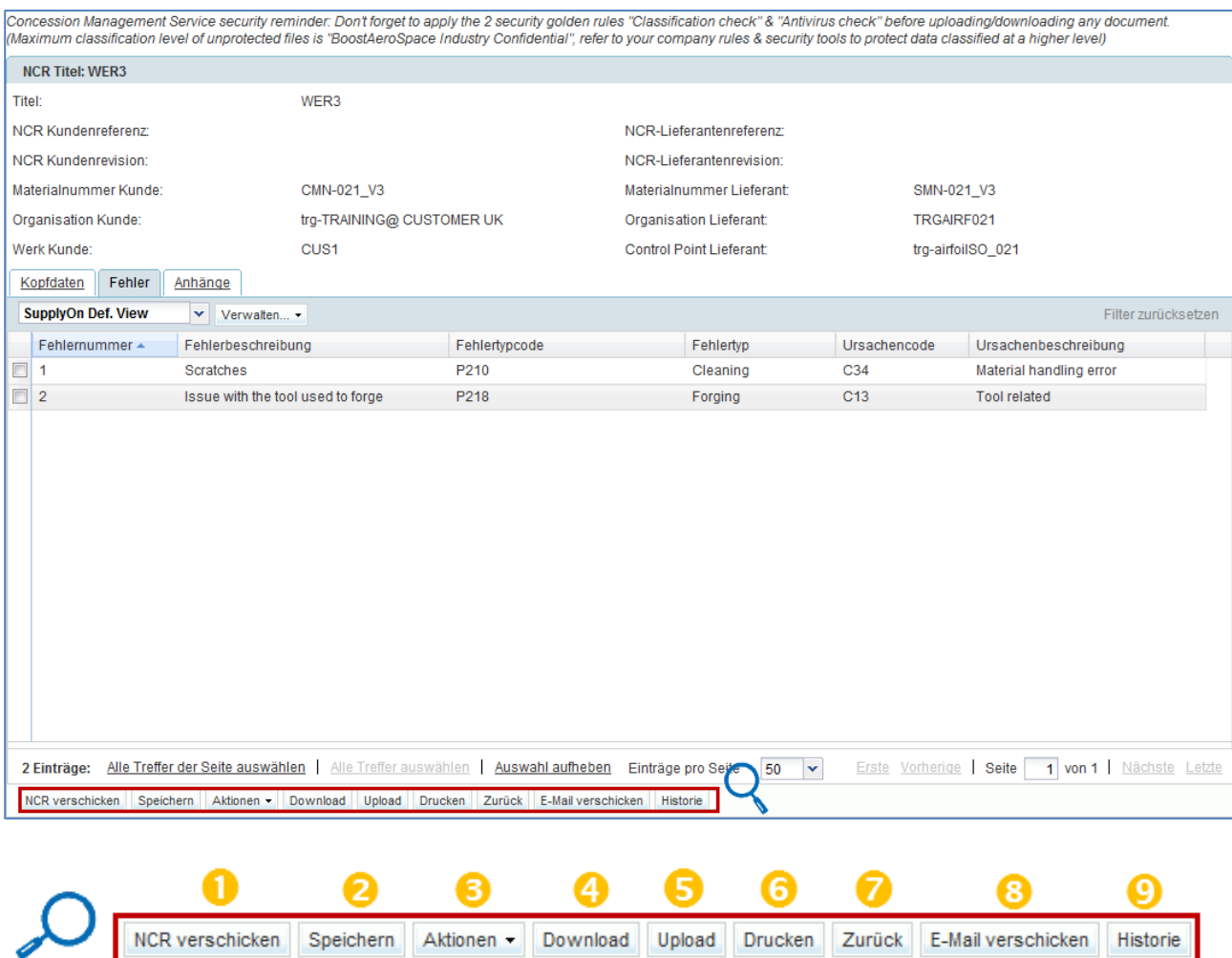

Auf dieser Seite gibt es mehrere Aktionsschaltflächen:

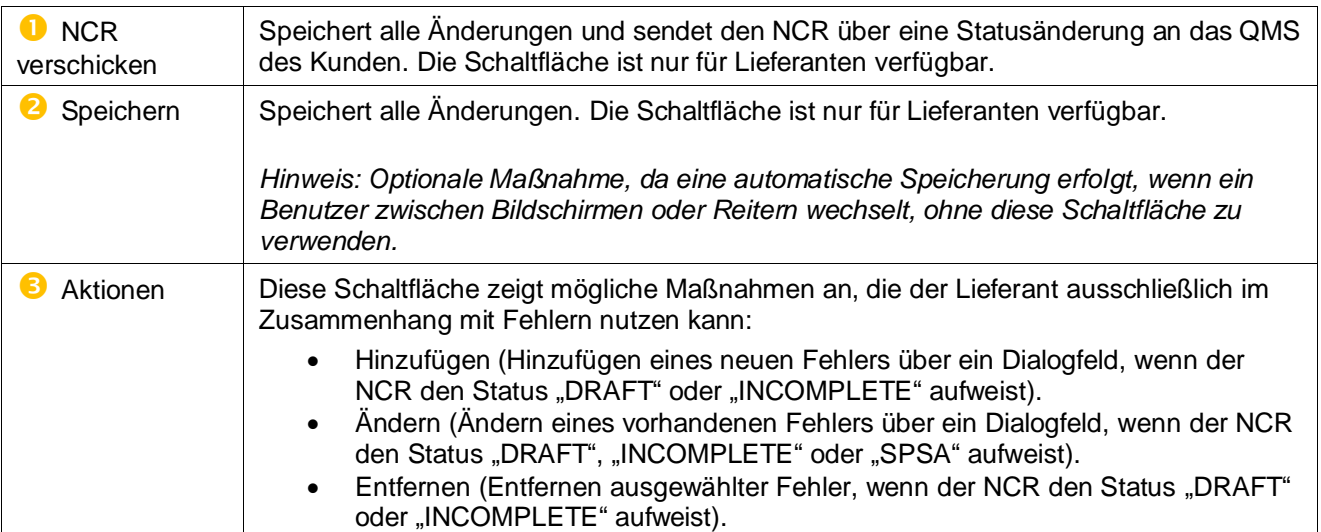

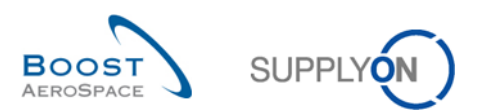

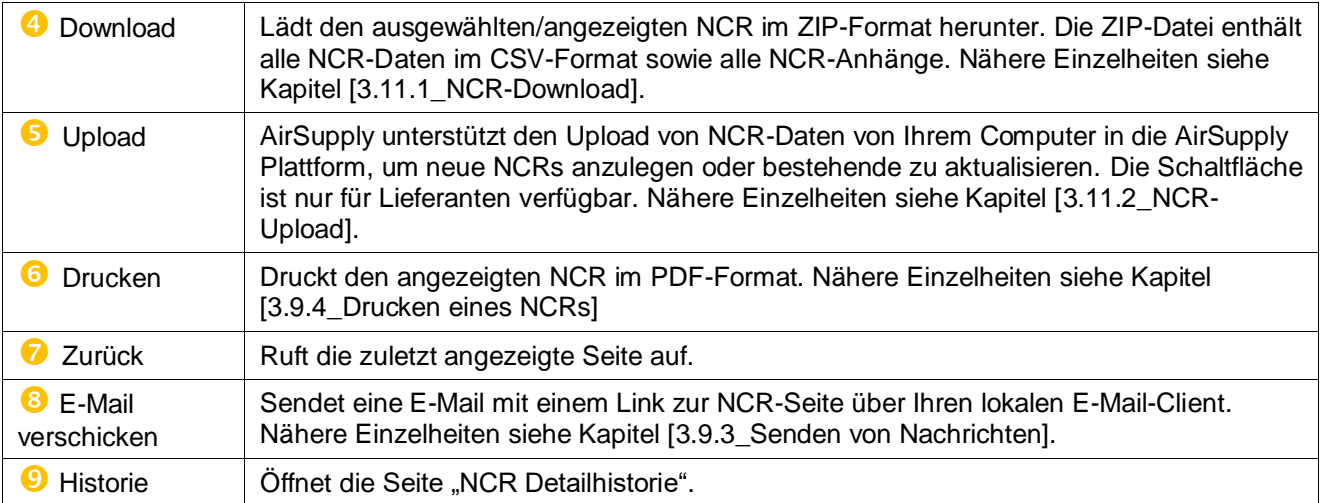

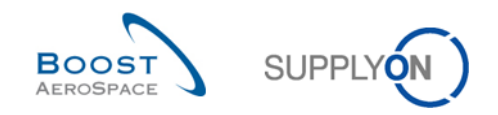

# 3.2.2.3 "NCR-Details" im Informationsreiter "Anhänge"

Anhänge bieten die beste Möglichkeit, in einem NCR ausführliche Informationen über Fehler an Lieferanten oder Kunden zu weiterzugeben. Der Lieferant lädt Anhänge in AirSupply hoch. Der Kunde wickelt diesen Vorgang über einen Machine-to-Machine-Prozess ab (EDI-Übertragung aus dem QMS zu AirSupply).

In jedem Fall wird ein Anhang (einschließlich ZIP-Datei) auf mögliche Schadsoftware oder Virus geprüft, wenn er nicht verschlüsselt wurde.

Um den Informationsreiter "Anhänge" anzuzeigen, müssen Sie ihn auf der Seite "NCR-Details" anklicken.

Er zeigt die Liste aller Anhänge an, die für den angezeigten NCR hochgeladen wurden.

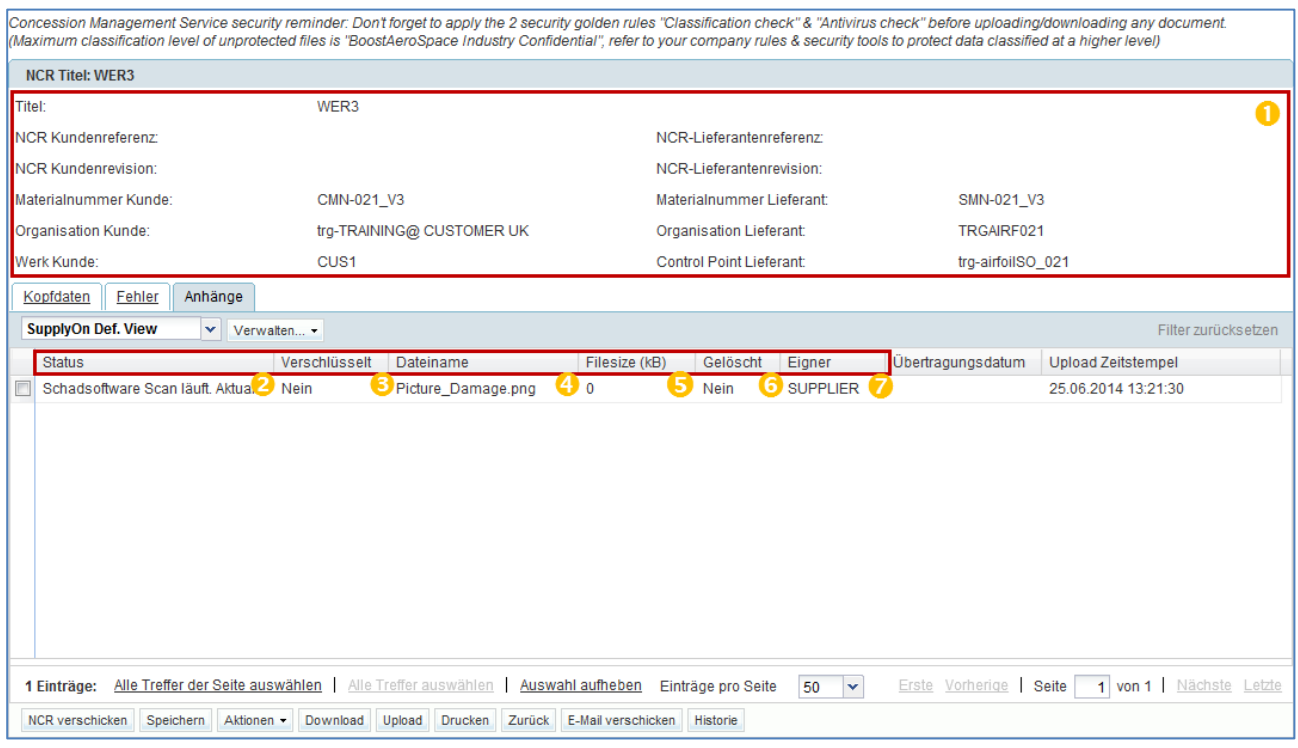

*Hinweis: Eine Beschreibung zu den einzelnen Spalten finden Sie in Kapitel [5\_Anhang] am Ende des Moduls.* 

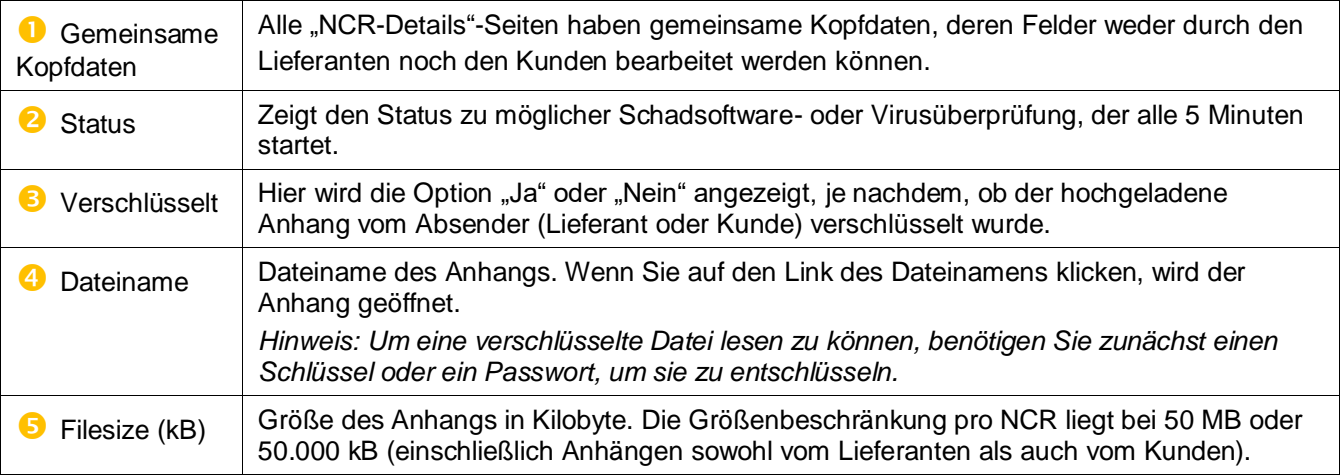

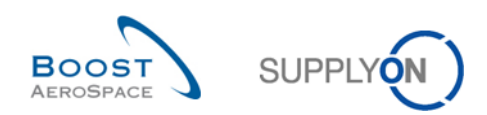

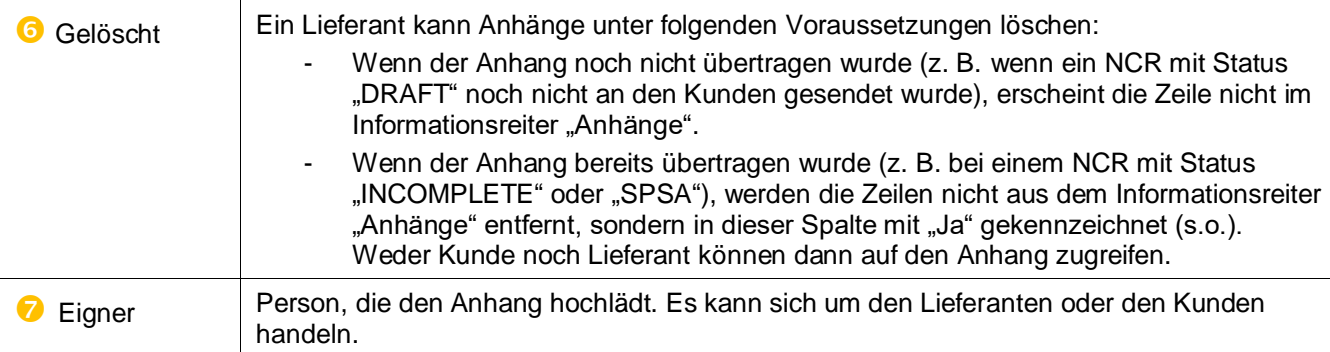

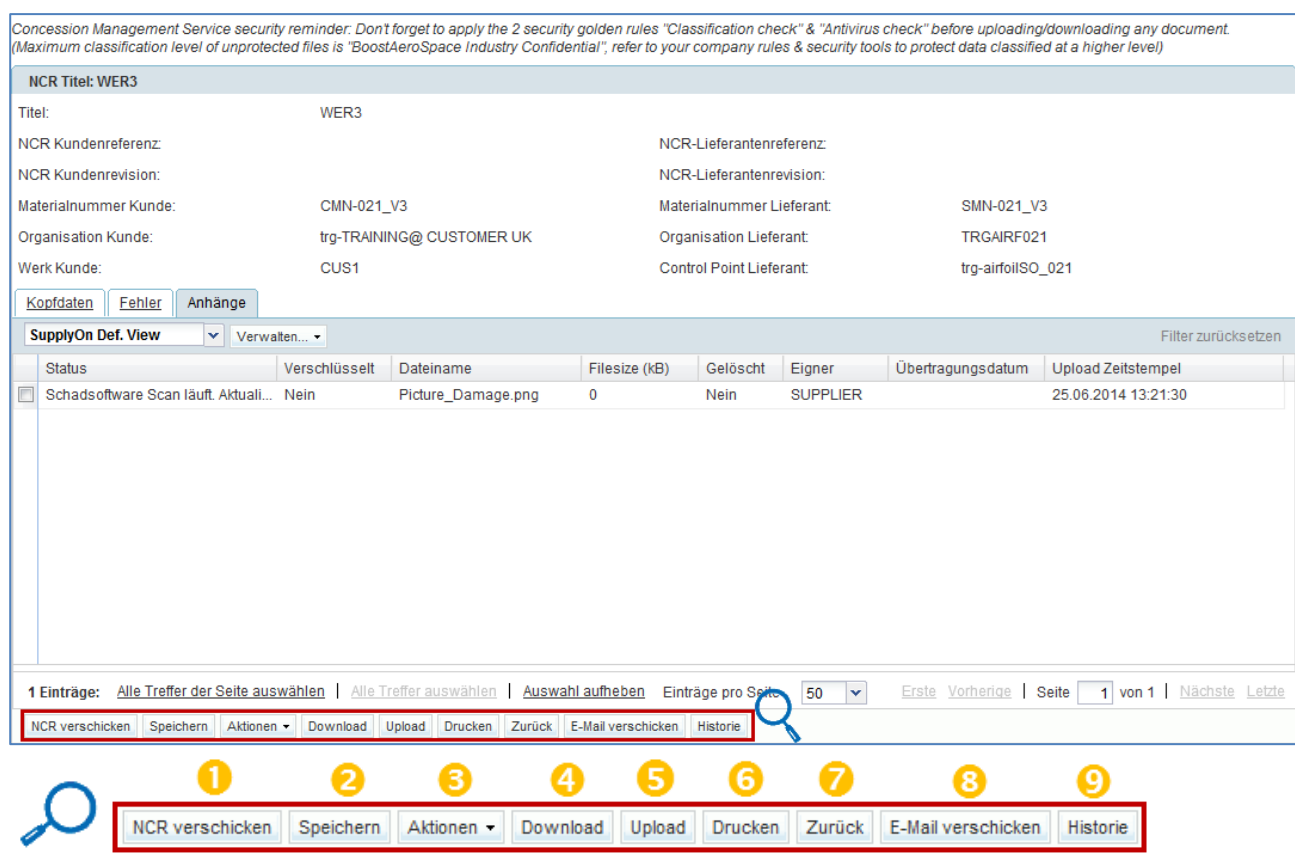

# Auf dieser Seite gibt es mehrere Aktionsschaltflächen:

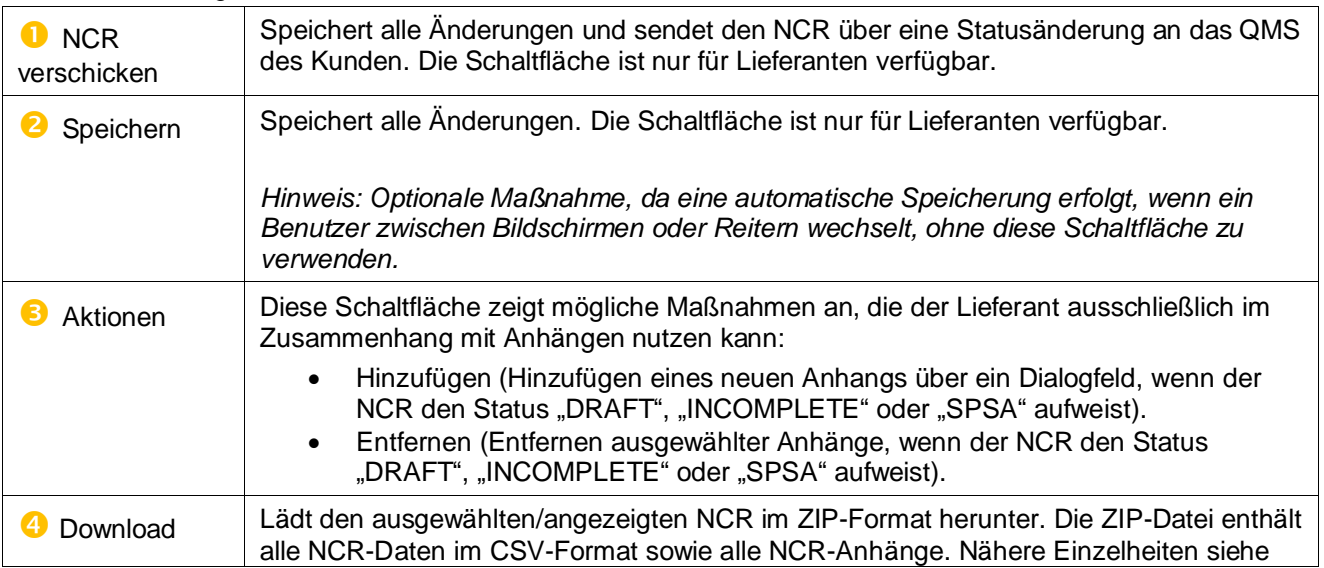

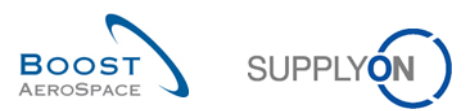

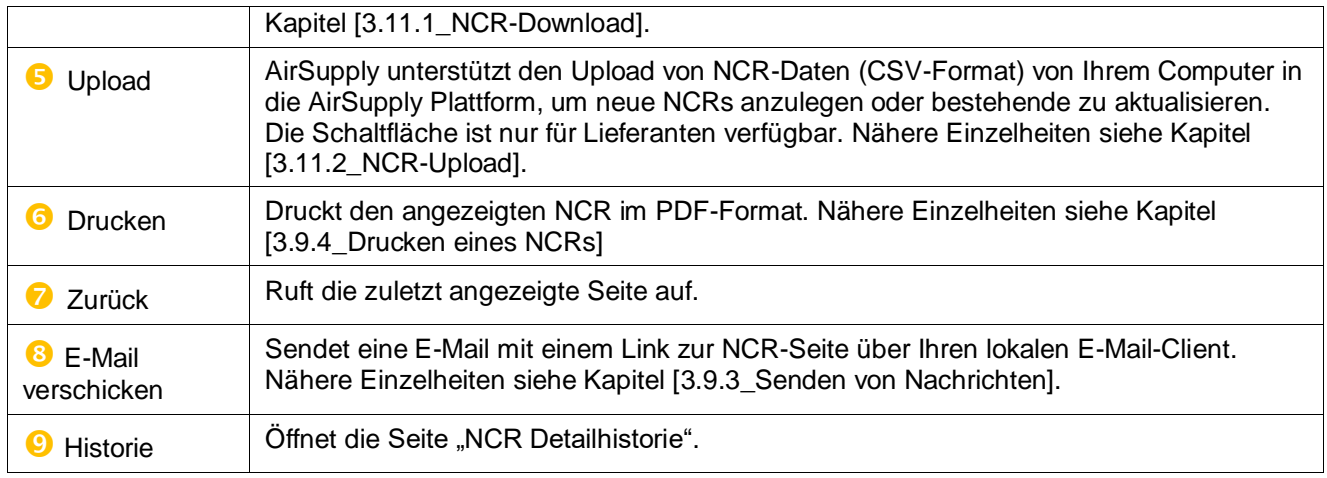

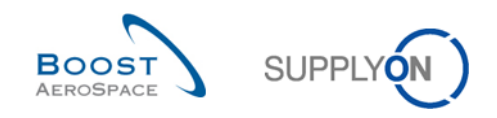

# 3.3 Manuelles Anlegen eines NCRs

Ein NCR kann nur von Lieferanten angelegt werden, die über die entsprechenden Zugriffsrechte in AirSupply verfügen.

Der Lieferant hat folgende zwei Möglichkeiten, um einen neuen NCR anzulegen:

- Manuell wie in diesem Kapitel ausführlich beschrieben.
- Per Upload (CSV-Datei) wie in Kapitel [3.11.2\_NCR-Upload] beschrieben.

## 3.3.1 Öffnen der Seite NCR erstellen

Es gibt folgende zwei Möglichkeiten, um die Seite NCR erstellen zu öffnen:

- Im Dashboard über die Karte Karte "Concessions".
- Von der Seite "Übersicht Concession", wie in Kapitel [3.3.1\_Übersicht Concession] beschrieben.

Über das Dashboard können Sie die Seite "Übersicht Concession" aufrufen, indem Sie in der Karte "Concessions" auf "Concession erstellen" klicken.

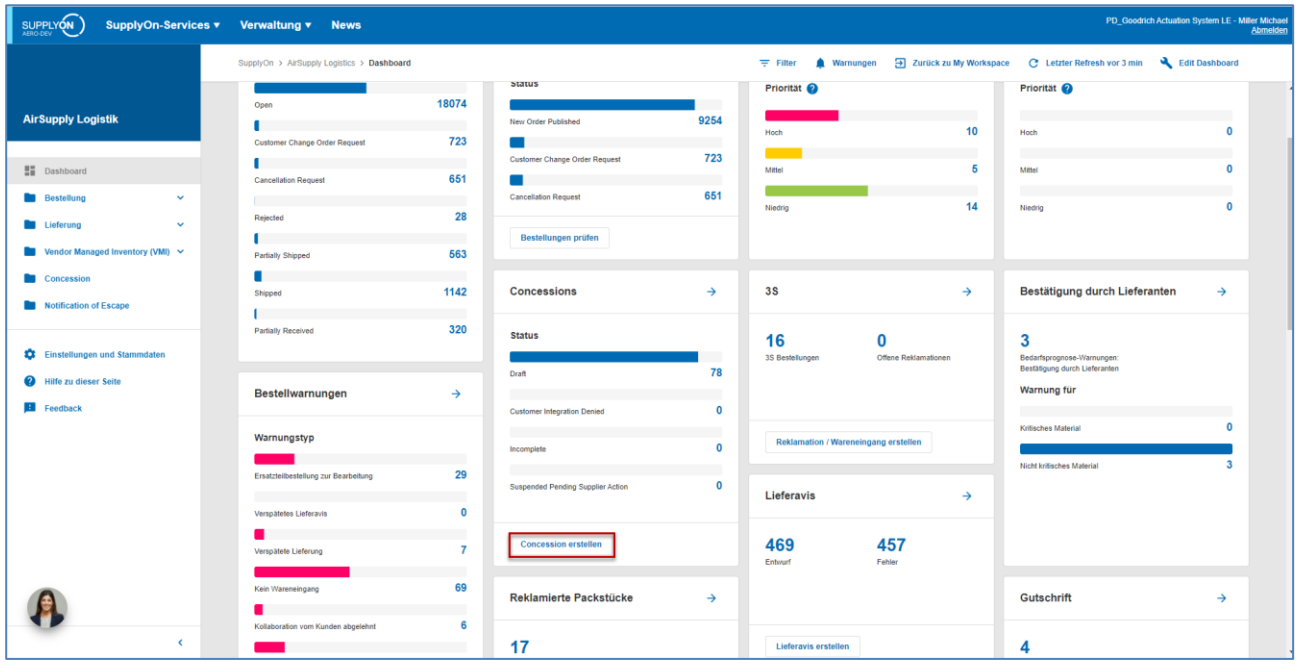

Die folgende Seite wird angezeigt, auf der Sie wie folgt mit dem Anlegen eines NCRs beginnen können:

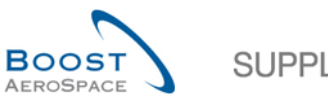

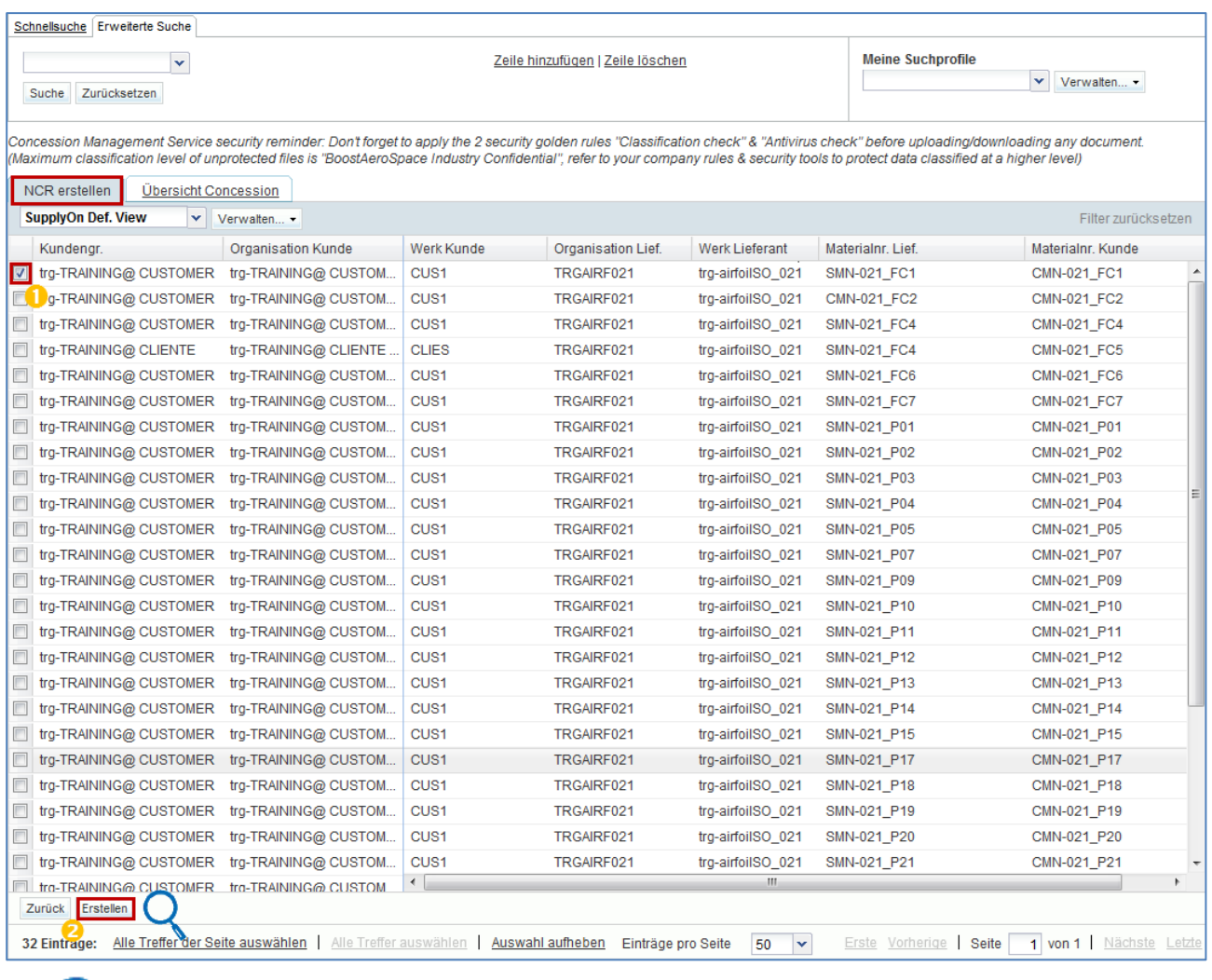

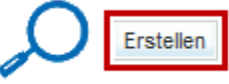

Wählen Sie das Kundenmaterial aus, für das Sie einen NCR erstellen möchten.

**2** Klicken Sie auf "Erstellen". Ein NCR mit dem Status "DRAFT" wird erstellt.

*Hinweis: Es kann jeweils nur ein Material ausgewählt werden. Sie müssen für jedes von Fehlern betroffene Material einen NCR erstellen.*

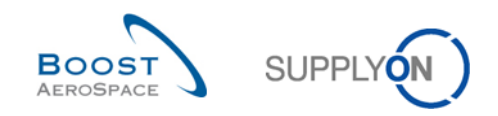

## 3.3.2 Ausfüllen der drei Bereiche des NCRs

Wenn der Lieferant auf die Schaltfläche "Erstellen" geklickt hat, müssen in drei Abschnitten des NCRs mit dem Status "DRAFT" Informationen eingegeben werden:

- 1) Kopfdaten (allgemeine Lieferantendaten zum gesamten NCR) (Pflichtangaben).
- *2)* Fehlerinformationen zur Beschreibung der Fehlerursache(n) (optional)
- 3) Anhanginformationen mit Dokument(en) (optional).

## 3.3.2.1 Kopfdaten-Bereich des NCRs

Auf der ersten Seite der "NCR-Details" sehen Sie den Kopfdaten-Bereich mit folgendes mehreren bearbeitbaren Feldern.

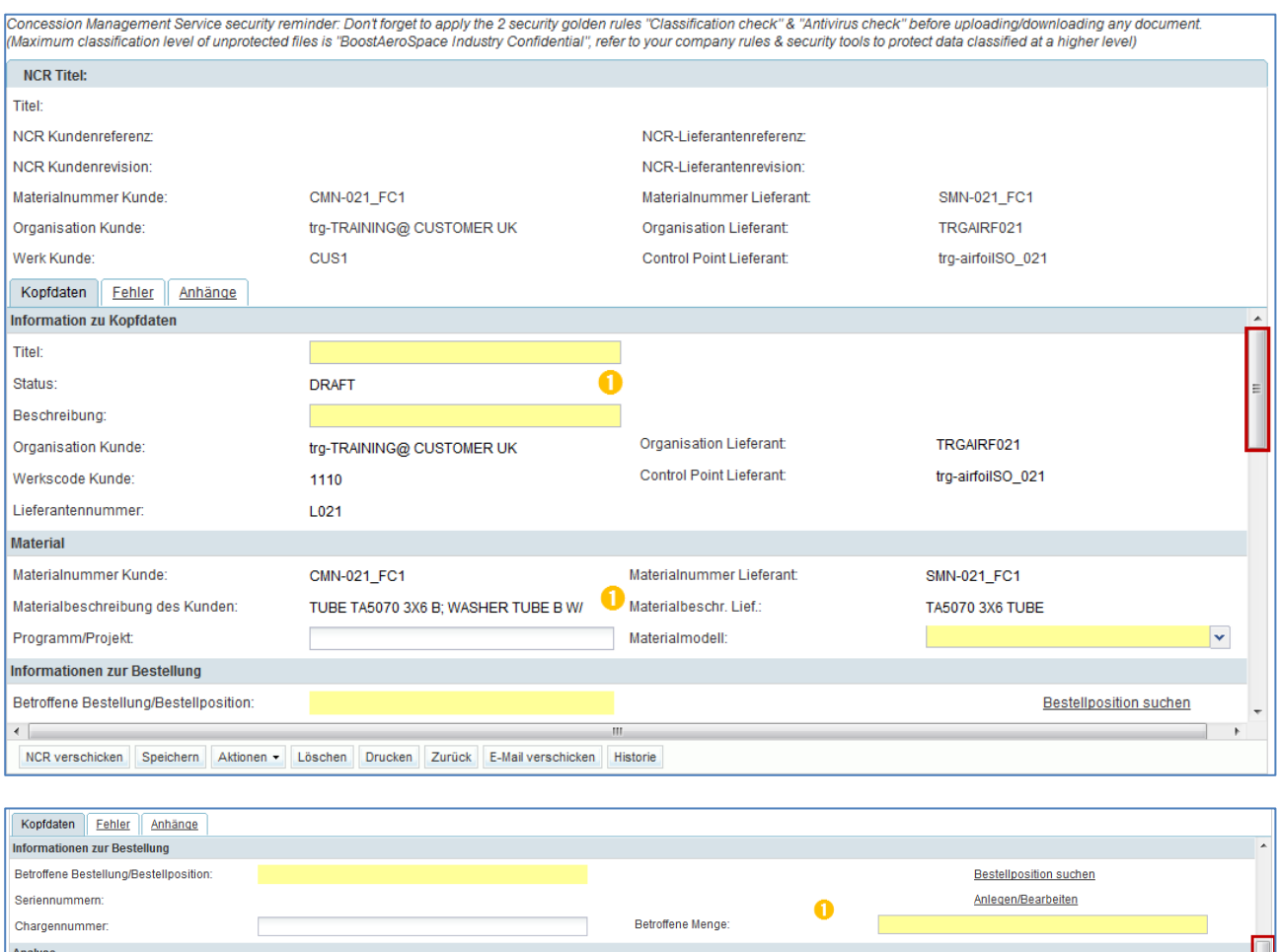

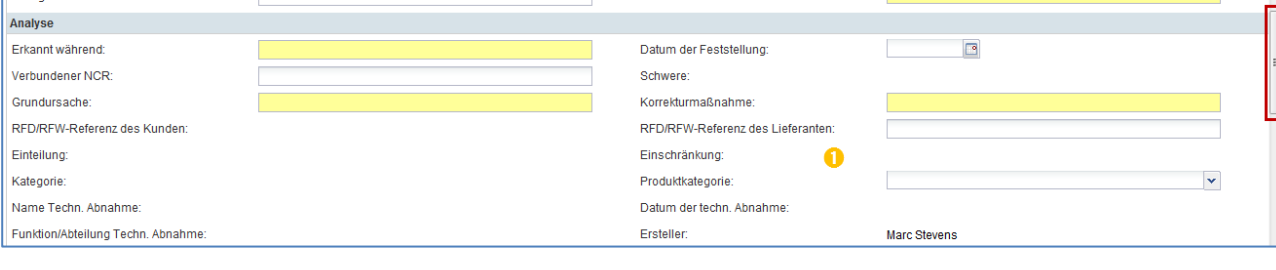

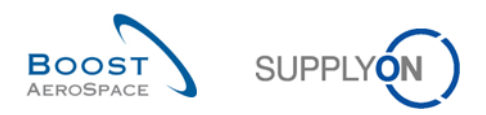

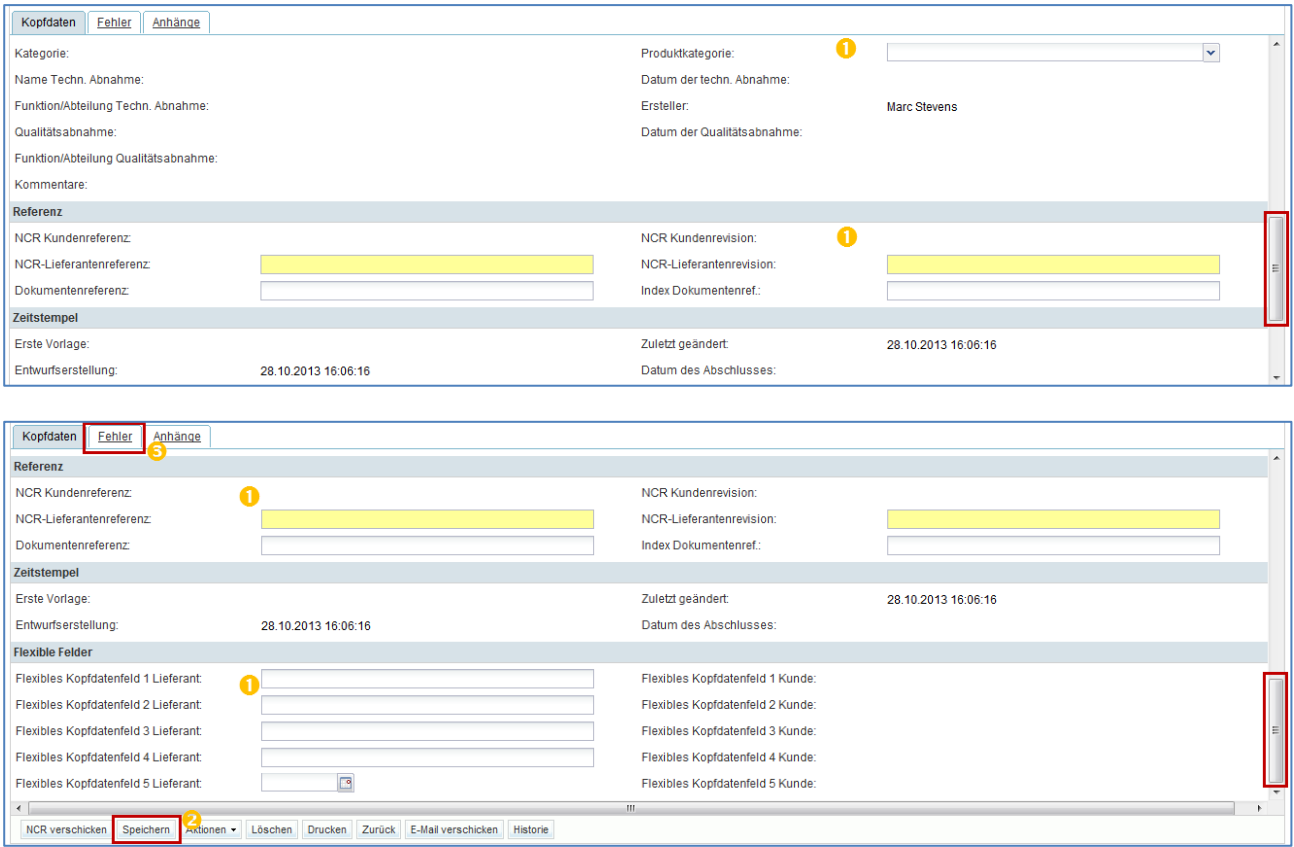

*Hinweis: Eine Erläuterung zu den dargestellten Feldern finden Sie in Kapitel [5\_Anhang] am Ende des Moduls.*

In dem oben abgebildeten Informationsreiter "Kopfdaten":

Aktualisieren Sie die 24 bearbeitbaren Felder (Pflicht- und optionale Felder bei Bedarf):

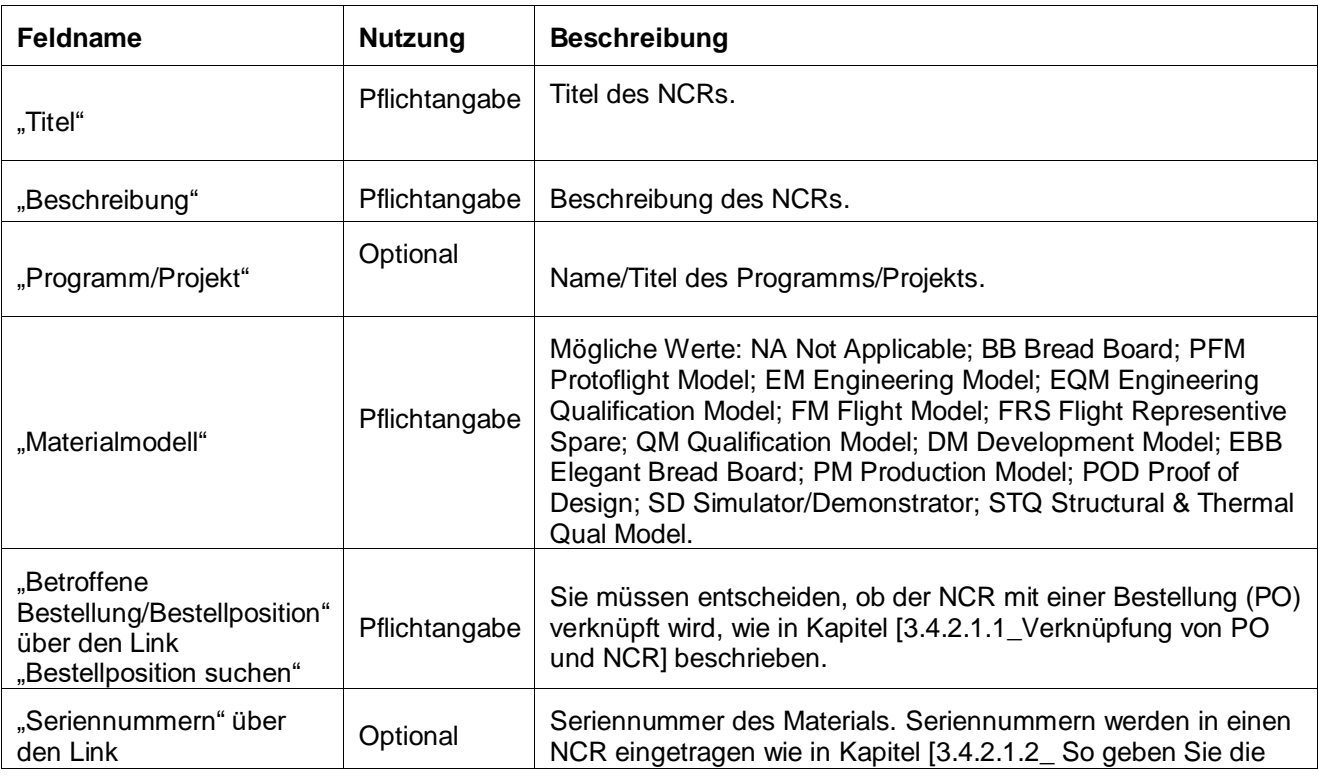

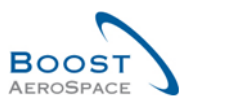

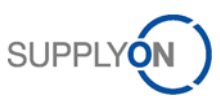

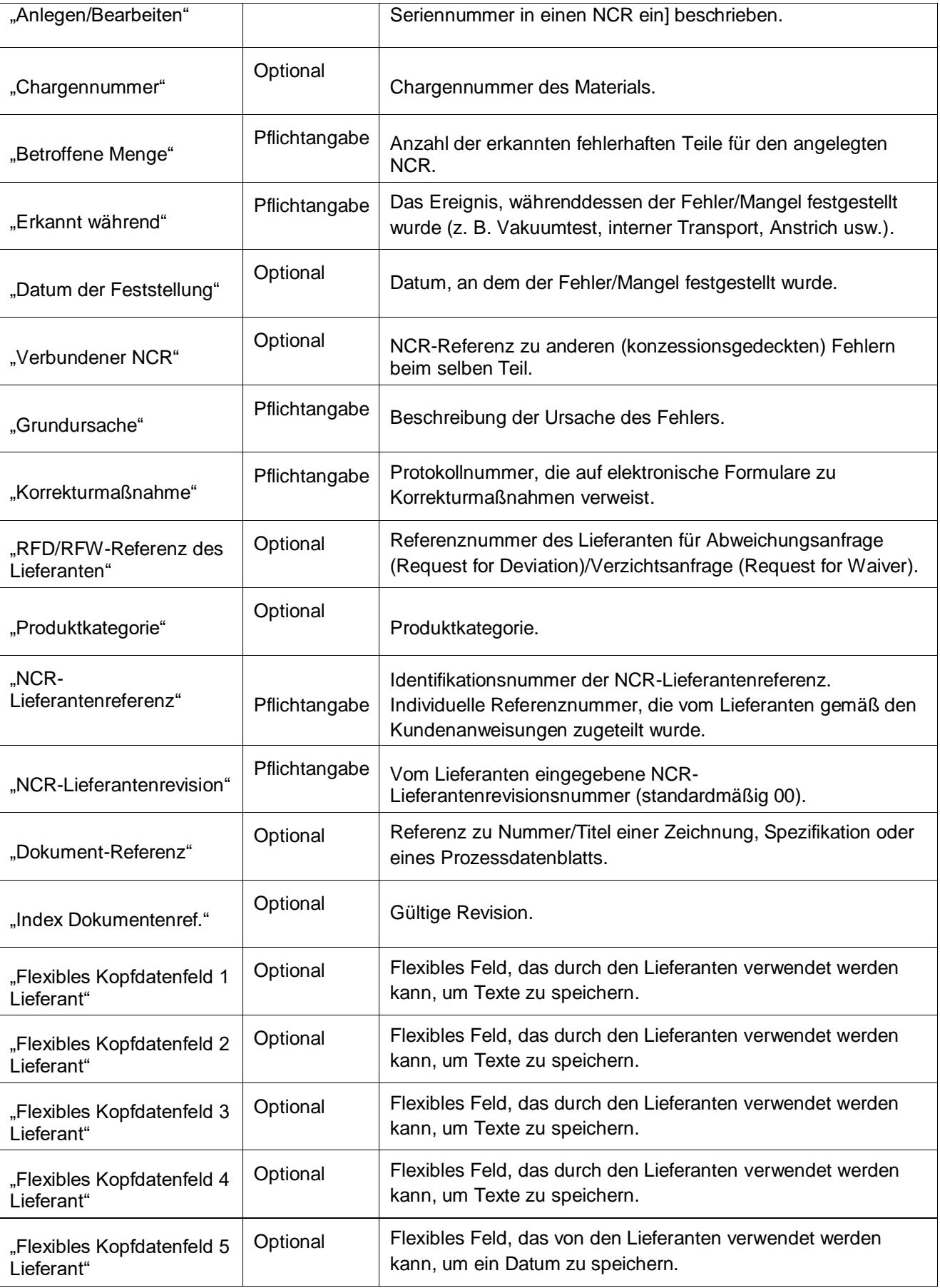

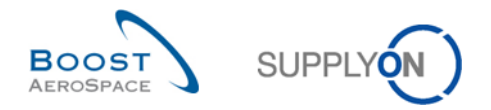

*Hinweis: Pflichtfelder sind im Informationsreiter* "*Kopfdaten*" *gelb markiert (nur für Lieferanten).*

**2** Klicken Sie auf "Speichern", um Ihre Aktion(en) zu bestätigen.

**6** Klicken Sie auf den Reiter "Fehler", um den zweiten Bereich zu öffnen, den Sie mit NCR-Daten ausfüllen müssen.

3.3.2.1.1 Verknüpfung von PO und NCR

Wenn Sie einen NCR anlegen, müssen Sie definieren, ob der NCR mit einer vorhandenen Bestellposition in AirSupply verknüpft werden soll. Hierzu müssen Sie wie unten dargestellt auf der Seite "NCR-Details" im Bereich "Bestellinformationen" auf den Link "Bestellposition suchen" klicken.

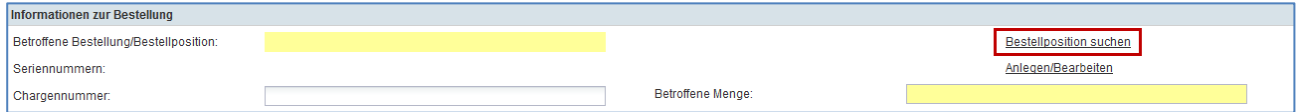

Nachdem Sie auf den Link "Bestellposition suchen" geklickt haben, zeigt das System folgende Seite an:

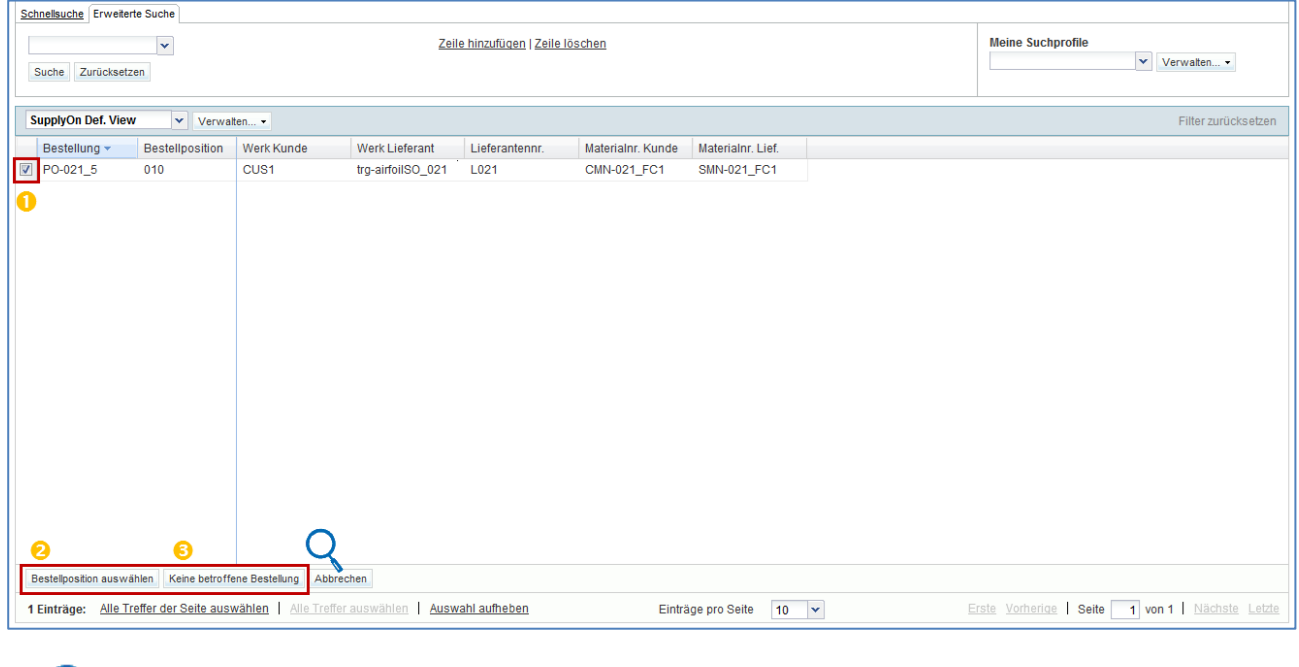

Bestellposition auswählen Keine betroffene Bestellung

Wählen Sie die Bestellposition, die mit dem NCR verknüpft ist.

**2** Klicken Sie auf "OK", um Ihre Auswahl zu bestätigen.

Oder

**6** Klicken Sie auf "Keine betroffene Bestellung", wenn Sie keine Bestellposition mit dem NCR verknüpfen möchten.

*Hinweise: Die Suchergebnisse sind auf das gewählte Material/den ausgewählten Kunden beschränkt. Das System zeigt nur Bestellpositionen, die nicht den Bestellstatus CANCELLED oder RECEIVED haben.* 

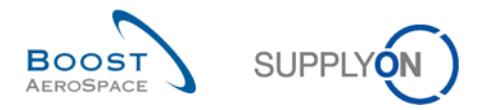

#### 3.3.2.1.2 So geben Sie die Seriennummer in einen NCR ein

Wenn Sie Seriennummern zu den NCR-Kopfdaten hinzufügen möchten, müssen Sie wie unten dargestellt auf der Seite "NCR-Details" im Bereich "Bestellinformationen" auf den Link "Anlegen/Bearbeiten" klicken:

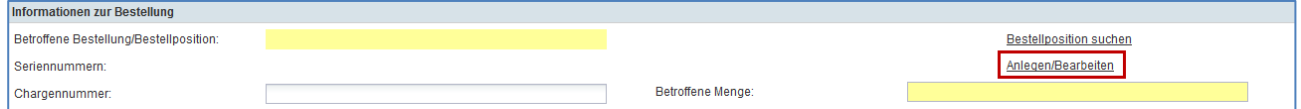

Nachdem Sie auf den Link "Anlegen/Bearbeiten" geklickt haben, zeigt das System folgende Seite an:

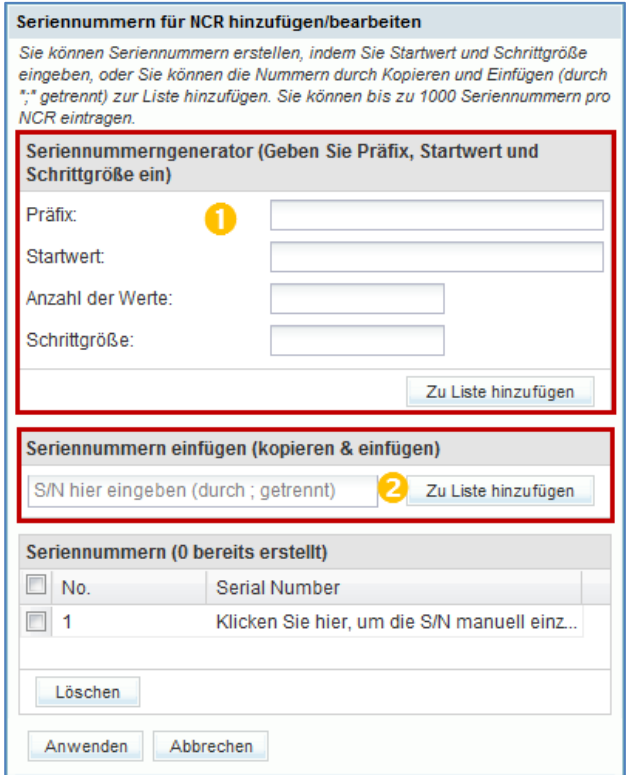

Die NCR-Nummer wird in den Kopfdaten des Menüs angezeigt.

Seriennummern können auf drei Arten erstellt werden:

D Die erste Möglichkeit besteht darin, den Seriennummerngenerator zu nutzen, der die Seriennummern für jede Position nach festen Regeln generiert.

**Präfix:** Dies ist der Anfang jeder Seriennummer. Es ist der einzige Teil der Seriennummer, der nicht numerisch sein muss. Gibt es kein Präfix, lassen Sie das Feld einfach frei.

**Startwert:** Der numerische Wert, mit dem die Zählung beginnt.

**Anzahl der Werte**: Anzahl der zu erstellenden Seriennummern. Wenn Sie auf dieses Feld klicken, wird automatisch die Anzahl der Werte entsprechend der Anzahl der Positionen angezeigt. Diese Zahl darf nicht überschritten werden, da andernfalls eine Fehlermeldung erscheint und alle Nummern gelöscht werden.

**Schrittgröße:** Der Wert, mit dem die Zählung zur nächsten Seriennummer ansteigt.

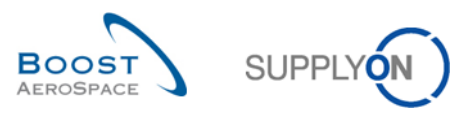

Füllen Sie beispielsweise die Felder des "Seriennummerngenerator" wie folgt aus:

- Präfix: "Count"
- Startwert: "000"
- Anzahl der Werte: "5"
- Schrittgröße: "10"

Klicken Sie dann auf die Schaltfläche "Zu Liste hinzufügen".

Der Generator erstellt die folgenden fünf Seriennummern im untersten Bereich unter "Seriennummern": Count000, Count010, Count020, Count030, und Count040 und fügt sie zur Liste hinzu.

*Hinweis: Aus Leistungsgründen können Sie auf diese Weise maximal 1000 Seriennummern erstellen. Wenn die zu versendende Menge 1000 überschreitet, müssen Sie die Packstücke (UE) entsprechend teilen. Weitere Informationen zur Teilung von Packstücken finden Sie im Modul "Sendung" [RD6].*

Klicken Sie am Ende des Vorgangs auf "Übernehmen", um die Nummern zu speichern. Sollte kein Fehler festgestellt werden, werden Sie ohne weitere Meldung zurück zur Seite "NCR-Details" geleitet.

**2** Die beiden anderen Möglichkeiten bestehen darin, Seriennummern manuell oder durch Kopieren und Einfügen einzufügen. Die einzelnen Nummern müssen durch ein Semikolon ; getrennt sein. In dieses Feld können maximal 1000 Seriennummern eingetragen werden. Dies ist die ideale Art, Seriennummern hinzuzufügen, wenn diese Nummern Ihnen bereits vorliegen. In diesem Fall können Sie die Nummern kopieren und einfügen.

### **Beispiel mit den Seriennummern: Count000, Count010, Count020**

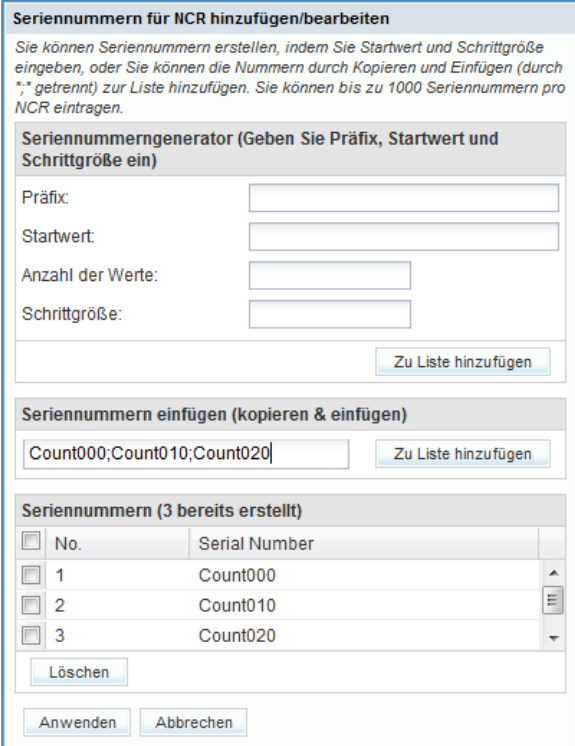

Eine Vorschau der eingegebenen bzw. erstellten Seriennummern wird angezeigt.

*Hinweis: Aufgrund von Größenbeschränkungen zeigt die Vorschau möglicherweise nicht alle erstellten Seriennummern an.*

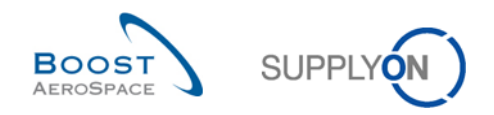

### 3.3.2.2 Fehler-Bereich des NCRs

### Nachdem Sie auf den Informationsreiter "Fehler" geklickt haben, zeigt das System folgende Seite an:

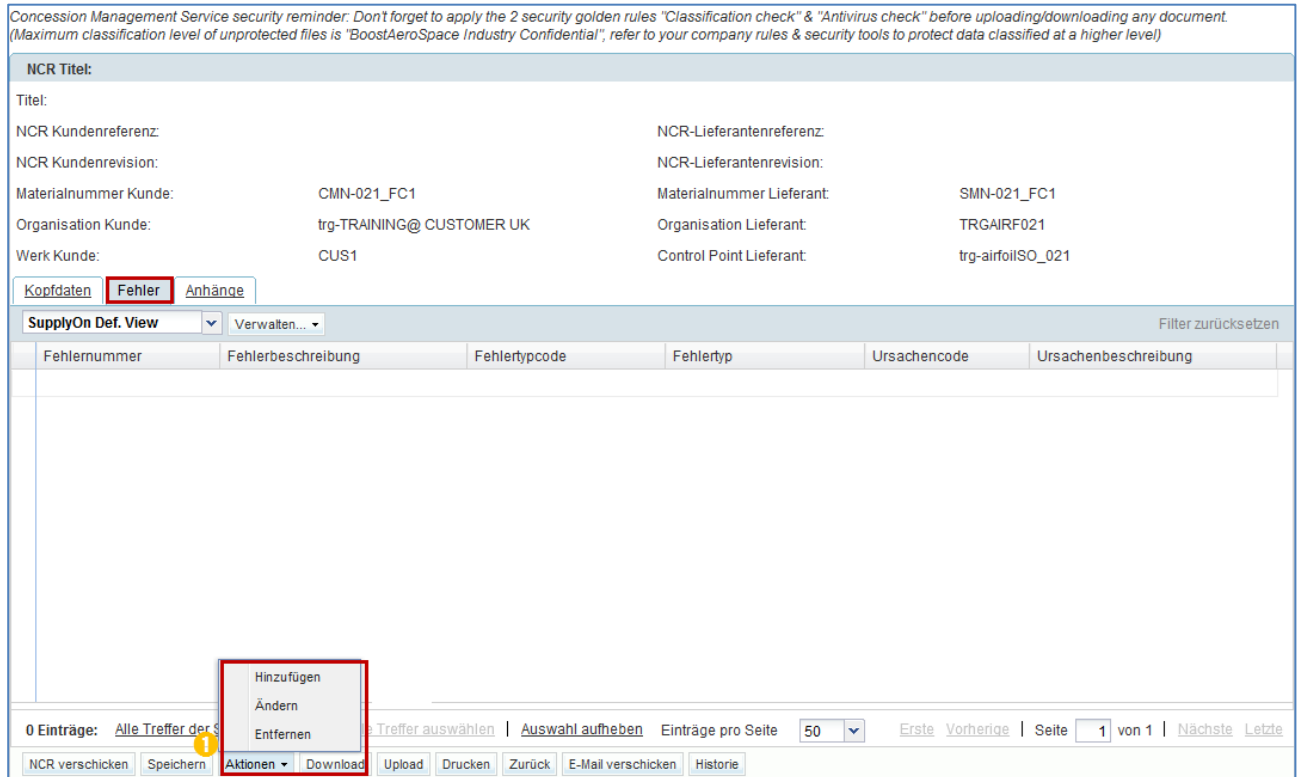

**U** Klicken Sie auf die Schaltfläche "Aktionen" und dann auf "Hinzufügen", um einen dem angezeigten NCR zugeordneten Fehler zu anzulegen. Das System öffnet folgendes neues Dialogfeld:

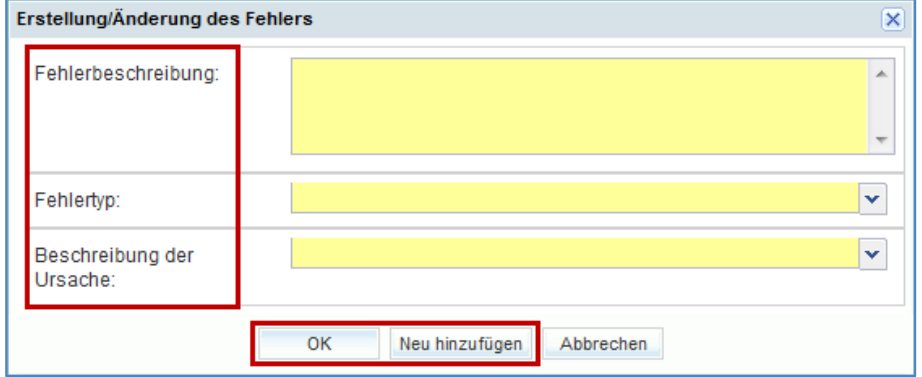

Füllen Sie aus dem obigen Dialogfeld folgende Felder aus:

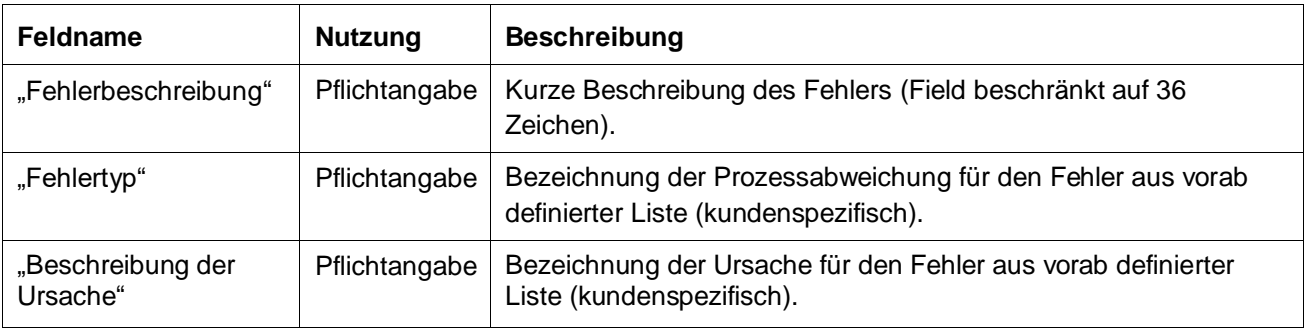

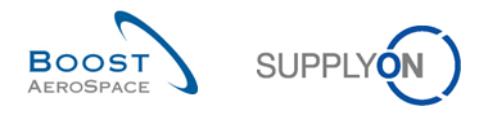

Klicken Sie auf "OK", um den ersten Fehler zu bestätigen und den Informationsreiter "Fehler" wie unten dargestellt mit dem angelegten Fehler erneut anzuzeigen.

![](_page_56_Picture_73.jpeg)

### Oder

Klicken Sie auf "Neu hinzufügen", um das Anlegen des ersten Fehlers zu bestätigen und das Dialogfeld erneut anzuzeigen, über das Sie ggf. weitere Fehler zum NCR hinzufügen können. Sie müssen nicht auf "Speichern" klicken, da das System Ihre Eingaben automatisch gesichert hat.

**2** Klicken Sie auf den Reiter "Anhänge", um den dritten Bereich zu öffnen, den Sie mit NCR-Daten ausfüllen müssen.

*Hinweise: Die Anzahl der Fehler, die in einem NCR angelegt werden können, ist nicht begrenzt. Wie Sie weitere Fehler zu einem bestehenden NCR hinzufügen können, wird in Kapitel [3.7.2.2\_Ändern des NCR-Informationsreiters "Fehler"] erklärt.* 

*Aus technischer Sicht können Sie auch einen NCR ganz ohne Fehler erstellen, was aber aus geschäftlicher Sicht nicht zu empfehlen ist.*

![](_page_57_Picture_0.jpeg)

## 3.3.2.3 Anhang-Bereich des NCRs

### Nachdem Sie auf den Informationsreiter "Anhänge" geklickt haben, zeigt das System folgende Seite an:

![](_page_57_Picture_81.jpeg)

![](_page_57_Picture_4.jpeg)

<sup>1</sup> Klicken Sie auf die Schaltfläche "Aktionen" und dann auf "Hinzufügen", um einen neuen Anhang hinzuzufügen. Das System öffnet folgendes neues Dialogfeld:

![](_page_57_Picture_82.jpeg)

Suchen Sie in obigem Dialogfeld nach der Datei, die Sie hochladen möchten, und aktivieren Sie bei Bedarf das Kontrollkästchen für die Verschlüsselung:

![](_page_57_Picture_83.jpeg)

![](_page_58_Picture_0.jpeg)

Klicken Sie auf "Upload", um den Upload der ausgewählten Datei für den NCR zu starten und den Informationsreiter "Anhänge" mit dem ersten hochgeladenen wie unten dargestellt erneut anzuzeigen:

![](_page_58_Picture_108.jpeg)

Sie müssen nicht auf "Speichern" klicken, da das System Ihre Eingaben automatisch gesichert hat.

*Hinweise: Die Anhänge werden auf NCR-Ebene und nicht auf Fehlerebene gespeichert. Aus technischer Sicht können Sie auch einen NCR ganz ohne Anhang erstellen, was aber aus geschäftlicher Sicht nicht zu empfehlen ist.*

Nachstehend finden Sie einige Regeln zur Anhangsfunktion:

- Wenn der Dateityp des Anhangs, der importiert werden soll, Erweiterungen wie u. a. (aber nicht beschränkt auf) exe, com, bat oder sh enthält, wird der Anhang nicht hochgeladen. Stattdessen wird in AirSupply oben links auf der Seite eine Fehlermeldung angezeigt.
- Für den Dokumentaustausch ist PDF das bevorzugte Dateiformat.
- Auf Lieferantenseite ist die Anzahl an Anhängen pro NCR nicht begrenzt. Allerdings gilt eine Größenbegrenzung pro NCR von 50 MB, einschließlich Anhängen von Lieferanten und Kunden. Wenn die maximale Größe (50 MB) erreicht ist, wird eine Fehlermeldung oben links auf der Seite angezeigt. Der letzte Anhang, der die maximale Größe übersteigt, wird beim Uploadvorgang vom System zurückgewiesen.
- Auf Kundenseite ist die Anzahl der Anhänge, die versendet werden können, ebenfalls nicht begrenzt. Allerdings besteht eine Größenbeschränkung von 20 MB pro eingehender NCR-Nachricht. Wenn die maximale NCR-Größe von 50 MB erreicht ist, ist es weder für den Kunden noch für den Lieferanten möglich, weitere Anhänge hochzuladen.

<sup>2</sup> Klicken Sie auf "NCR verschicken", wenn Sie die das Anlegen des NCRs abgeschlossen haben. (Alle Einzelheiten zur NCR-Validierung sind in Kapitel [3.6\_NCR-Validierung vor dem Versenden] beschrieben). Alternativ können Sie den NCR später abschließen und an Ihren Kunden senden.

![](_page_59_Picture_0.jpeg)

# 3.3.3 Anlegen von NCRs und Verknüpfungen mit Bestellungen/Lieferavis

In den vorangegangenen Kapiteln haben wir gesehen, dass ein NCR mit Informationen aus einer Bestellung oder einem Lieferavis angelegt werden kann.

Das Anlegen eines NCRs hat keinen Einfluss auf die Bestellung (PO). D. h. es werden keine Informationen in der PO gespeichert, wenn eine Bestellposition mit einem NCR verknüpft wurde, wie in Kapitel [3.4.2.1.1 Verknüpfung von PO und NCR] erläutert.

Das Anlegen eines NCRs hat keinen Einfluss auf den Lieferavis (LA). Es erfolgt kein automatischer Datenimport aus dem NCR in den Lieferavis hinsichtlich der Serien- und Chargennummern. Das System nimmt keine Vergleichsprüfung der in den NCR und den Lieferavis eingegebenen Informationen vor. Deshalb erfolgt auch keine Fehlermeldung, wenn in den NCR-Kopfdaten und auf Lieferavis-Ebene unterschiedliche Serien- und Chargennummern eingetragen wurden.

Verknüpfungen zu NCRs beim Anlegen von Lieferavis sind in Kapitel [3.10\_Anlegen von Lieferavis und NCR-Verknüpfungen] erläutert.

![](_page_60_Picture_0.jpeg)

# 3.4 Öffnen und Durchsuchen eines NCRs

In diesem Kapitel wird erläutert, wie ein Lieferant oder Kunde in AirSupply auf NCR-Daten zugreifen und diese suchen kann. Für Kunden und Lieferanten unterscheidet sich lediglich das Seitenlayout.

# 3.4.1 Öffnen eines NCRs

Sie können vom Dashboard auf unterschiedliche Weise auf NCR-Informationen zugreifen.

![](_page_60_Picture_68.jpeg)

- **O** Öffnen der Seite "Übersicht Concession" über den Link "Concessions".
- <sup>2</sup> Öffnen der NCR-Warnungen in der Karte "Concessions".
- **S** Öffnen der Warnungen zu einem NCR über den Link "Warnungen".

![](_page_61_Picture_0.jpeg)

### 3.4.1.1 Öffnen eines NCRs über den Link "Concessions"

Klicken Sie im Dashboard in der Karte "Concessions" auf den Pfeil.

![](_page_61_Picture_62.jpeg)

*Hinweis: Die Seiten für Lieferanten und Kunden unterscheiden sich. Die Option* "NCR Erstellung" *wird nur Lieferanten angezeigt.* 

Der Reiter "Übersicht Concession" wird angezeigt, der eine Liste aller angelegten NCRs zeigt.

![](_page_61_Picture_63.jpeg)

*Hinweis: Eine Beschreibung zu den einzelnen Spalten finden Sie in Kapitel [5\_Anhang] am Ende des Moduls.* 

![](_page_62_Picture_0.jpeg)

### 3.4.1.2 Öffnen eines NCRs über die Karte "Concessions"

SUPPLYON SupplyOn-Services Verwaltung **v** News  $\hat{\bullet}$  $\overline{a}$  $\mathbf{c}$  $10$ Hoch  $\overline{\mathbf{0}}$ .<br>Change Orde 723 723 **AirSupply Logistik**  $\mathbf{r}$  $\overline{\bf{5}}$ **Mitte**  $\overline{0}$ 651 ٠ 651  $\overline{14}$ Niedri  $\overline{0}$  $\frac{1}{2} \frac{a}{2}$  . <sup>28</sup> à. ٠ 563 ٠  $\blacksquare$  $1142$  $3S$ Concessions  $\rightarrow$  $\rightarrow$ Bestätigung durch Lieferanter ×  $\mathbf{I}$ 320 16 O ř. 78 Warnung für  $\rightarrow$ ó  $\overline{0}$  $\bullet$  $\overline{\phantom{a}}$ g  $\overline{\mathbf{H}}$ 29  $\overline{0}$ Lieferavis  $\rightarrow$  $\overline{0}$ f. is Lieferavis  $\overline{7}$ 469 457 69 Reklamierte Packstücke  $\rightarrow$ Gutschrift  $\rightarrow$  $\overline{6}$ 17<br>Reklamierte UE  $\mathbf{A}$ 4 22

In der Karte "Concessions" können Sie über einen NCR-Status die Seite "Übersicht Concession" öffnen.

*Hinweis: Die Beschreibung des jeweiligen Status ist Kapitel [1.4.2\_NCR-Statusübersicht] zu entnehmen.* 

Wenn Sie auf den Zähler eines NCR-Status klicken, öffnet sich die Seite "Übersicht Concession", die, wie unten dargestellt, automatisch vorgefiltert ist.

![](_page_62_Picture_185.jpeg)

![](_page_63_Picture_0.jpeg)

## 3.4.1.3 Öffnen eines NCRs über den Link "Warnungen"

Auf dem Screenshot unten sehen Sie, wie Sie einen NCR über den Link "Warnungen" öffnen können.

![](_page_63_Picture_52.jpeg)

Wenn Sie auf den Link "Warnungen" klicken, wird eine neue Seite geöffnet, die standardmäßig alle Warnungen anzeigt, die mit einem Bestellprozess verknüpft sind. Wählen Sie auf der Seite "Übersicht Warnungen" den Reiter "Concession-Warnungen", um alle vorhandenen Concession-Warnungen wie unten dargestellt anzuzeigen.

![](_page_63_Picture_53.jpeg)

![](_page_64_Picture_0.jpeg)

## 3.4.2 Durchsuchen von NCR-Daten

Sie können NCRs mit einem bestimmten Status oder anderen in der AirSupply Suchfunktion vorgeschlagenen Kriterien über die "Übersicht Warnungen" oder die "Übersicht Concession" suchen.

Die Suchfunktion steht auf zwei NCR-Seiten zur Auswahl:

- Auf der Seite "Übersicht Concession" über die Reiter "Übersicht Concession" und "NCR erstellen".
- Auf der Seite "Übersicht Warnungen" über den Reiter "Concession-Warnungen".

Der folgende Screenshot zeigt die "Suche" auf der Seite "Übersicht Concession".

|                                                                                                    |                                                 |                    |                          | Suche ausblender    |  |  |  |  |  |  |  |
|----------------------------------------------------------------------------------------------------|-------------------------------------------------|--------------------|--------------------------|---------------------|--|--|--|--|--|--|--|
| Schnellsuche Erweiterte Suche                                                                                                    |                                                 |                    |                          |                     |  |  |  |  |  |  |  |
| v                                                                                                    | Zeile hinzufügen   Zeile löschen                |                    | <b>Meine Suchprofile</b> |                     |  |  |  |  |  |  |  |
| Zurücksetzen<br>Suche                                                                                                    |                                                 |                    |                          | v<br>Verwalten -    |  |  |  |  |  |  |  |
| Concession Management Service security reminder: Don't forget to apply the 2 security golden rules "Classification check" & "Antivirus check" before uploading/downloading any document.<br>(Maximum classification level of unprotected files is "BoostAeroSpace Industry Confidential", refer to your company rules & security tools to protect data classified at a higher level) |                                                 |                    |                          |                     |  |  |  |  |  |  |  |
| Übersicht Concession<br><b>NCR</b> erstellen                                                                                                    |                                                 |                    |                          |                     |  |  |  |  |  |  |  |
| <b>SupplyOn Def. View</b><br>v<br>Verwalten -                                                                                                    |                                                 |                    |                          | Filter zurücksetzen |  |  |  |  |  |  |  |
| NCR-Lieferantenreferenz<br><b>Status</b>                                                                                                    | Kundengr.                                       | Materialnr, Lief.  | Materialnr, Kunde        |                     |  |  |  |  |  |  |  |
| <b>APCA</b><br><b>CMN-021 FC1</b>                                                                                                    | trq-TRAINING@ CUSTOMER                          | <b>SMN-021 FC1</b> | <b>CMN-021 FC1</b>       |                     |  |  |  |  |  |  |  |
| <b>DRAFT</b>                                                                                                    | trg-TRAINING@ CUSTOMER                          | SMN-021 FC1        | CMN-021 FC1              |                     |  |  |  |  |  |  |  |
| <b>DRAFT</b>                                                                                                    | trq-TRAINING@ CUSTOMER                          | <b>SMN-021 FC1</b> | <b>CMN-021 FC1</b>       |                     |  |  |  |  |  |  |  |
| <b>DRAFT</b>                                                                                                    | trg-TRAINING@ CUSTOMER                          | SMN-021 V3         | CMN-021 V3               |                     |  |  |  |  |  |  |  |
| <b>DRAFT</b>                                                                                                    | trq-TRAINING@ CUSTOMER                          | <b>SMN-021 FC1</b> | <b>CMN-021 FC1</b>       |                     |  |  |  |  |  |  |  |
| <b>DRAFT</b>                                                                                                    | trg-TRAINING@ CUSTOMER                          | SMN-021 FC1        | CMN-021 FC1              |                     |  |  |  |  |  |  |  |
| $\blacksquare$<br><b>DRAFT</b>                                                                                                    | trq-TRAINING@ CUSTOMER                          | <b>SMN-021 FC1</b> | <b>CMN-021 FC1</b>       |                     |  |  |  |  |  |  |  |
| <b>DRAFT</b>                                                                                                    | trg-TRAINING@ CUSTOMER                          | SMN-021 FC1        | CMN-021 FC1              |                     |  |  |  |  |  |  |  |
| $\Box$<br><b>DRAFT</b>                                                                                                    | trq-TRAINING@ CUSTOMER                          | <b>SMN-021 FC1</b> | <b>CMN-021 FC1</b>       |                     |  |  |  |  |  |  |  |
| <b>DRAFT</b>                                                                                                    | trg-TRAINING@ CUSTOMER                          | <b>SMN-021 FC1</b> | <b>CMN-021 FC1</b>       |                     |  |  |  |  |  |  |  |
|                                                                                                    |                                                 |                    |                          |                     |  |  |  |  |  |  |  |
| <b>Drucken</b><br>Download<br>Upload<br>Löschen<br><b>Details</b>                                                                                                    | E-Mail verschicken<br>Zurück<br><b>Historie</b> |                    |                          |                     |  |  |  |  |  |  |  |
| Alle Treffer der Seite auswählen<br>Alle Treffer auswählen<br>Auswahl aufheben<br>1 von 1 Nächste Letzte<br>Einträge pro Seite<br>50<br>Erste Vorherige   Seite<br>10 Einträge:<br>$\mathbf{v}$                                                                                                    |                                                 |                    |                          |                     |  |  |  |  |  |  |  |

*Hinweis: Eine Beschreibung zu den einzelnen Spalten finden Sie in Kapitel [5\_Anhang] am Ende des Moduls.* 

![](_page_65_Picture_0.jpeg)

## **Beispiel**

Sie sind Lieferant und suchen NCRs mit der Materialnummer "CMN-021\_FC1".

Sie können die Suchfunktionen oben auf der Seite für eine "Erweiterte Suche" nutzen.

![](_page_65_Picture_43.jpeg)

Sie erhalten eine Liste aller NCRs mit der von Ihnen eingegebenen Materialnummer.

![](_page_65_Picture_44.jpeg)

Sie können Ihre Suchkriterien mithilfe der Funktion "Meine Suchprofile" speichern.

![](_page_66_Picture_0.jpeg)

### Die folgende Abbildung zeigt, wie Sie Ihre Suchkriterien verwalten und speichern können.

![](_page_66_Picture_30.jpeg)

Diese Seite ist die Standardansicht. Die Spalten und die Reihenfolge, in der die Spalten angezeigt werden, lassen sich benutzerspezifisch anpassen, wie im Modul "Grundlegende Funktionen" beschrieben.

![](_page_67_Picture_0.jpeg)

# 3.5 NCR-Validierung vor dem Versenden

Die Validierung vor dem Versenden eines NCRs wird in AirSupply vorgenommen, wenn eine Statusänderung erfolgt oder der Kunde einen NCR in seinem QMS ohne Statusupdate aktualisiert.

Die Validierung vor dem Versenden ist möglich für:

- Lieferanten über die Schaltfläche "NCR verschicken" auf der Seite "NCR-Details".
- Kunden über den EDI-Importprozess zwischen seinem QMS und AirSupply.

### 3.5.1 NCR-Validierung vor dem Versenden über die Schaltfläche "NCR verschicken"

Die Validierung vor dem Versenden durch den Lieferanten erfolgt automatisch, wenn ein NCR aus einem der folgenden "NCR-Details"-Informationsreiter an den Kunden gesendet wird:

- "Kopfdaten"
- "Fehler"
- "Anhänge"

Der folgende Screenshot zeigt, wie eine NCR-Validierung vor dem Versenden durch Versenden an den Kunden aus dem Informationsreiter "Fehler" gestartet wird.

![](_page_67_Picture_138.jpeg)

**D** Klicken Sie auf "NCR verschicken", um die Validierung vor dem Versenden einzuleiten und den NCR an das QMS des Kunden zu senden.

Sobald Sie auf die Schaltfläche "NCR verschicken" klicken, überprüft das System Folgendes:

- Alle Pflichtfelder des Bereichs "Kopfdaten" sind ausgefüllt
- Die Lieferantenreferenznummer kommt in der AirSupply Datenbank nur einmal vor (nur bei NCR-Status "DRAFT").

*Hinweis: Aus technischer Sicht können Sie einen NCR auch ohne Fehler und ohne Anhang erstellen, was aber aus geschäftlicher Sicht nicht zu empfohlen ist.*

![](_page_68_Picture_0.jpeg)

Wenn alle Informationen vom Lieferanten korrekt eingegeben wurden, zeigt das System folgende Bestätigung an: **Erfolgreich gesendet**

Die Validierung vor dem Versenden wird jetzt für den NCR durchgeführt, der zu Analysezwecken an das QMS des Kunden gesendet wurde. Außerdem ändert sich der NCR-Status entsprechend dem Prozess-Workflow (z. B. von "DRAFT" in "OPEN").

Wenn der Lieferant nicht alle Informationen korrekt eingegeben hat, werden oben links auf der Seite eine oder mehrere Fehlermeldungen angezeigt und der NCR kann ohne Korrektur nicht an den Kunden gesendet werden.

*Hinweis: Die umfassende Beschreibung der Fehlerbehandlung finden Sie in Kapitel [3.6.3\_Fehlerbehandlung].*

## 3.5.2 NCR-Validierung vor dem Versenden über EDI-Import

Der Kunde aktualisiert einen NCR nicht in AirSupply, sondern über sein Qualitätsmanagementsystem. Die Validierung vor dem Versenden erfolgt, nachdem der Kunde einen NCR mit dem Status "OPEN" oder "WIP" bearbeitet hat.

Durch die Maßnahme des Kunden wird entweder eine NCR-Statusänderung oder eine NCR-Datenaktualisierung vorgenommen (zum Beispiel durch das Hinzufügen neuer Anhänge zu einem bestehenden NCR).

### 3.5.3 Fehlerbehandlung

Wenn nach dem Klicken auf die Schaltfläche "NCR verschicken" ein Fehler festgestellt wird, wird dieser wie unten dargestellt, in Rot oben links auf dem Bildschirm angezeigt.

![](_page_68_Picture_101.jpeg)

## **D** Beispiel für mögliche Fehlermeldungen.

![](_page_69_Picture_0.jpeg)

<sup>2</sup> Der "Kopfdaten"-Reiter wird wieder dargestellt und alle ungefüllten Pflichtfelder (wenn zutreffend) werden in Rot angezeigt.

Wenn eine Fehlermeldung angezeigt wird, müssen die entsprechenden Felder, wie in der unteren Tabelle vorgeschlagen, aktualisiert werden und der Lieferant muss erneut auf die Schaltfläche "NCR verschicken" klicken, um die Validierung vor dem Versenden zu starten und den NCR an den Kunden zu senden.

![](_page_69_Picture_120.jpeg)

Tabelle 5: Beispiele für Fehler und die entsprechenden Lösungsmöglichkeiten

*Hinweis: Nähere Einzelheiten entnehmen Sie bitte Kapitel [3.6.1\_NCR-Validierung vor dem Versenden über die Schaltfläche "NCR verschicken"].*

![](_page_70_Picture_0.jpeg)

## 3.6 NCR-Aktualisierung

NCRs können von Kunden oder Lieferanten unter bestimmten Einschränkungen aktualisiert werden.

### 3.6.1 NCR-Aktualisierung durch den Kunden

3.6.1.1 Benutzer auf Kundenseite

Der Benutzer auf Kundenseite kann einen NCR in AirSupply nicht bearbeiten, da er lediglich Lesezugriff auf die angezeigten Daten besitzt. Nur der Administrator auf Kundenseite hat bestimmte Rechte, um einige der NCR-Daten in AirSupply zu bearbeiten, wie im nächsten Kapitel erläutert.

Der Concession-Geschäftsprozess verlangt, dass der Kundenbenutzer in seinem internen Qualitätsmanagementsystem (QMS) arbeitet. Die Maßnahmen des Kundenbenutzers in seinem QMS werden in diesem Modul nicht behandelt.

3.6.1.2 Administrator auf Kundenseite

Der Kundenadministrator kann einen NCR auf der Seite "Übersicht Concession" bearbeiten und so den Status ändern. Dies ist jedoch nur selten der Fall (zum Beispiel Abstimmung des Kunden-QMS mit AirSupply).

ces ▼ Verwaltung ▼ News SUPPLYON) SupplyOn-Se Filter **A** Warnungen **3** Zurück zu My Workspace C Letzter Refresh vor 0 min C Edit D tics > Dashboard **AirSupply Logistik Bestellunger** Ausstehende Kollaboratio Ersatzteilbestellung zur Bearbeit... → Verspätetes Lieferavis  $\rightarrow$ Status 10628 **M** Dashboar 29  $\mathbf{0}$ 9254 Priorität<sup>o</sup> Priorität <sup>2</sup> **Lieferung** 18074 9254  $10$ 723 r Change Order Reques  $723$ ion Reques 651  $\blacksquare$ 651 14 28  $\alpha$ **Hife zu dieser Seit** 563 lly Shipped  $\mathbf{r}$ ٠ 1142 Concessions **3S** Bestätigung durch Lieferanten  $\rightarrow$  $\rightarrow$ **Jadially Becelus** 320 Status 16 Warnung für **Restellwarnunger**  $\rightarrow$ mer Integration Denie 凰 29  $\overline{\mathbf{0}}$ Lieferavis  $\rightarrow$ 

Die "Übersicht Concession" wird wie unten dargestellt über die Karte "Concessions" geöffnet.

![](_page_71_Picture_0.jpeg)

# Wenn Sie auf den Pfeil klicken, öffnet das System folgende Seite:

![](_page_71_Picture_51.jpeg)

Wählen Sie eine oder mehrere NCR-Zeilen aus.

Setzen REWORK Setzen SCRAP Setzen SPSA Setzen USE AS IS Setzen WIP Status setzen - Drucken

**2** Klicken Sie auf die Schaltfläche "Status setzen". Das System öffnet ein neues Dialogfeld mit einer Liste von NCR-Status.

Wählen Sie einen Status aus der Liste aus, um die Aktualisierung abzuschließen.
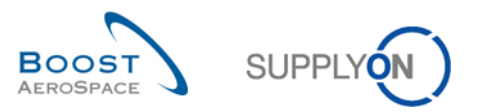

Die Übersicht Concession zeigt dann den neuen Status für die geänderten NCR-Zeilen an.

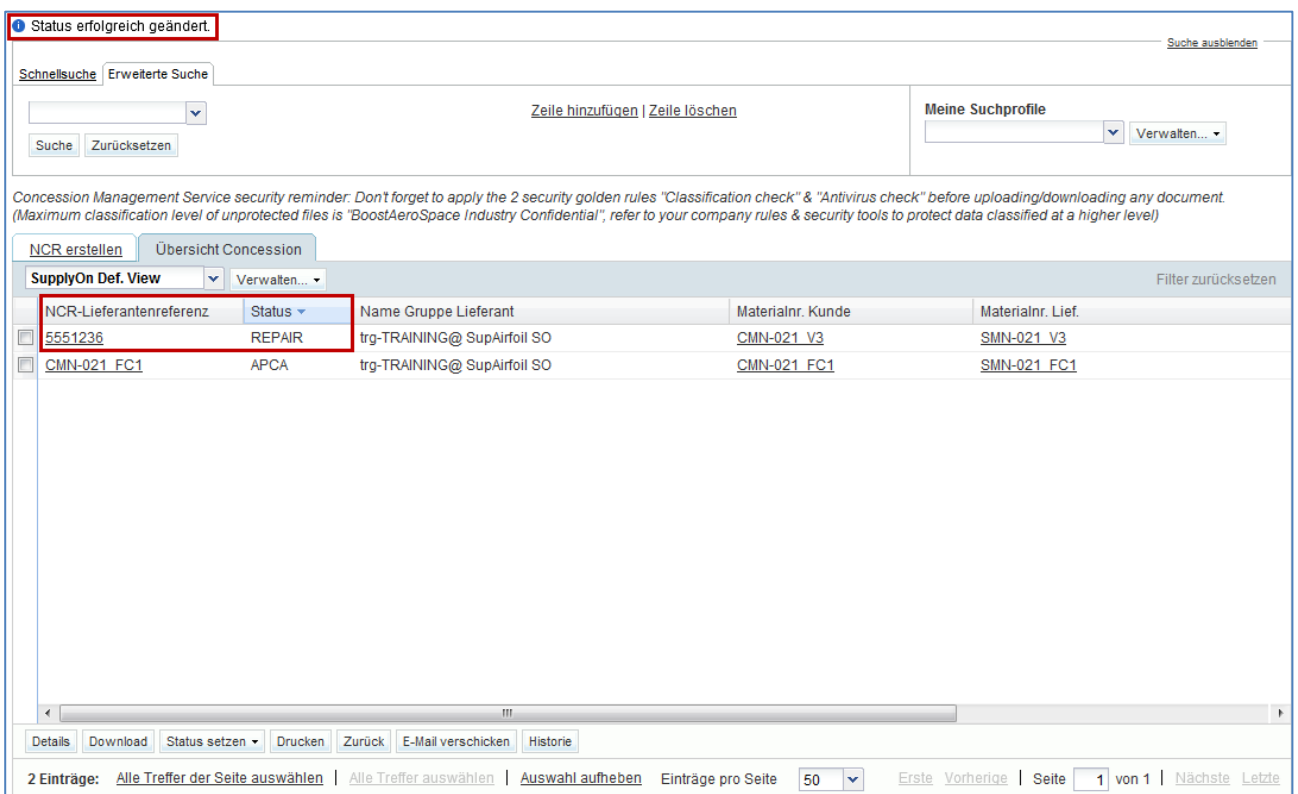

*Hinweis: Die Beschreibung aller NCR-Status ist Kapitel [1.4.2\_NCR-Statusübersicht] zu entnehmen.*

Die NCR-Historie zeigt alle Statusänderungen an, die vom Kundenadministrator durchgeführt wurden.

### 3.6.2 NCR-Aktualisierung durch den Lieferanten

Ein Benutzer auf Lieferantenseite kann lediglich NCRs mit folgenden Status ändern:

- "DRAFT"
- "INCOMPLETE"
- "SPSA"

Das Material bzw. der Kunde können nach Auswahl durch den Lieferanten bei der Erstellung des NCRs nicht mehr geändert werden. Falls ein Fehler festgestellt wird und sich der NCR noch im Status "DRAFT" befindet, haben Sie die Möglichkeit, den NCR wie in Kapitel [3.8\_NCR-Abbruch] beschrieben abzubrechen.

3.6.2.1 Ändern des NCR-Informationsreiters "Kopfdaten"

Sie haben die Möglichkeit, Informationen zu den NCR-Kopfdaten hinzuzufügen oder diese zu ändern.

**D** Öffnen Sie im Dashboard über die Karte "Concessions" die Seite "Übersicht Concession".

<sup>2</sup> Öffnen Sie die jeweiligen NCR-Details, indem Sie auf die NCR-Nummer klicken oder eine einzelne Zeile auswählen und auf die Schaltfläche "Details" klicken.

<sup>3</sup> Über den Informationsreiter "Kopfdaten" können Sie jetzt NCR-Informationen ändern oder hinzufügen.

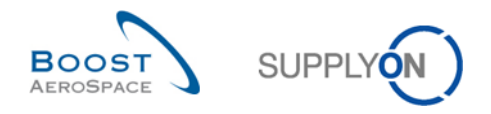

*Hinweis: Alle Einzelheiten zu den bearbeitbaren Feldern finden Sie in Kapitel [3.4.2.1\_Kopfdaten-Bereich des NCRs].*

**4** Klicken Sie auf "Speichern", um Ihre Änderung(en) zu übernehmen.

*Hinweis: Wenn Sie alle Änderungen vorgenommen und den NCR abgeschlossen haben, klicken Sie auf "NCR verschicken", wie in Kapitel [3.6\_NCR-Validierung vor dem Versenden] erläutert.*

3.6.2.2 Ändern des NCR-Informationsreiters "Fehler"

Sie haben die Möglichkeit, neue Fehler hinzuzufügen oder bestehende Fehler zu ändern bzw. zu entfernen.

3.6.2.2.1 Hinzufügen neuer Fehler zu einem bestehenden NCR

Gehen Sie wie folgt vor, um neue Fehler zu einem bestehenden NCR hinzuzufügen:

**O** Öffnen Sie im Dashboard über die Karte "Concessions" die Seite "Übersicht Concession".

**<sup>2</sup>** Öffnen Sie die jeweiligen NCR-Details, indem Sie auf die NCR-Nummer klicken oder eine einzelne Zeile auswählen und auf die Schaltfläche "Details" klicken.

**B** Klicken Sie im Informationsreiter "Kopfdaten" auf den Reiter "Fehler".

<sup>4</sup> Bewegen Sie im Informationsreiter "Fehler" klicken Sie auf die Schaltfläche "Aktionen" und dann auf "Hinzufügen", um neue Fehler für den angezeigten NCR anzulegen. Das System öffnet folgendes Dialogfenster.

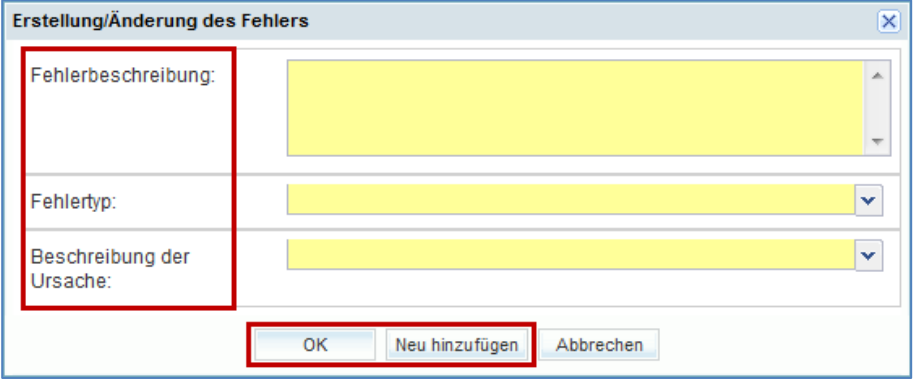

 Füllen Sie in dem oben dargestellten Dialogfester die angezeigten Felder aus (z. B. "Fehlerbeschreibung", "Fehlertyp" oder "Beschreibung der Ursache").

<sup>6</sup> Klicken Sie auf "OK", um den hinzugefügten Fehler zu bestätigen und um den Informationsreiter "Fehler" mit den bereits bestehenden Fehlern erneut anzuzeigen.

Wenn alle Informationen vom Lieferanten korrekt eingegeben wurden, wird folgende Meldung angezeigt: **Position erfolgreich gespeichert**

*Hinweis: Wenn Sie auf "Abbrechen" kicken, werden Ihre Änderungen nicht übernommen. Das Dialogfeld*  wird geschlossen und der Informationsreiter "Fehler" wird weiterhin angezeigt.

Oder

Klicken Sie auf "Neu hinzufügen", um das Anlegen des zusätzlichen Fehlers zu bestätigen und das Dialogfeld erneut anzuzeigen, über das Sie ggf. weitere Fehler zum NCR hinzufügen können.

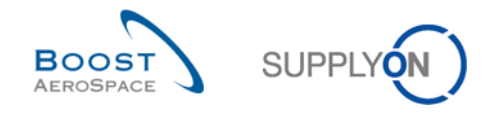

Sie müssen nicht auf "Speichern" klicken da das System Ihre Eingaben automatisch gesichert hat.

*Hinweis: Wenn Sie alle Änderungen vorgenommen und den NCR abgeschlossen haben, klicken Sie auf "NCR verschicken", wie in Kapitel [3.6\_NCR-Validierung vor dem Versenden] erläutert.*

3.6.2.2.2 Ändern von Angaben zu vorhandenen Fehlern

Um die Angaben zu vorhandenen Fehlern zu ändern, gehen Sie wie folgt vor:

**D** Öffnen Sie im Dashboard über die Karte "Concessions" die Seite "Übersicht Concession".

 Öffnen Sie die jeweiligen NCR-Details, indem Sie auf die NCR-Nummer klicken oder eine einzelne Zeile auswählen und auf die Schaltfläche "Details" klicken.

**B** Klicken Sie im Informationsreiter "Kopfdaten" auf den Reiter "Fehler".

<sup>4</sup> Wählen Sie im Informationsreiter "Fehler" eine Zeile aus, klicken Sie auf die Schaltfläche "Aktionen" und dann auf "Ändern", um den ausgewählten Fehler im angezeigten NCR zu ändern. Das System öffnet folgendes Dialogfenster.

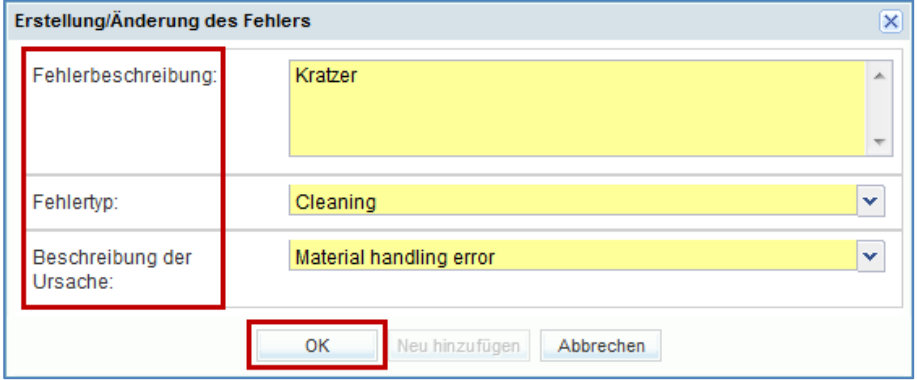

**5** Füllen Sie in dem oben dargestellten Dialogfenster die Felder "Fehlerbeschreibung", "Fehlertyp" und/oder "Beschreibung der Ursache" aus.

**6 Klicken Sie auf "OK", um die Änderung zu bestätigen und den Informationsreiter "Fehler" mit dem** geänderten NCR erneut anzuzeigen.

Wenn alle Informationen vom Lieferanten korrekt eingegeben wurden, wird folgende Meldung angezeigt: **Position erfolgreich gespeichert**

*Hinweis: Wenn Sie auf "Abbrechen" kicken, werden Ihre Änderungen nicht übernommen. Das Dialogfeld wird geschlossen und der Informationsreiter "Fehler" wird weiterhin angezeigt.*

Sie müssen nicht auf "Speichern" klicken da das System Ihre Eingaben automatisch gesichert hat.

*Hinweis: Wenn Sie alle Änderungen vorgenommen und den NCR abgeschlossen haben, klicken Sie auf "NCR verschicken", wie in Kapitel [3.6\_NCR-Validierung vor dem Versenden] erläutert.*

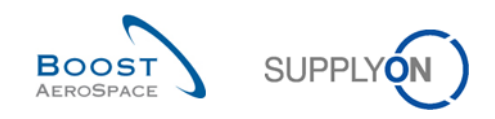

#### 3.6.2.2.3 Löschen vorhandener Fehler aus einem angezeigten NCR

Gehen Sie wie folgt vor, um vorhandene Fehler aus einem angezeigten NCR zu löschen.

**O** Öffnen Sie im Dashboard über die Karte "Concessions" die Seite "Übersicht Concession".

 Öffnen Sie die jeweiligen NCR-Details, indem Sie auf die NCR-Nummer klicken oder eine einzelne Zeile auswählen und auf die Schaltfläche "Details" klicken.

**B** Klicken Sie im Informationsreiter "Kopfdaten" auf den Reiter "Fehler".

**5** Wählen Sie im Informationsreiter "Fehler" eine oder mehrere Zeilen aus, klicken Sie auf die Schaltfläche "Aktionen" und dann auf "Entfernen".

Wenn alle Informationen vom Lieferanten korrekt eingegeben wurden, wird folgende Meldung angezeigt: **Der Fehler wurde erfolgreich aus dem NCR entfernt**

Sie müssen nicht auf "Speichern" klicken da das System Ihre Eingaben automatisch gesichert hat.

*Hinweis: Wenn Sie alle Änderungen vorgenommen und den NCR abgeschlossen haben, klicken Sie auf "NCR verschicken", wie in Kapitel [3.6\_NCR-Validierung vor dem Versenden] erläutert.*

3.6.2.3 Ändern des NCR-Informationsreiters "Anhänge"

Sie haben die Möglichkeit, neue Anhänge zu einem NCR hinzuzufügen oder bestehende Anhänge zu ändern bzw. zu entfernen.

Das Hinzufügen neuer Anhänge zu einem bestehenden NCR ist in Kapitel [3.4.2.3\_Anhang-Bereich des NCRs] ausführlich erläutert.

Nachstehend finden Sie die Regeln und Einschränkungen, die für das Löschen von Anhängen aus einem bestehenden NCR gelten:

- 1. Der Kundenadministrator kann Anhänge eines NCRs nicht löschen.
- 2. Kundenbenutzer können Anhänge eines NCRs nicht löschen.
- 3. Der Kunde kann seine eigenen NCR-Anhänge aus AirSupply per Nachricht aus seinem QMS löschen.
- 4. Lieferantenbenutzer können ihre eigenen NCR-Anhänge manuell aus AirSupply löschen.

In der NCR-Historie werden alle Änderungen an den Anhängen, die vom Kunden in seinem QMS oder vom Lieferanten in AirSupply durchgeführt werden, erfasst.

Gehen Sie wie folgt vor, um vorhandene Anhänge aus einem angezeigten NCR zu entfernen:

**D** Öffnen Sie im Dashboard über die Karte "Concessions" die Seite "Übersicht Concession".

**2** Öffnen Sie die jeweiligen NCR-Details, indem Sie auf die NCR-Nummer klicken oder eine einzelne Zeile auswählen und auf die Schaltfläche "Details" klicken.

**B** Zunächst wird der Informationsreiter "Kopfdaten" angezeigt. Klicken Sie einfach auf den Reiter "Anhänge".

4 Wählen Sie im Informationsreiter "Anhänge" eine Zeile aus klicken Sie auf die Schaltfläche "Aktionen" und dann auf "Entfernen", um Ihre Auswahl zu löschen.

*Hinweis: Es kann immer nur eine Zeile pro Löschvorgang ausgewählt werden.*

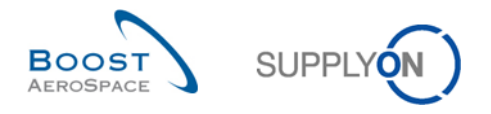

Wenn der Lieferantenbenutzer nur NCR-Anhänge des Lieferanten zum Entfernen ausgewählt hat, wird folgende Meldung angezeigt: **Entfernen**

Sie müssen nicht auf "Speichern" klicken da das System Ihre Eingaben automatisch gesichert hat.

*Hinweis: Wenn Sie alle Änderungen vorgenommen und den NCR abgeschlossen haben, klicken Sie auf "NCR verschicken", wie in Kapitel [3.6\_NCR-Validierung vor dem Versenden] erläutert.*

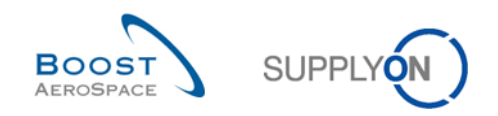

## 3.7 NCR-Abbruch

### 3.7.1 NCR-Abbruch durch den Kunden

Sobald ein Lieferant einen NCR geöffnet hat, hat der Kundenbenutzer keine Möglichkeit mehr, diesen in AirSupply oder in seinem eigenen QMS abzubrechen. Der NCR-Abbruch kann nur durch den Lieferantenbenutzer gestartet werden, wie im folgenden Kapitel erläutert.

### 3.7.2 NCR-Abbruch durch den Lieferanten

Ein Lieferantenbenutzer hat nur dann die Möglichkeit, einen NCR abzubrechen, wenn dieser den Status "DRAFT" besitzt. Nähere Einzelheiten finden Sie im Kapitel [2.2.1.1\_Der Lieferant bricht den NCR ab].

Diese Maßnahme kann auf zwei unterschiedlichen Seiten durchgeführt werden:

- "Übersicht Concession"
- "NCR-Details" im Informationsreiter "Kopfdaten"

3.7.2.1 Abbruch über die "Übersicht Concession"

Um einen NCR über die Seite "Übersicht Concession" abzubrechen, gehen Sie wie folgt vor:

**U** Klicken Sie im Dashboard auf der Karte "Concessions" auf den Status "DRAFT". Das System zeigt dann eine vorgefilterte "Übersicht Concession" wie folgt an:

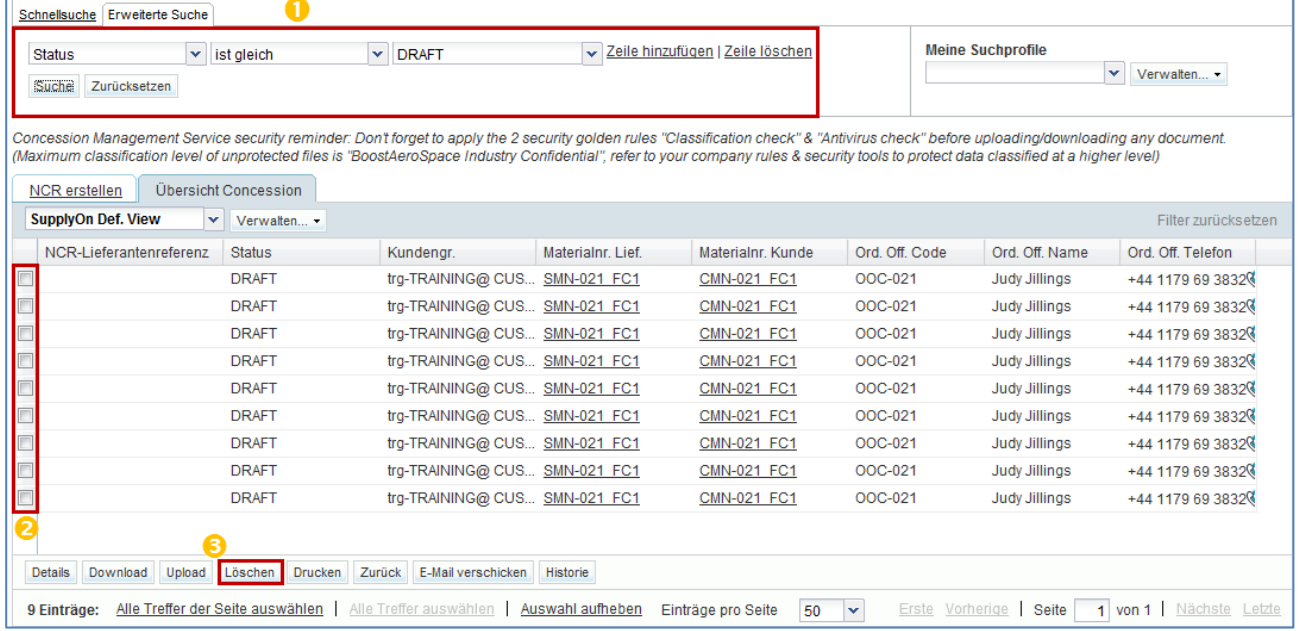

**2** Wählen Sie eine oder mehrere NCR-Zeilen im Reiter "Übersicht Concession" aus.

**B** Klicken Sie auf "Löschen", um den Vorgang zu bestätigen.

Das System zeigt folgende Meldung an: **Ausgewählter NCR erfolgreich gelöscht.**

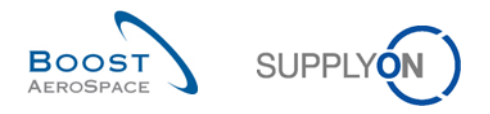

Daraufhin werden die NCRs aus dem NCR-Workflow und aus AirSupply entfernt.

*Hinweis: Wenn ein NCR abgebrochen wird, gibt es hierzu keine Historie mehr, da der NCR aus AirSupply entfernt wird.*

3.7.2.2 Abbruch über die "NCR-Details"

Um einen NCR über die Seite "NCR-Details" abzubrechen, gehen Sie wie folgt vor:

**D** Rufen Sie, wie im vorherigen Kapitel beschrieben, die Seite "Übersicht Concession" auf. Öffnen Sie die jeweiligen NCR-Details, indem Sie auf die NCR-Nummer klicken oder eine einzelne Zeile auswählen und auf die Schaltfläche "Details" klicken.

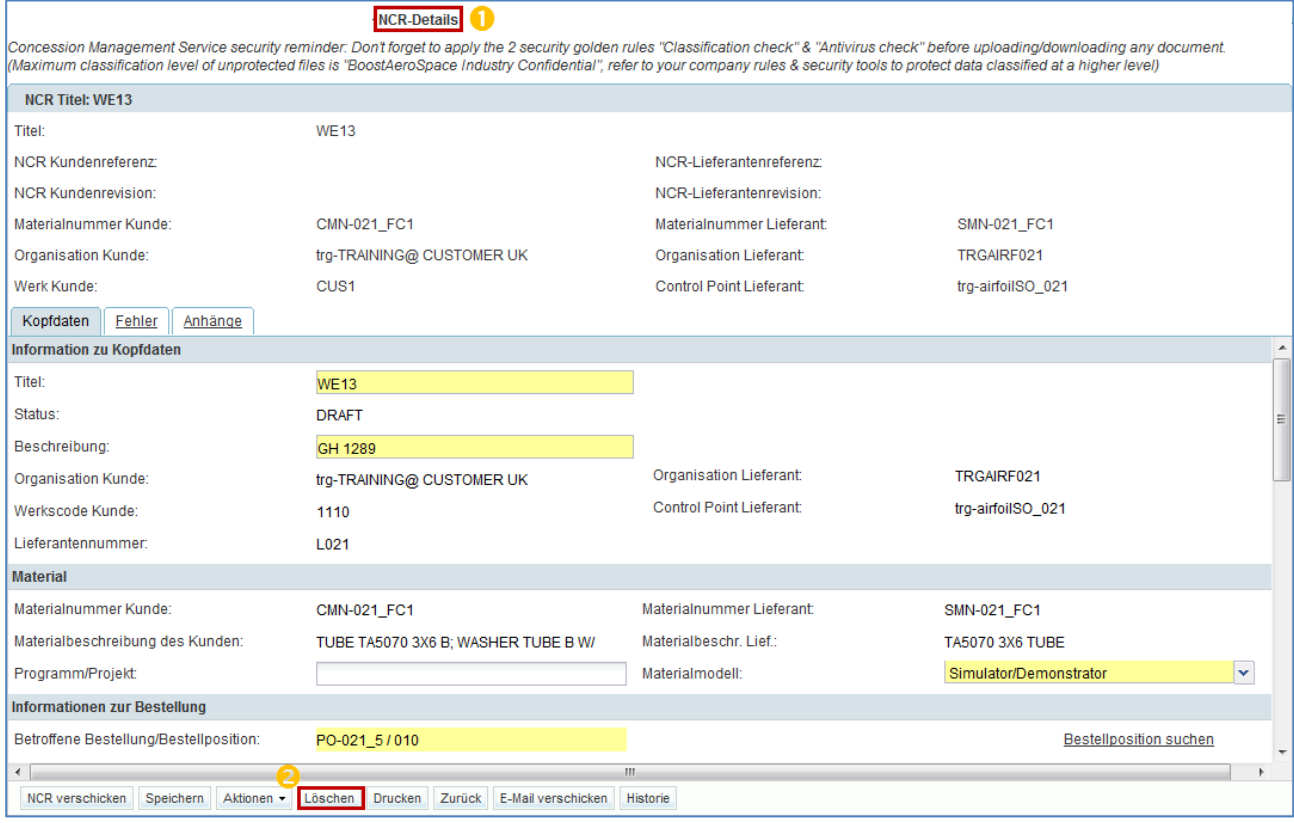

**2** Klicken Sie auf "Löschen", um den Vorgang zu bestätigen.

#### Das System zeigt folgende Meldung an: **Ausgewählter NCR erfolgreich gelöscht**

Daraufhin wird der NCR aus dem Concession-Workflow und aus AirSupply entfernt.

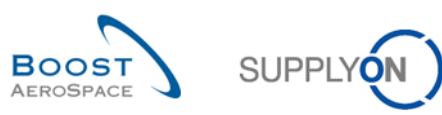

## 3.8 NCR-Kollaboration in AirSupply

3.8.1 Kollaborationsbeispiele (nur Lieferanten)

3.8.1.1 Kollaboration bei NCRs mit dem Status "DRAFT"

Eine Erläuterung des gesamten Kollaborationsprozesses bei NCRs mit dem Status "DRAFT" finden Sie in Kapitel [3.4\_Manuelles Anlegen eines NCRs und 3.6\_NCR-Validierung vor dem Versenden]. Der Aktualisierungsvorgang ist in Kapitel [3.7\_NCR-Aktualisierung] erläutert. Der Abbruchvorgang ist in Kapitel [3.8\_NCR-Abbruch] erläutert.

3.8.1.2 Kollaboration bei NCRs mit dem Status "INCOMPLETE"

Eine Erläuterung des gesamten Kollaborationsprozesses bei NCRs mit dem Status "INCOMPLETE" finden Sie in Kapitel [3.6\_NCR-Validierung vor dem Versenden und 3.7\_NCR-Aktualisierung].

3.8.1.3 Kollaboration bei NCRs mit dem Status "SPSA"

Eine Erläuterung des gesamten Kollaborationsprozesses bei NCRs mit dem Status "SPSA" finden Sie in Kapitel [3.6\_NCR-Validierung vor dem Versenden und 3.7\_NCR-Aktualisierung].

#### 3.8.2 Kollaborationsbeispiele (nur Kunden)

Beispiele für die Kollaboration auf Kundenseite bei NCRs mit dem Status "OPEN" oder "WIP" können in diesem Modul nicht behandelt werden, da dieser Prozess nicht in AirSupply, sondern im Qualitätsmanagementsystem des Kunden erfolgt.

### 3.8.3 Senden von Nachrichten

Mit der Funktion zum Senden von Nachrichten können Sie eine E-Mail mit einem Link zu einer NCR-Seite über Ihr lokales E-Mail-Programm senden (zum Beispiel MS Outlook™ oder Lotus Notes).

*Hinweis: Bitte beachten Sie, dass Webmail nicht als standardmäßiger E-Mail-Client eingerichtet werden kann.*

Sie können diese Funktion in der NCR-Kollaborationsphase nutzen, um Unklarheiten zu beseitigen oder die an den Kunden gesendeten Informationen zu erläutern/rechtfertigen.

Die Funktionen "E-Mail verschicken" ist auf folgenden NCR-Seiten verfügbar:

- "Übersicht Concession"
- "NCR-Details" für Kopfdaten
- "NCR-Details" für Fehler
- "NCR-Details" für Anhänge

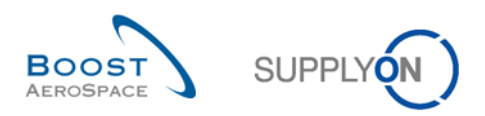

Die folgende Abbildung zeigt die Nutzung dieser Funktion:

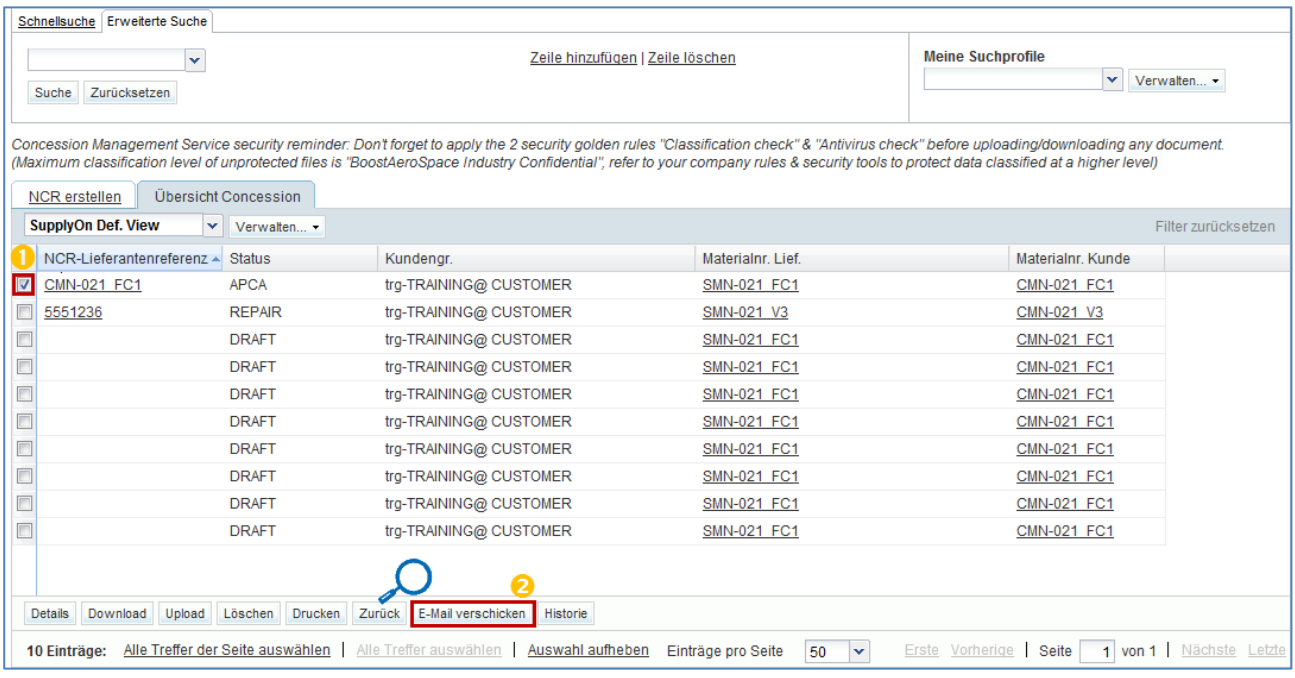

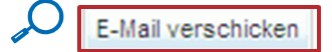

- Wählen Sie eine NCR-Zeile aus.
- **2** Klicken Sie auf "E-Mail verschicken".

*Hinweise: Für diese Funktion kann immer nur ein NCR ausgewählt werden.* 

*Es ist nicht erforderlich, eine Zeilennummer auf den folgenden NCR-Seiten auszuwählen: NCR-Kopfdaten, NCR-Fehler und NCR-Anhänge. Klicken Sie einfach auf die Schaltfläche "E-Mail verschicken".* 

Ihr lokales E-Mail-Konto wird geöffnet. Dort wird ein Link angezeigt, den Sie an Ihre(n) Kontakt(e) versenden können, um den Zugriff auf die entsprechende NCR-Seite zu ermöglichen.

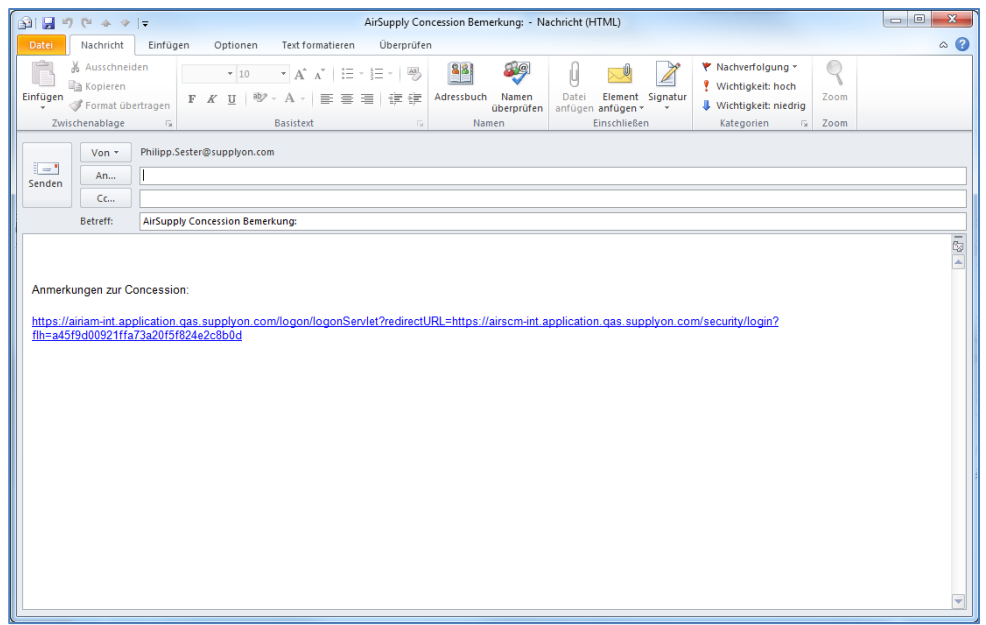

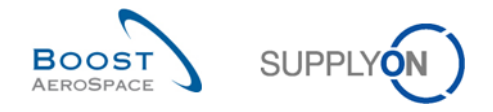

Senden Sie diese E-Mail einfach an den entsprechenden Empfänger in Ihrem Unternehmen und/oder dem Kundenunternehmen.

*Hinweis: Der Empfänger der E-Mail sollte über die entsprechenden Zugriffsrechte zum Anzeigen der Concession-Daten in AirSupply verfügen.*

### 3.8.4 Drucken eines NCRs

Lieferant und Kunde haben die Möglichkeit, einen NCR zu drucken, der die wichtigsten Informationen zu einem angelegten NCR und den zugeordneten Fehlern enthält.

Die Druckfunktionalität ist auf folgenden NCR-Seiten verfügbar:

- "Übersicht Concession"
- "NCR-Details" für Kopfdaten
- "NCR-Details" für Fehler
- "NCR-Details" für Anhänge

#### Die folgende Abbildung zeigt die Nutzung dieser Funktion.

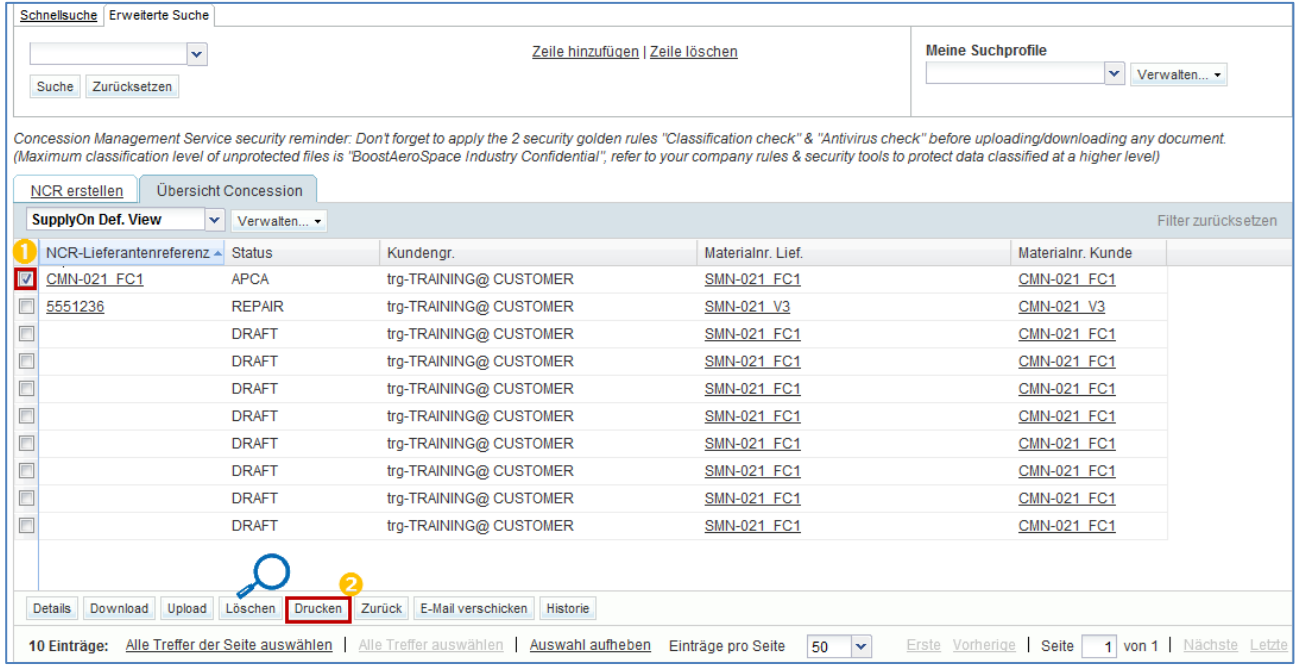

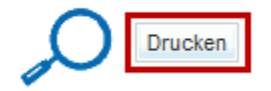

- **U** Wählen Sie eine oder mehrere NCR-Zeilen aus.
- **2** Klicken Sie auf "Drucken".

Nachdem Sie auf "Drucken" geklickt haben, wird ein neues Browserfenster mit NCR-Etiketten im PDF-Format geöffnet: AirSupply erstellt ein NCR-Etikett pro angelegtem Fehler. Wenn Sie also 2 NCRs ausdrucken, von denen der erste 1 Fehler und der zweite 3 Fehler enthält, umfasst das erzeugte PDF-Dokument insgesamt 4 NCR-Etiketten.

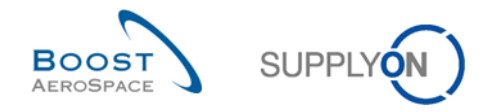

*Hinweise: Um den ausgedruckten NCR anzuzeigen, benötigen Sie einen PDF-Reader wie z. B. Adobe™ Reader auf Ihrem Computer.*

*Es ist nicht erforderlich, eine Zeilennummer auf den folgenden NCR-Seiten auszuwählen: NCR-Fehler und NCR-Anhänge. Klicken Sie einfach auf die Schaltfläche "Drucken".* 

*Stellen Sie sicher, dass Ihr Popup-Blocker nicht das Öffnen des neuen Fensters blockiert. Die Fehlermeldung wird angezeigt, wenn Popups gesperrt sind.*

Der folgende Screenshot zeigt ein Beispiel für ein NCR-Etikett:

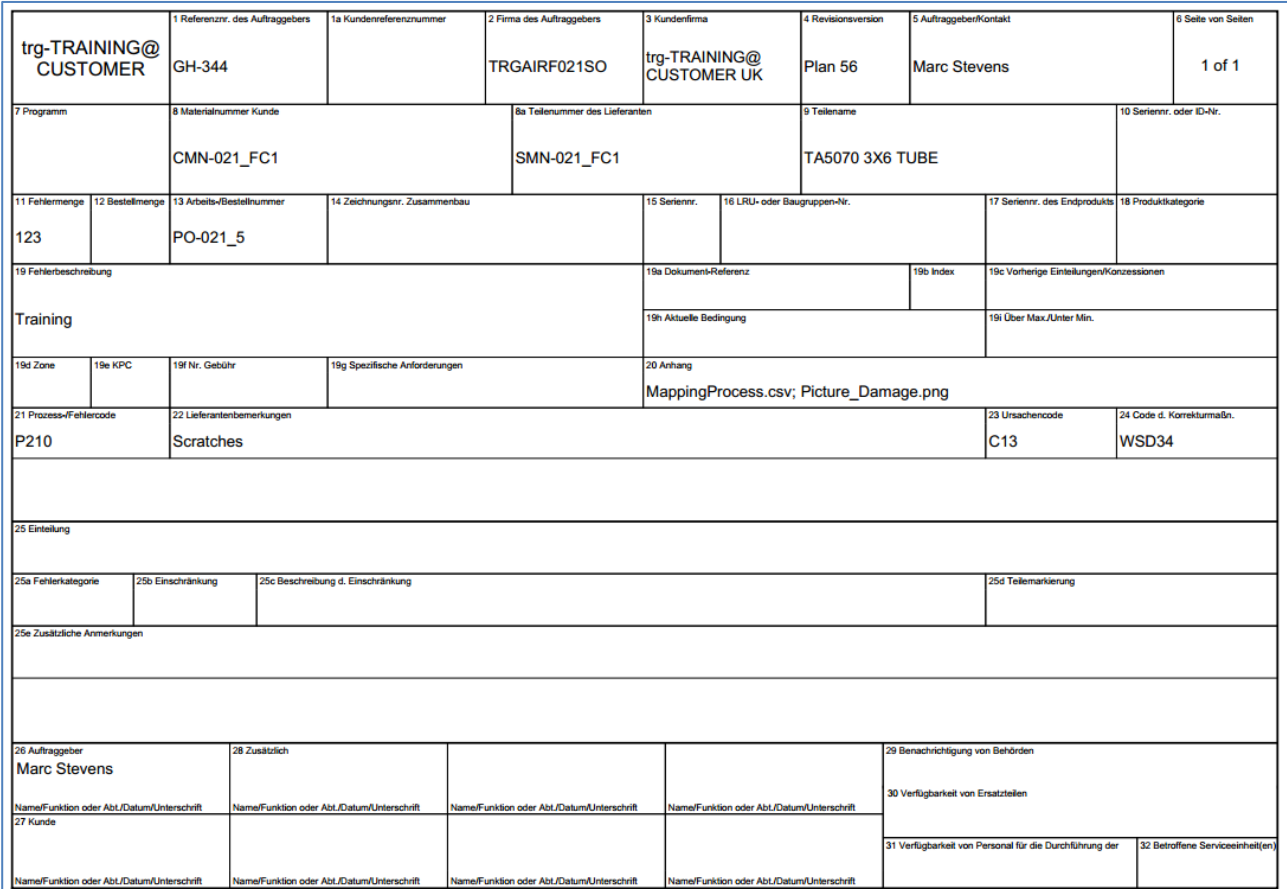

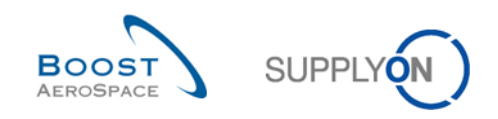

## 3.8.5 NCR-Historie

Die NCR-Historie erfasst alle Änderungen, die durch den Kunden oder den Lieferanten an einem NCR-Objekt vorgenommen werden.

Die Funktion der NCR-Historie ist auf folgenden NCR-Seiten verfügbar:

- "Übersicht Concession"
- "NCR-Details" für Kopfdaten
- "NCR-Details" für Fehler
- "NCR-Details" für Anhänge

Die folgende Abbildung zeigt ein Beispiel dafür, wie Sie die NCR-Historie über die "NCR Details" öffnen.

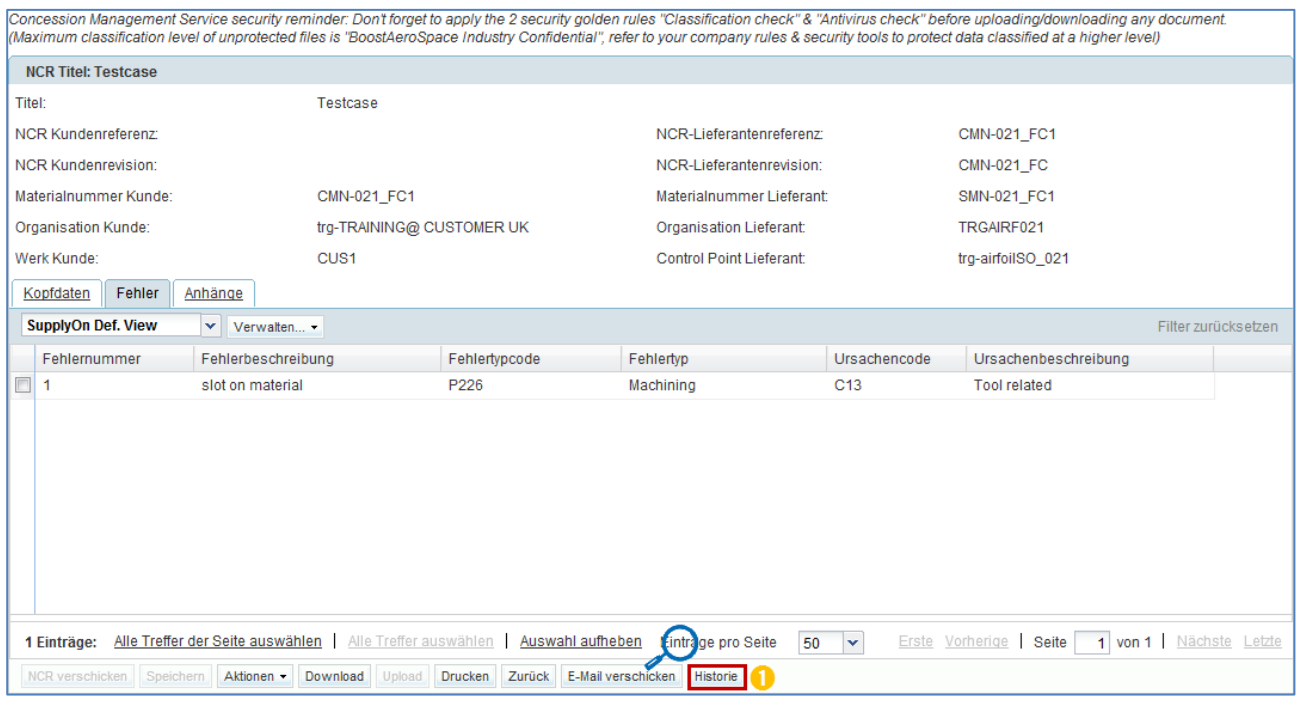

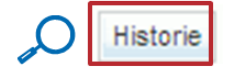

**O** Klicken Sie auf "Historie".

*Hinweis: Von der "Übersicht Concession" Seite müssen Sie eine NCR Linie auswählen, bevor Sie auf "Historie" zu wählen.*

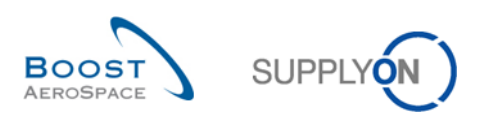

Sie gelangen nun auf die Seite "NCR Detailhistorie".

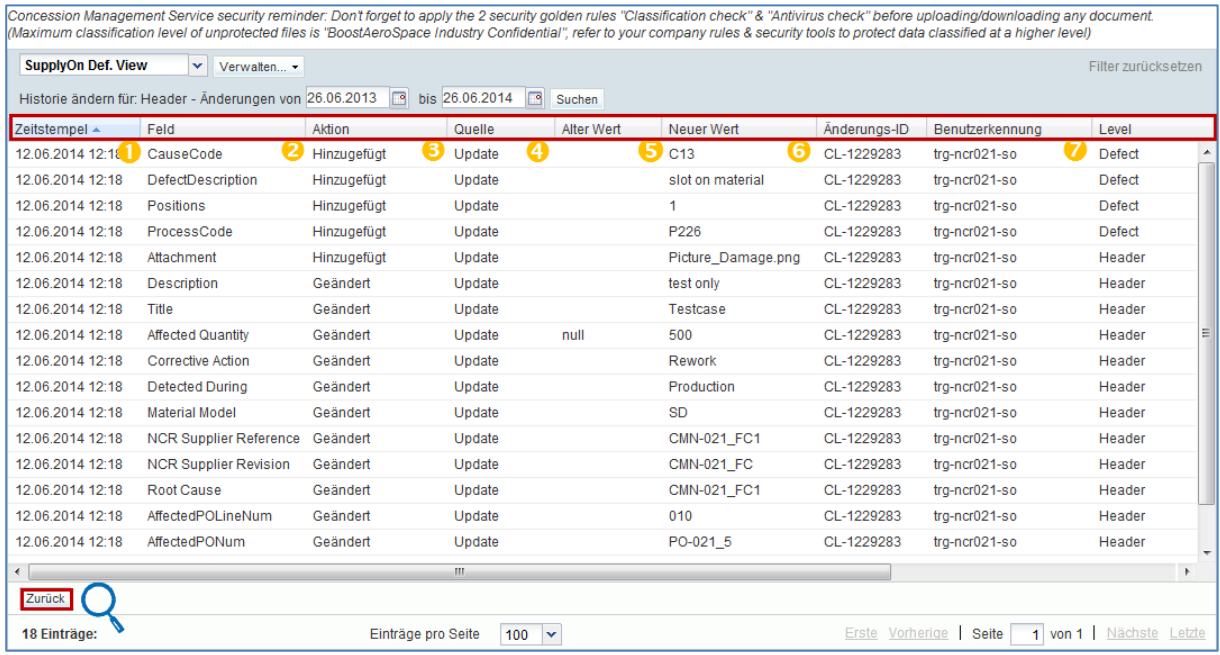

*Hinweis: Eine Beschreibung zu den einzelnen Spalten finden Sie in Kapitel [5\_Anhang] am Ende des Moduls.* 

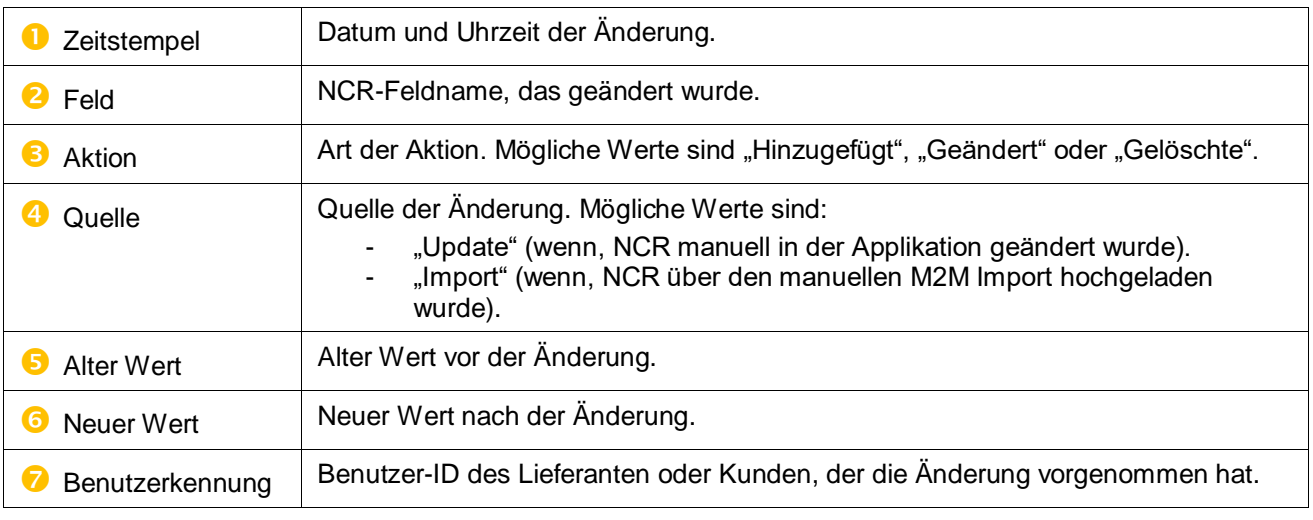

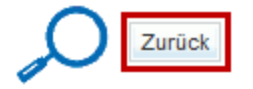

Die Seite "NCR Detailhistorie" zeigt nur eine Aktionsschaltfläche:

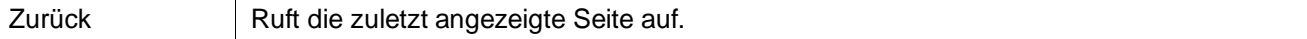

Wenn der Lieferant die Aktion "Speichern" ausführt oder das System eine automatische Speicherung vornimmt, wird kein Eintrag für die Historie erzeugt.

Die NCR-Historie beginnt mit der Aufzeichnung von Änderungen, wenn der Lieferant erstmals auf die Schaltfläche "NCR verschicken" klickt und der NCR-Status von "DRAFT" zu "OPEN" wechselt. Nach diesem Schritt werden alle Änderungen im NCR, die vom Kunden oder vom Lieferanten ausgeführt werden, in der NCR-Historie erfasst.

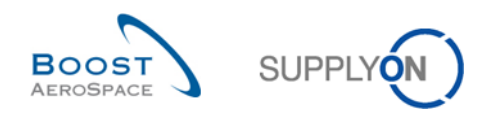

#### 3.8.6 NCR-Archivierung

Für NCRs ist kein Archivierungssystem eingerichtet.

Zum Bereinigen und Entfernen von NCRs aus AirSupply, ohne dass Daten oder Historie erhalten bleiben, steht ein automatisierter Prozess zur Verfügung, für den folgende Bedingungen erfüllt sein müssen:

- Der NCR-Status wird als "endgültig" betrachtet und es ist keine weitere Kollaboration weder in AirSupply noch im Kunden-QMS nötig (z. B. Status "APCA").
- Der NCR wurde über einen bestimmten vom Kunden festgelegten Zeitraum nicht verändert  $(Standardwert = 6 \text{ Monate}).$

*Hinweis: Das System löscht das komplette NCR-Objekt einschließlich Kopfdaten, Fehler und Anhänge.*

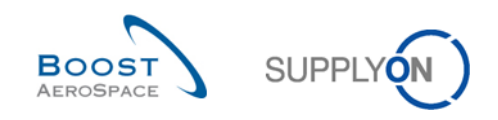

## 3.9 Anlegen von Lieferavis und NCR-Verknüpfungen

Ziel dieses Kapitels ist es nicht, zu erläutern, wie ein Lieferavis (DA) erstellt wird. Nähere Einzelheiten zu diesem Vorgang entnehmen Sie bitte dem Modul "Lieferavis" [RD6].

In Kapitel [3.4.3\_Anlegen von NCRs und Verknüpfungen mit Bestellungen/Lieferavis] wurde erläutert, dass das System keine Vergleichsprüfung der in den NCR und in den Lieferavis eingegebenen Daten hinsichtlich der Seriennummern und Chargennummern vornimmt. Ein Lieferavis kann jedoch über das Feld "Konzessionsnummer" auf Packstück-Ebene mit einem oder mehreren NCRs verknüpft sein.

3.9.1 Speicherung der Concession-Nummer über das Feld "Konzessionsnummer"

In AirSupply können Sie über das Feld "Konzessionsnummer" NCR-Daten in einem Lieferavis speichern.

Wenn Ihr Kunde die Funktion Concession aktiviert hat, werden bei Erstellung des Lieferavis verschiedene Überprüfungen hinsichtlich der Concession-Nummer, des NCR-Status und des Materials vorgenommen *(Hinweis: Diese Prüfungen erfolgen nicht bei der Aktualisierung eines Lieferavis, wenn der Lieferant Einträge zum Packstück ändert.).*

Wenn Ihr Kunde die Concession-Funktion nicht aktiviert hat, werden keine der in diesem Kapitel beschriebenen Prüfungen bei Erstellung des Lieferavis für das Feld "Konzessionsnummer" durchgeführt (ausgenommen vorgeschriebene Syntaxprüfungen wie für die maximale Wertlänge von 40 Zeichen).

In jedem Fall handelt es sich beim Feld "Konzessionsnummer" nicht um eine Pflichtangabe. Ein Lieferavis kann auch ohne Verknüpfung zu einem bestehenden NCR erstellt werden.

**D** Auf Packstückebene können wie unten dargestellt eine oder mehrere Concession-Nummern (getrennt über | ohne Leerzeichen) in das Feld "Konzessionsnummer" eingegeben werden:

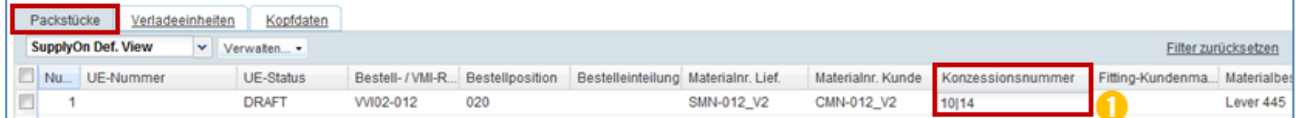

*Hinweis: Die einzugebende Konzessionsnummer entspricht der "NCR-Lieferantenreferenz" in den NCR-Kopfdaten.*

Folgende Prüfungen werden innerhalb des Validierungsprozesses für einen neu angelegten (noch nicht versendeten) Lieferavis vorgenommen (manuelle Erstellung in AirSupply, manueller Upload oder EDI-Prozess):

Szenario 1 – Der Lieferantenbenutzer weist auf Packstückebene eine NCR-Nummer zu:

- Wenn die Concession-Nummer existiert, das Material dazu passt und der NCR-Status (\*) einen Lieferavis zulässt, wird keine Fehlermeldung erzeugt.
- Wenn die Concession-Nummer nicht im System vorliegt, wird oben links auf der Seite eine Fehlermeldung erzeugt.
- Wenn die Concession-Nummer vorliegt, aber das Material im Packstück nicht mit dem Material, auf dem der NCR basiert, übereinstimmt, wird oben links auf der Seite eine Fehlermeldung erzeugt.
- Wenn die Concession-Nummer vorliegt, das Material übereinstimmt, aber der NCR-Status keinen Lieferavis zulässt, wird oben links auf der Seite eine Fehlermeldung erzeugt.

*(\*) Ein Lieferavis kann nur dann gesendet werden, wenn der NCR einen der folgenden endgültigen Status aufweist: "REWORK", "REPAIR", "USE AS IS", "REJECTED" oder "APCA".*

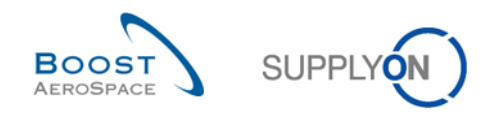

Szenario 2 – Der Lieferantenbenutzer weist auf Packstückebene mehrere Concession-Nummern zu (getrennt durch <sub>"</sub>,  $\mid$  "):

- Wenn alle Concession-Nummern vorliegen, das Material übereinstimmt und der Status aller NCR-Nummern einen Lieferavis zulässt, wird keine Fehlermeldung erzeugt.
- Wenn eine oder mehrere Concession-Nummern fehlerhaft sind (nicht vorhanden, Material stimmt nicht überein oder Status erlaubt keinen Lieferavis), zeigt die Fehlerbehebung für den Lieferavis oben links auf der Seite eine Fehlermeldung für jede der betroffenen Concession-Nummern an.

## 3.9.2 Vergleichsprüfung von Seriennummer(n) und NCR

Bei der Erstellung eines Lieferavis werden während der Validierung Vergleichsprüfungen mit dem NCR durchgeführt.

Für jede in "Packstücke" eingegebene Seriennummer überprüft das System, ob eine NCR-Nummer im NCR-Prozess (nicht im Konzessionsfeld) existiert, die auf dieselbe Materialnummer Kunde (MNK) verweist, die für Packstück und Seriennummer ausgewählt ist:

- Wenn kein NCR mit derselben Kombination von MNK und Seriennummer(n) existiert, geht das System entsprechend dem Lieferavis-Standardprozess vor. Fehlermeldungen werden dabei nicht angezeigt.
- Wenn ein NCR mit derselben Kombination von MNK und Seriennummer(n) aber mit einem anderen NCR-Status als "REPAIR", "REWORK", "REJECTED", "USE AS IS", "ACCEPTED PENDING CUSTOMER ACTION" existiert, zeigt das System eine Fehlermeldung an.
- Wenn ein NCR mit derselben Kombination von MNK und Seriennummer(n) und dem Status "REPAIR", "REWORK", "REJECTED", "USE AS IS" oder "ACCEPTED PENDING CUSTOMER ACTION" existiert, zeigt das System keine Fehlermeldung an. Der Lieferavis wird dann entsprechend verarbeitet.
- Wenn ein NCR mit der-/denselben Seriennummer(n) und dem Status "REPAIR", "REWORK", "USE AS IS", "REJECTED" oder "ACCEPTED PENDING CUSTOMER ACTION" existiert aber die mit dem Lieferavis-Packstück verknüpfte MNK von der MNK im NCR abweicht, zeigt das System keine Fehlermeldung an. Der Lieferavis wird dann entsprechend verarbeitet.

Die Prüfung der Seriennummer(n) erfolgt nur, wenn sie für eine Bestelleinteilung zwingend erforderlich ist (zum Beispiel gelbes Feld in Packstücke/Lieferavis).

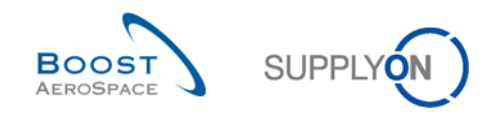

## 3.10 Download/Upload von NCRs in AirSupply

NCRs können über die grafische Benutzeroberfläche in AirSupply hoch- und heruntergeladen werden.

Die Funktionen zum Download/Upload eines NCRs sind auf folgenden NCR-Seiten verfügbar:

- "Übersicht Concession"
- "NCR-Details" für Kopfdaten
- "NCR-Details" für Fehler
- "NCR-Details" für Anhänge

#### 3.10.1 NCR-Download

AirSupply unterstützt den Download von NCRs aus AirSupply im ZIP-Format. Diese ZIP-Datei enthält alle NCR-Daten im CSV-Format und je nach Auswahl auch alle Anhänge.

Mit dieser Funktion können Sie offline Veränderungen vornehmen und diese später in AirSupply hochladen.

Der folgende Screenshot zeigt ein Beispiel dafür, wie ein NCR über die Seite "Übersicht Concession" heruntergeladen werden kann.

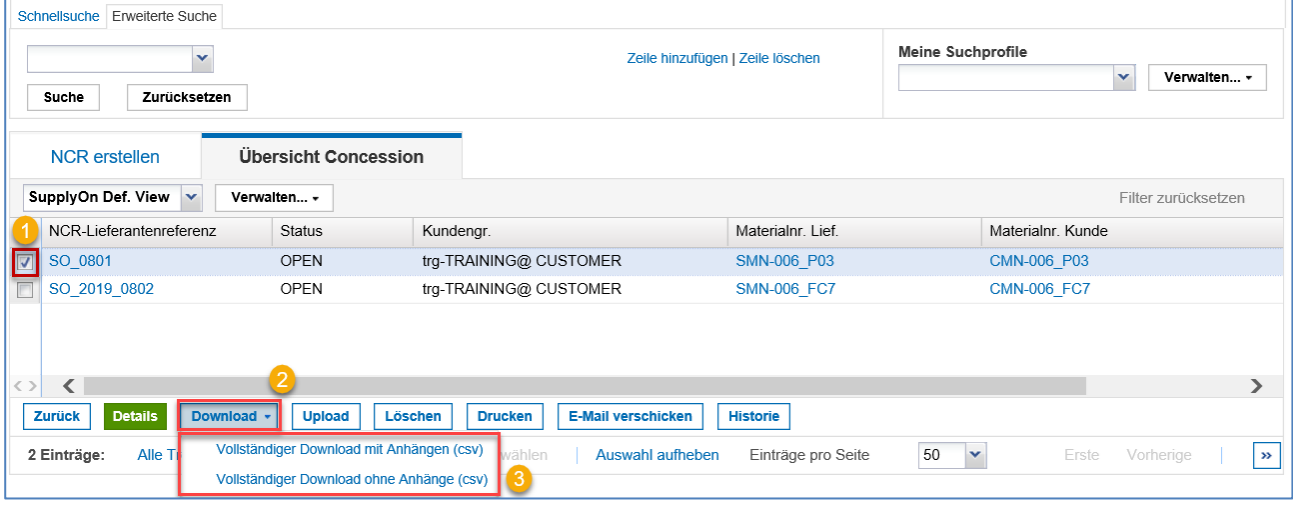

**U** Wählen Sie eine oder mehrere NCR-Zeilen im Reiter "Übersicht Concession" aus. Alternativ können Sie durch Klick auf den Link "Alle Treffer der Seite auswählen" alle angezeigten NCRs auswählen.

**2** Durch Klick auf "Download" öffnet sich ein Menü, in dem Sie entscheiden können, ob die ausgewählten NCRs mit oder ohne Anhänge heruntergeladen werden sollen.

**B** Klicken Sie auf "Vollständiger Download mit Anhängen (csv)" oder auf "Vollständiger Download ohne Anhänge (csv)" um den Download zu starten. Damit werden alle ausgewählten NCR-Daten heruntergeladen.

*Hinweis: Wenn mehrere NCRs für den Download ausgewählt sind, wird in der ZIP-Datei für jeden NCR ein eigener Ordner erstellt.*

*Wenn der Download startet, wird oben links auf der Seite folgende Meldung angezeigt:*

D Download im Hintergrund gestartet. Die Datei wird zum Herunterladen zur Verfügung gestellt, sobald sie fertig ist.

*Hinweis: Weitere Informationen zur Download-/Upload-Funktion finden Sie in der Online-Hilfe.* 

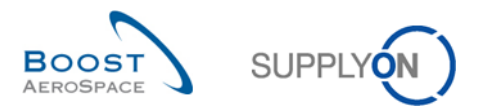

Der folgende Screenshot zeigt einen Auszug aus einem in Microsoft Excel geöffneten NCR im CSV-Format.

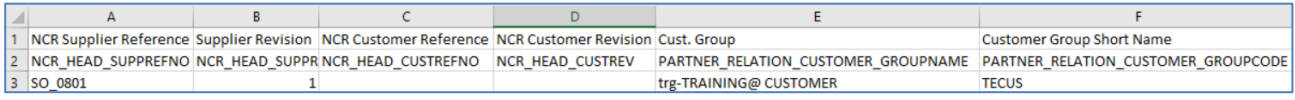

#### 3.10.2 NCR-Upload

AirSupply ermöglicht das Hochladen einer CSV-Datei in AirSupply. Die .CSV-Datei enthält NCR-Daten ohne Anhänge (z. B. "Kopfdaten"- und "Fehler"-Informationen).

Mit dieser Funktion können Sie offline Veränderungen vornehmen und diese später in AirSupply hochladen.

Anhänge müssen manuell in AirSupply hochgeladen werden. Hierzu wird derselbe Prozess genutzt wie zum Anlegen eines NCRs (Siehe Kapitel [3.4.2.3\_Anhang-Bereich des NCRs]).

In einer CSV-Datei können mehrere NCRs enthalten sein.

In diesem Fall muss der Lieferant bestimmten Vorgaben entsprechen:

- Die ersten beiden Zeilen der Datei muss die Kopfdatenzeile für alle NCRs sein.
- Die Kopfdaten sollten nicht geändert werden.
- Geben Sie NCR- und Fehler-Informationen in dieselbe Zeile ein.
- Zwischen zwei NCRs darf keine Leerzeile sein.
- Die Reihenfolge der angezeigten Spalten darf nicht geändert werden.
- Es können nicht alle Spalten aktualisiert werden.
- Alle Felder sind mit einem "; " (Semikolon) voneinander zu trennen.

#### **Beispiel**

Ein Benutzer möchte zwei NCRs hochladen. Der erste enthält nur einen Fehler, der zweite enthält zwei Fehler.

Die CSV-Datei sollte folgende Zeilen beinhalten:

- *1. Zeile & 2. Zeile: Titellinien mit Feldbezeichnungen und Systembezeichnung*
- *3. Zeile: NCR 1 – Kopfdaten + Fehler 1*
- *4. Zeile: NCR 2 – Kopfdaten + Fehler 1*
- *5. Zeile: NCR 2 – Kopfdaten + Fehler 2*

Die Upload-Funktionen stehen für folgende Aufgaben zur Verfügung:

- Aktualisierung eines vorhandenen NCRs
- Anlegen eines neuen NCRs

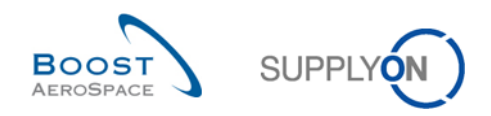

#### 3.10.2.1 Aktualisierung eines NCRs per Upload

In diesem Fall kann der Upload über die Seite "Übersicht Concession" oder über einen bestehenden NCR (z. B. "NCR-Details"-Seiten) gestartet werden. Das System versucht, den vorhandenen NCR mit den Informationen aus der CSV-Datei zu aktualisieren. Es wird geprüft, ob die CSV-Datei mit den Schlüsselwerten des NCRs übereinstimmt.

*Hinweis: Beim Upload werden nur Felder aktualisiert, die im NCR-Update-Prozess editierbar sind.*

Der folgende Screenshot zeigt ein Beispiel dafür, wie ein NCR über die Seite "Übersicht Concession" hochgeladen werden kann.

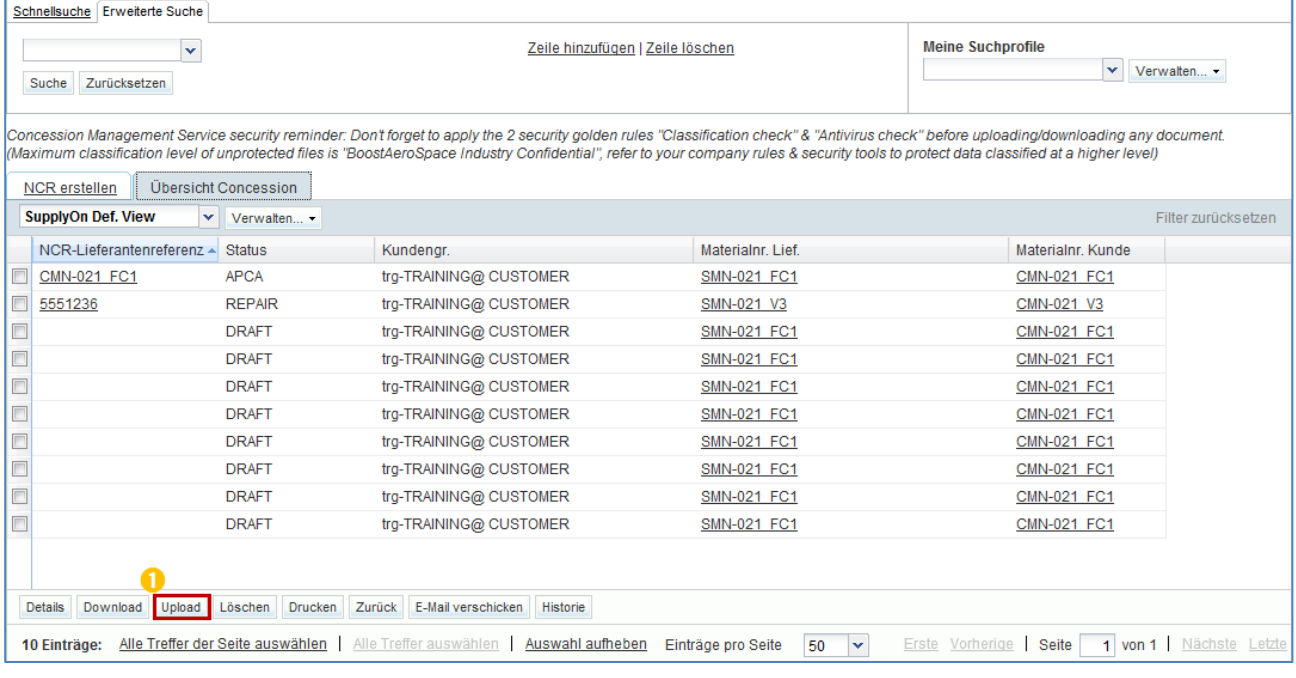

**O** Klicken Sie auf "Upload", um den Upload zu starten.

Die folgende Seite wird geöffnet:

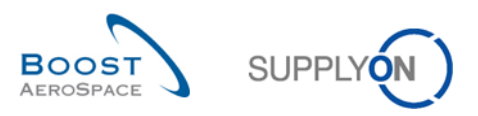

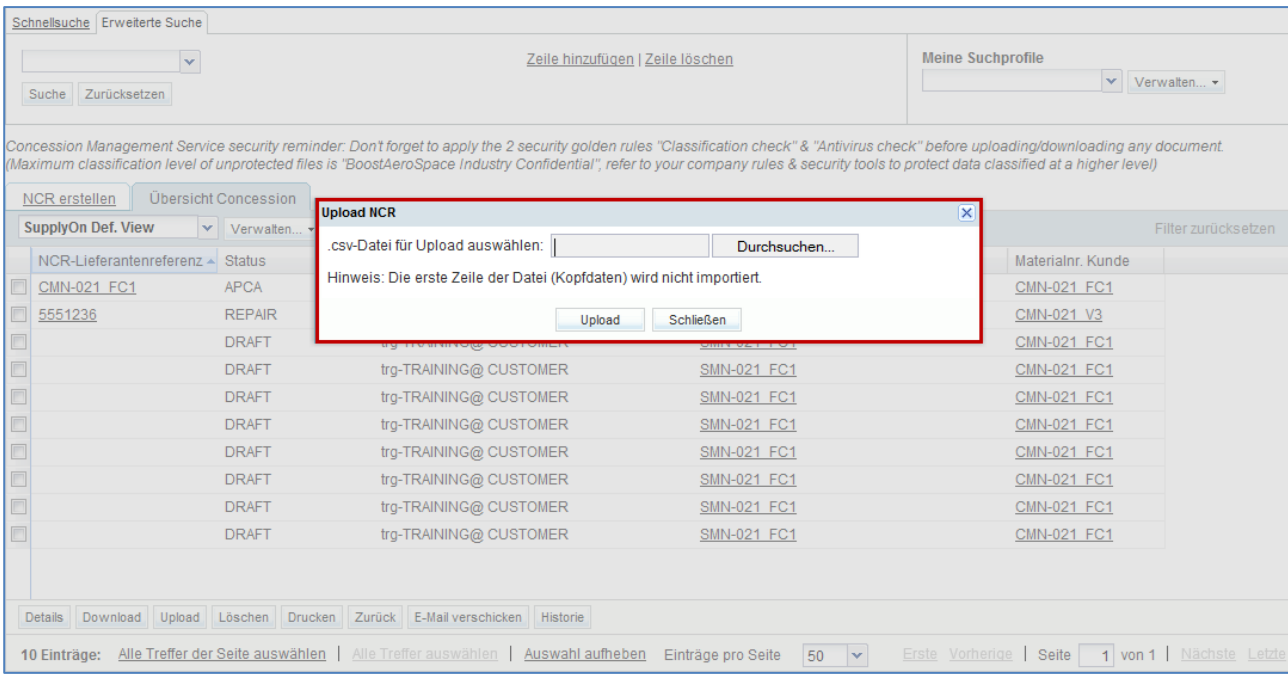

Wählen Sie ein Dokument aus Ihrer Datenbank aus, und klicken Sie auf "Upload".

*Hinweis: Weitere Informationen zur Download-/Upload-Funktion finden Sie in der Online-Hilfe.* 

#### 3.10.2.2 Anlegen eines NCRs per Upload

In diesem Fall muss der Upload über die Seite "Übersicht Concession" gestartet werden.

Während des Upload-Prozesses versucht das System, einen vorhandenen NCR anhand der Schlüsselwerte aus der CSV-Datei zu finden.

- Liegt ein NCR vor, wird der NCR genauso aktualisiert, als ob er über die Seite "NCR-Details" aufgerufen worden wäre.
- Wird kein NCR im System gefunden, wird ein neuer NCR erstellt.

Dieser Prozess gilt für alle NCRs in der CSV-Datei.

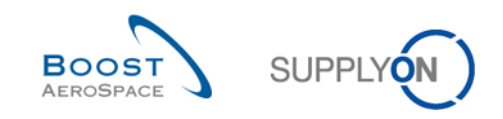

## **4 Fazit**

Im Schulungsmodul *Concession* wurde ausführlich der Umgang mit Fehlern, die von Lieferanten in AirSupply gemeldet werden, erläutert.

Es wurde beschrieben wie ein Lieferant einen NCR anlegen kann, welche verschiedenen Status eines NCRs bestehen und welche zugehörigen Maßnahmen, sofern zutreffend, auf Lieferanten- oder Kundenseite einzuleiten sind.

In diesem Modul wurde Folgendes erläutert:

- Das Concession-Konzept
- Der Concession-Workflow
- Die verschiedenen Status und Warnungen für NCRs

In diesem Modul wurde erläutert, wie Sie:

- Einen NCR öffnen und suchen
- Einen NCR in AirSupply verwalten (anlegen, vor dem Versenden validieren, aktualisieren, abbrechen).
- Einen NCR drucken
- Die NCR-Historie nutzen
- NCR-Daten herunter- bzw. hochladen.

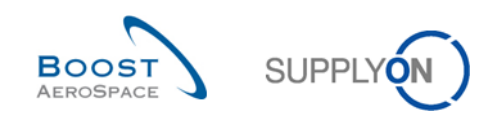

## **5 Anhang**

## 5.1.1 Tabelle "NCR erstellen"

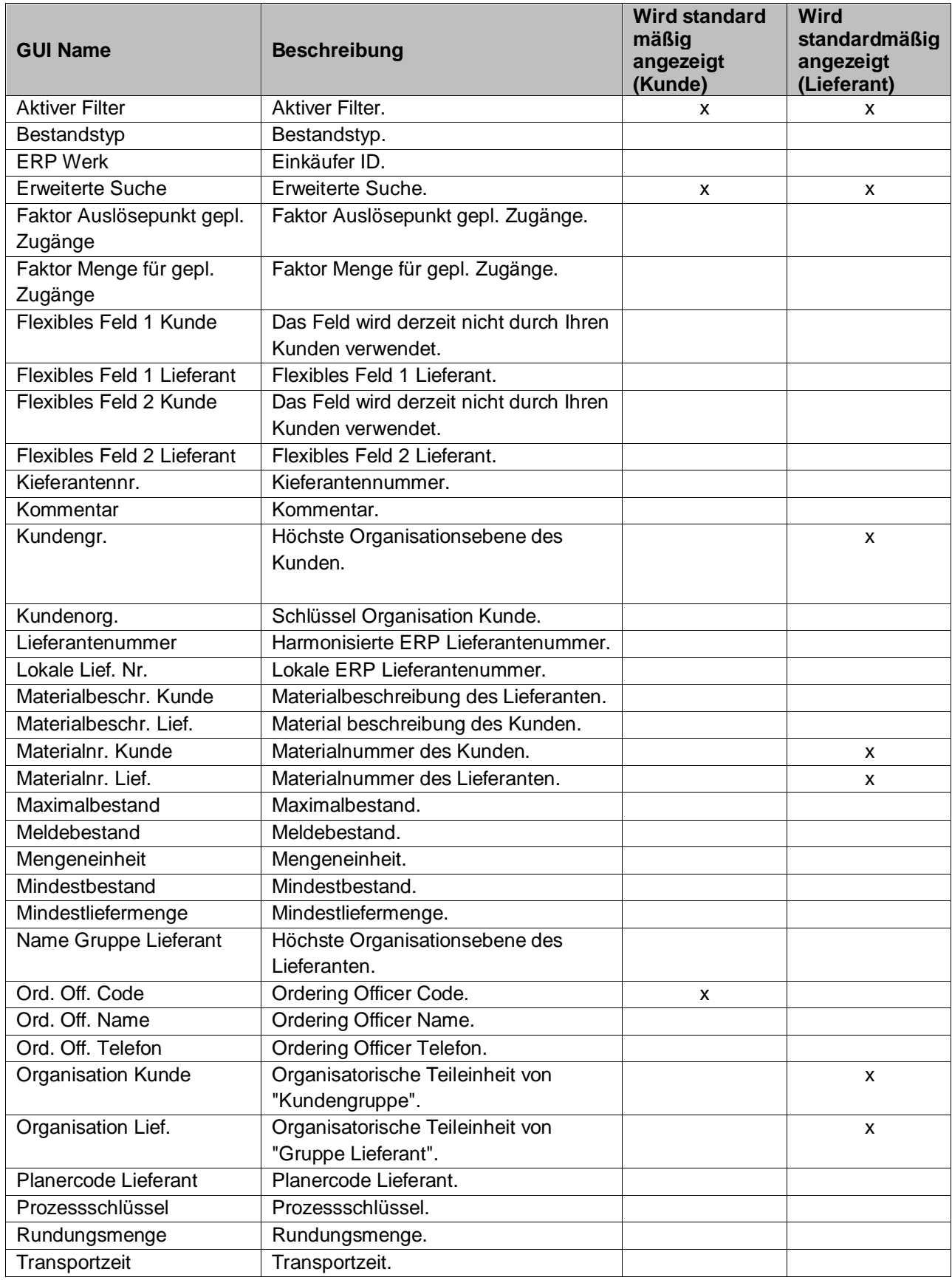

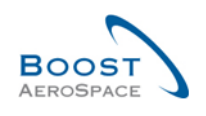

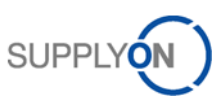

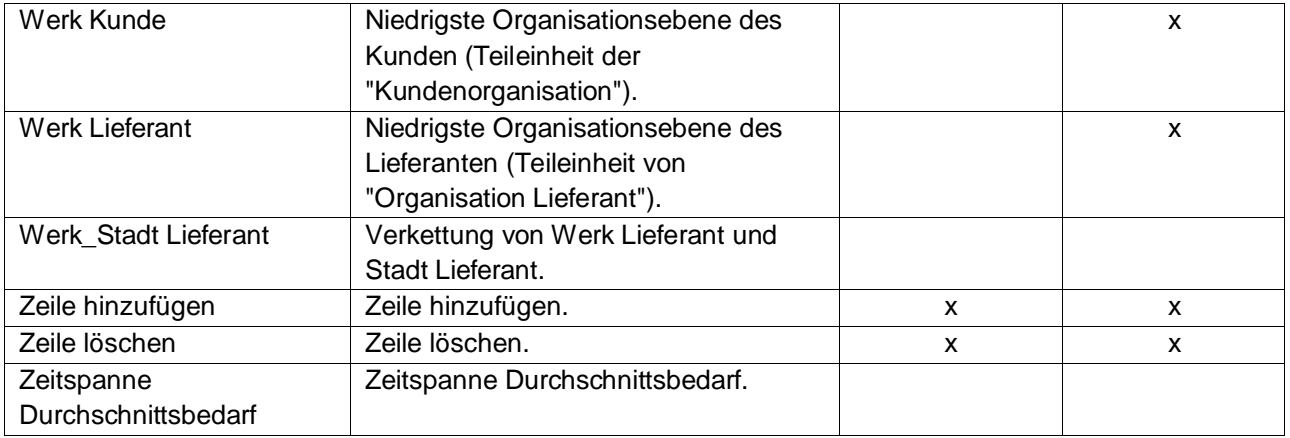

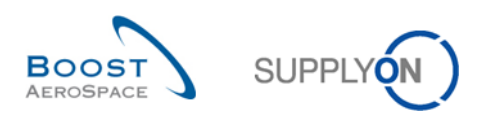

# 5.1.2 Tabelle "Übersicht Concession"

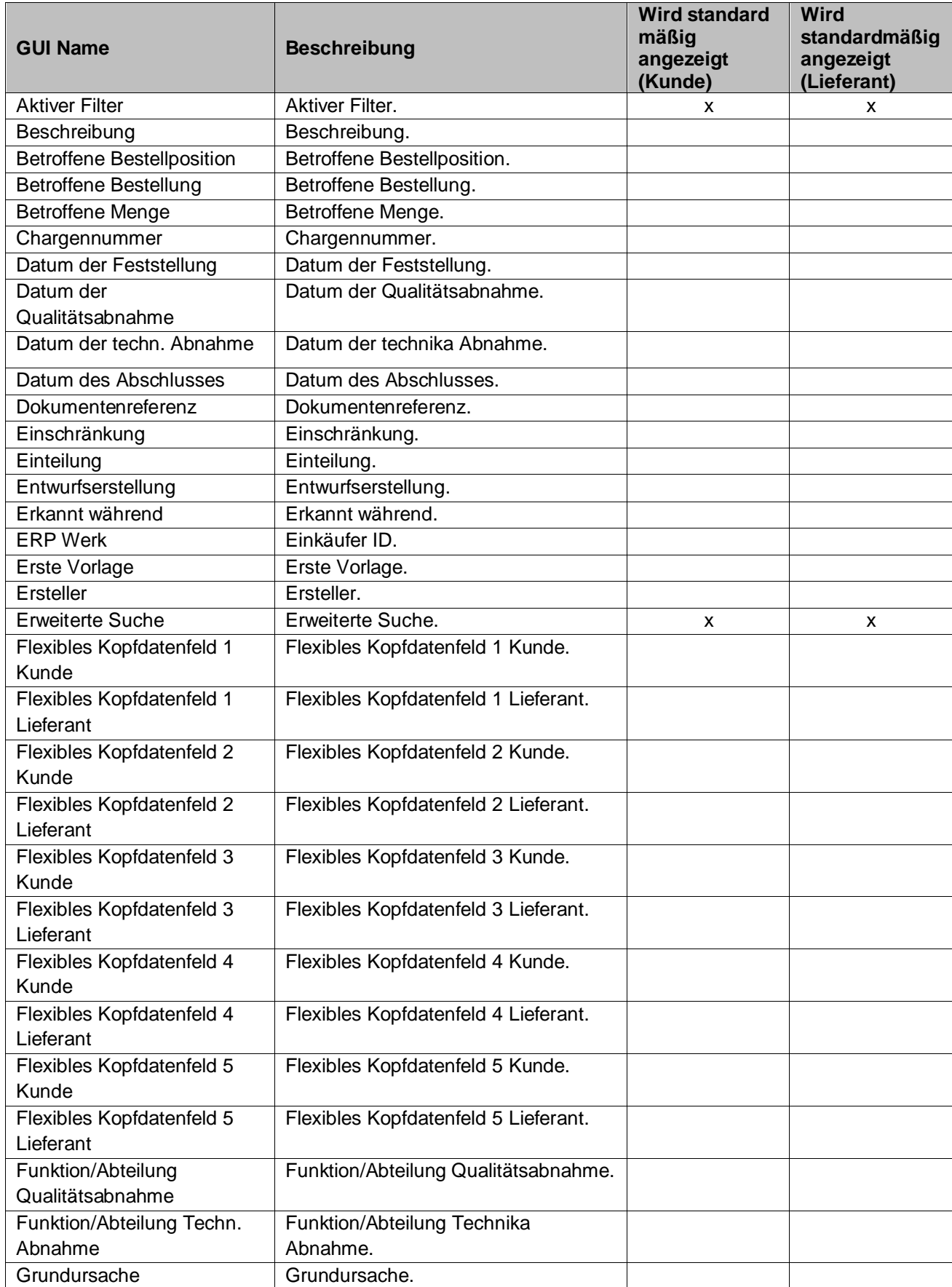

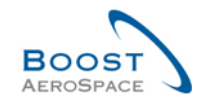

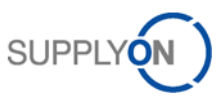

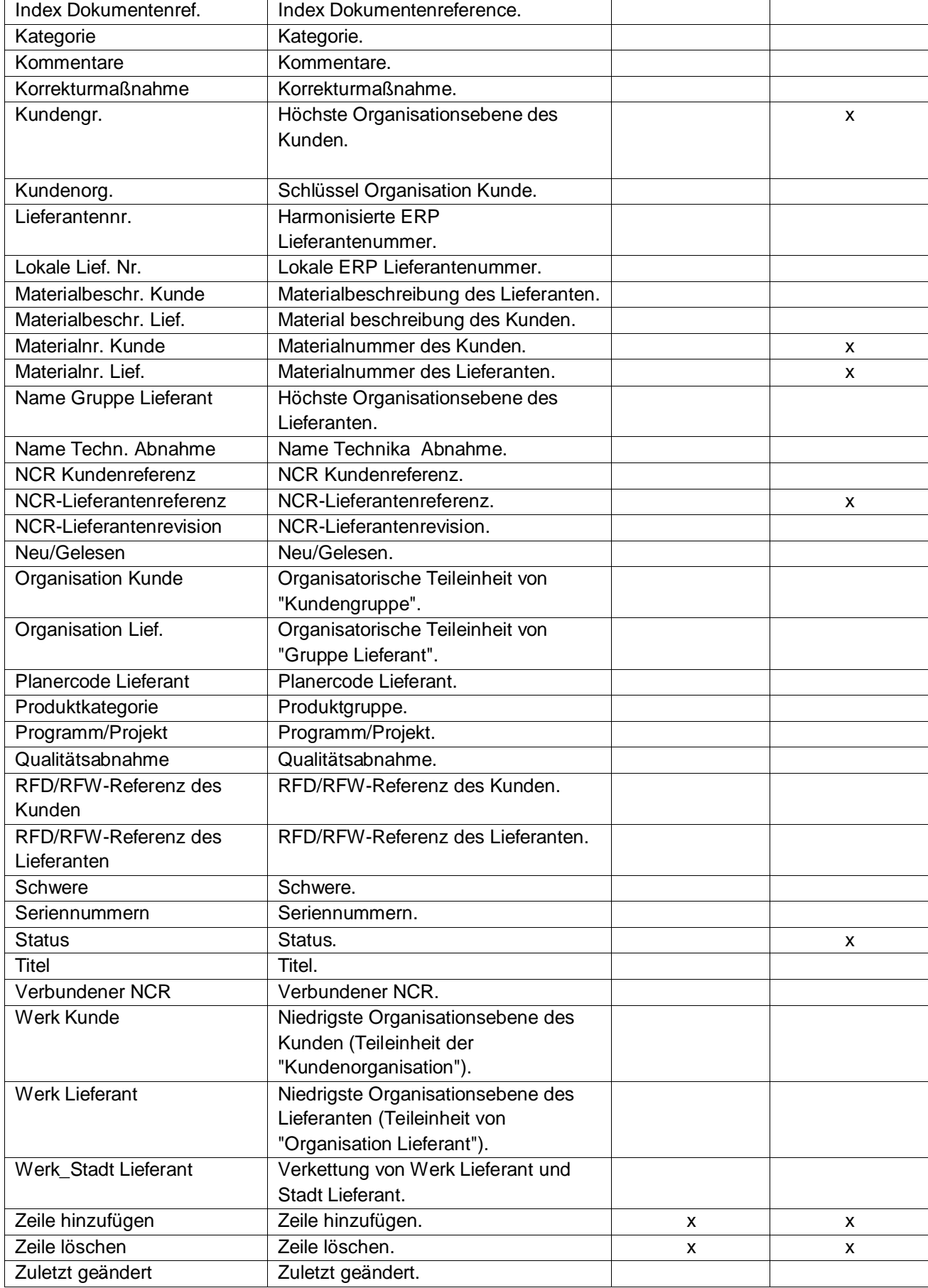

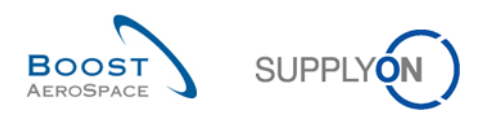

## 5.1.3 Tabellen "NCR-Details"

## 5.1.3.1 Tabelle "Kopfdaten"

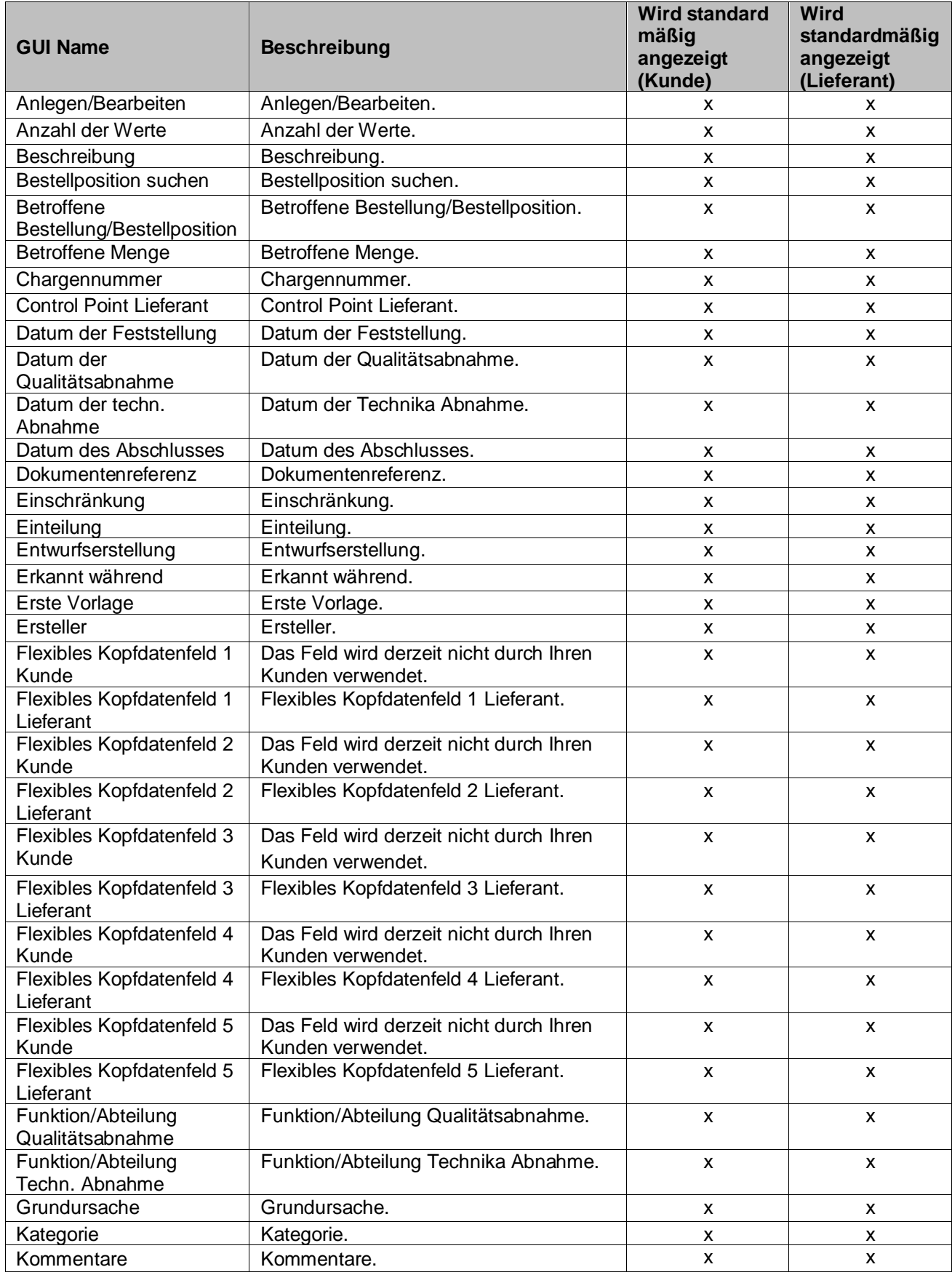

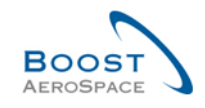

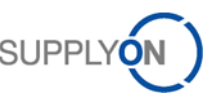

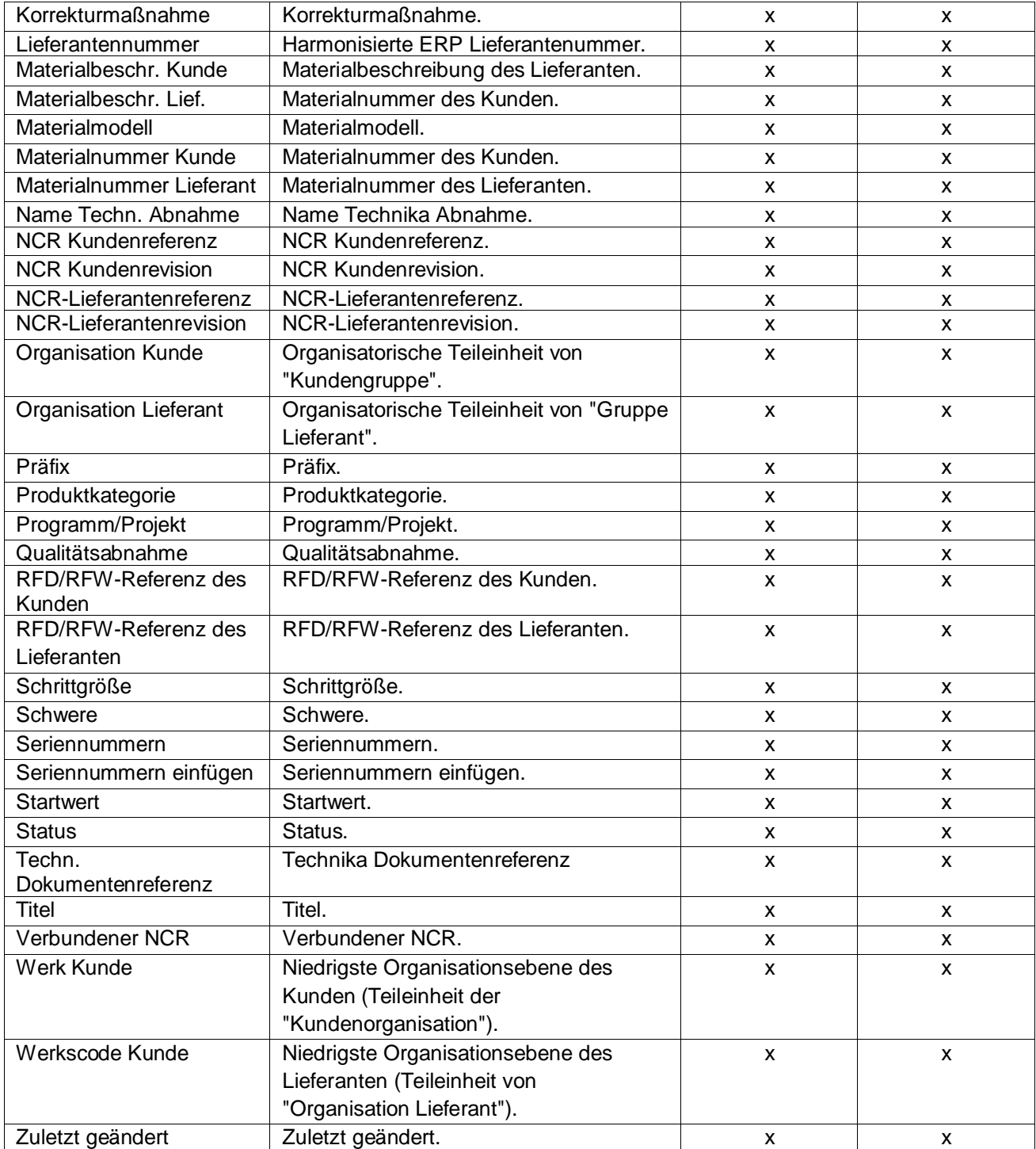

## 5.1.3.2 Tabelle "Fehler"

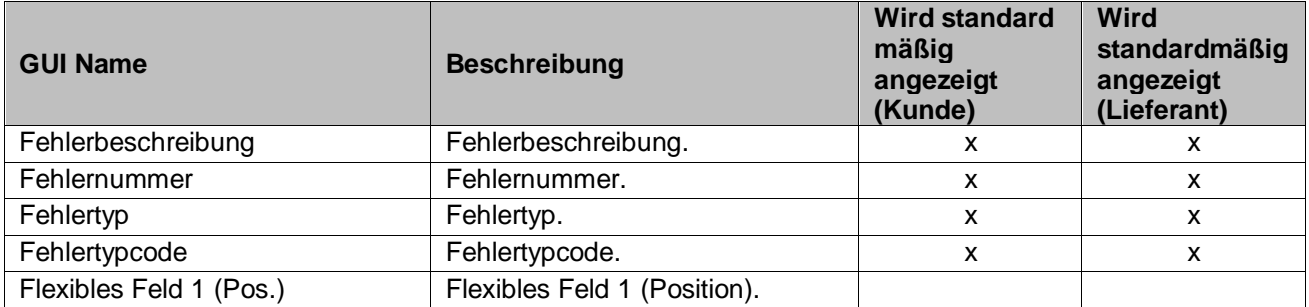

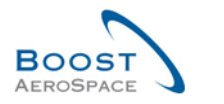

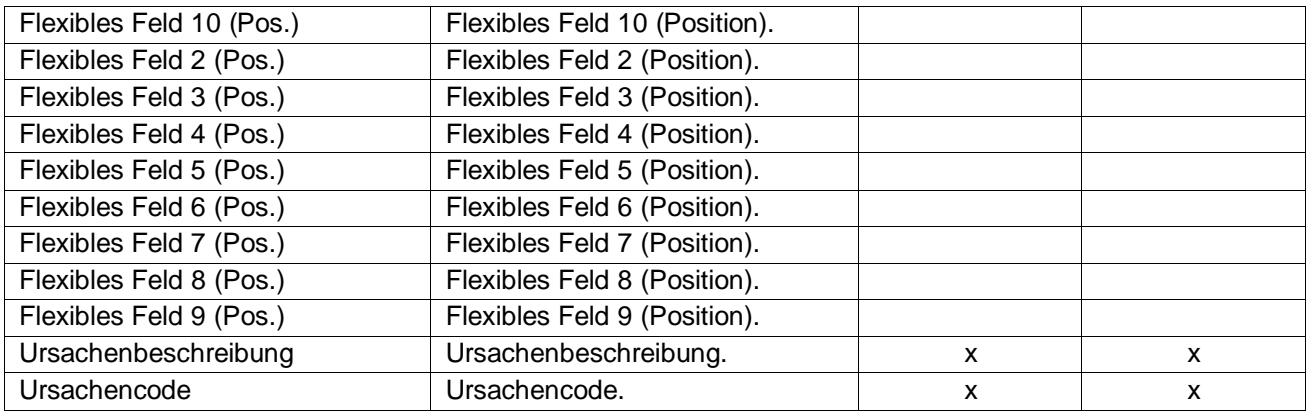

## 5.1.3.3 Tabelle "Anhänge"

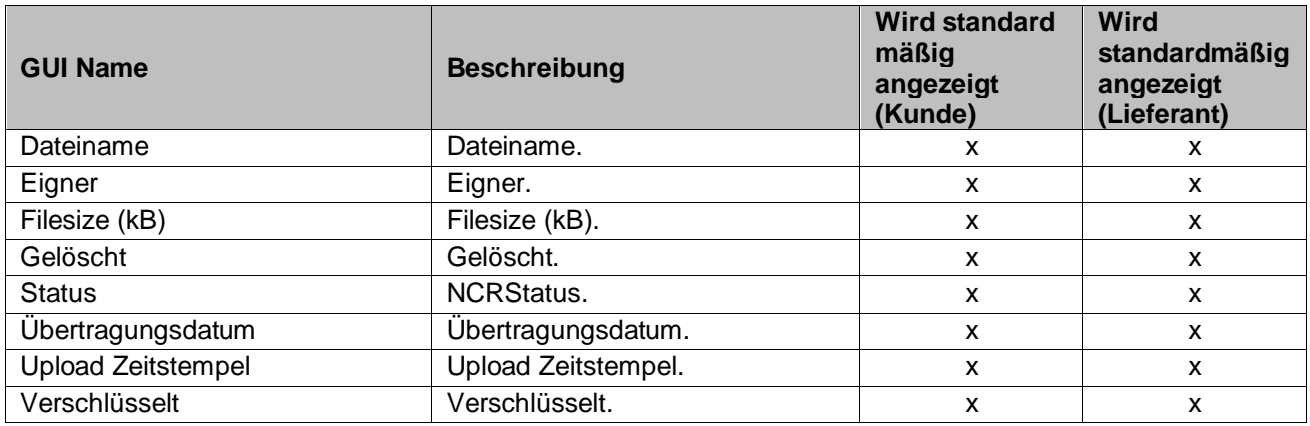

## 5.1.3.4 Tabelle "Auswahl NCR-Bestellung"

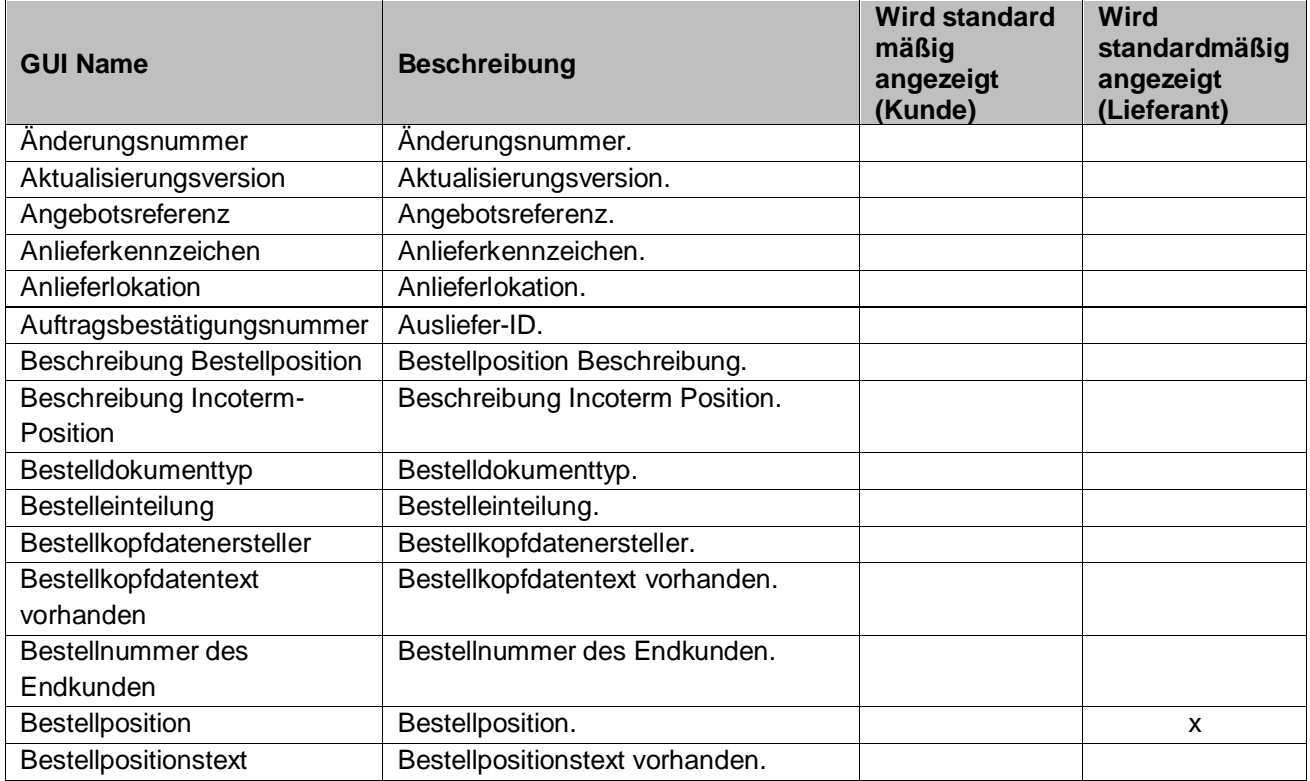

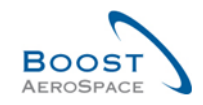

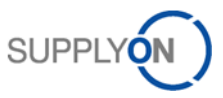

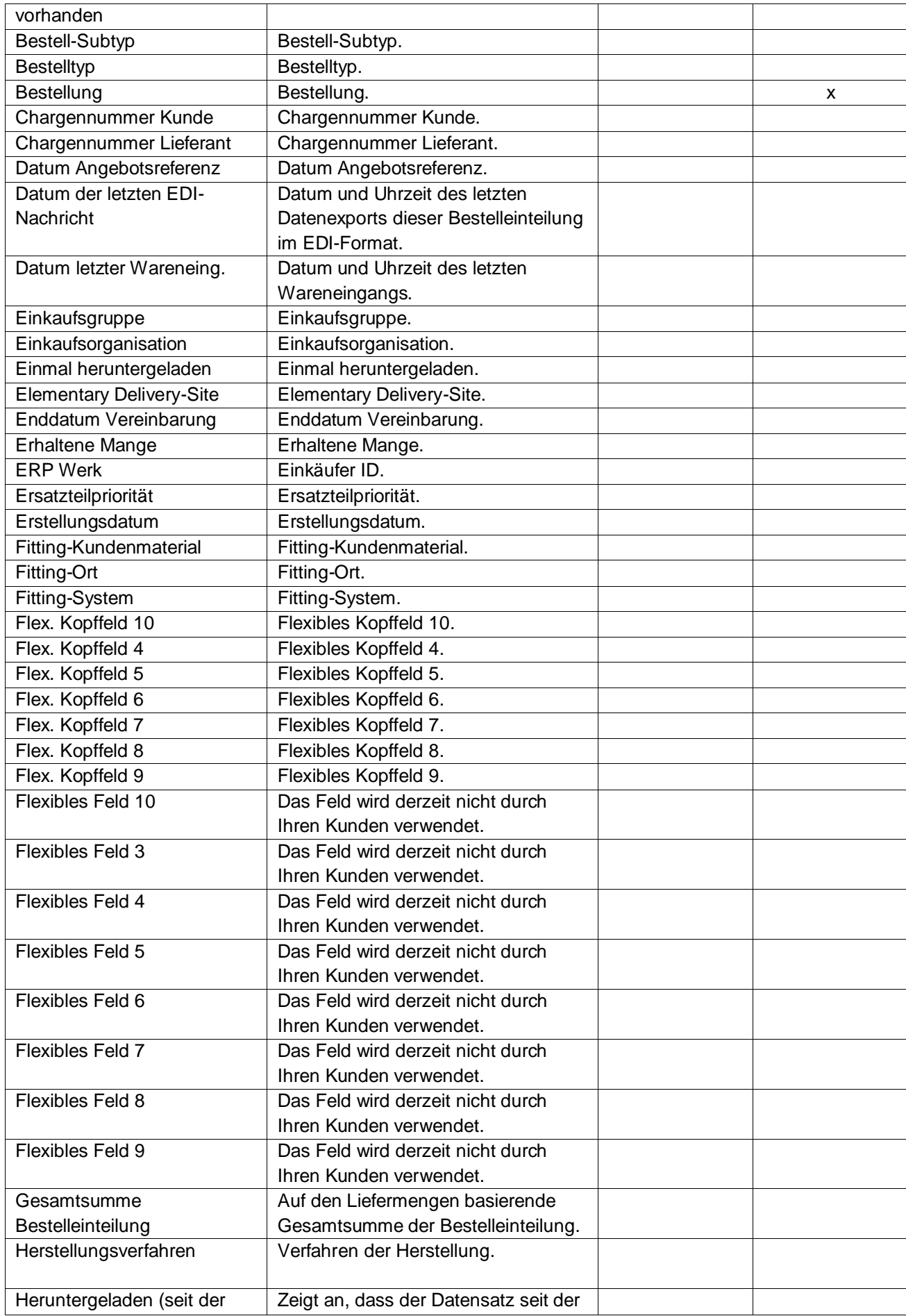

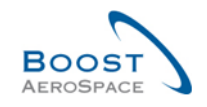

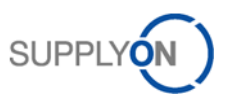

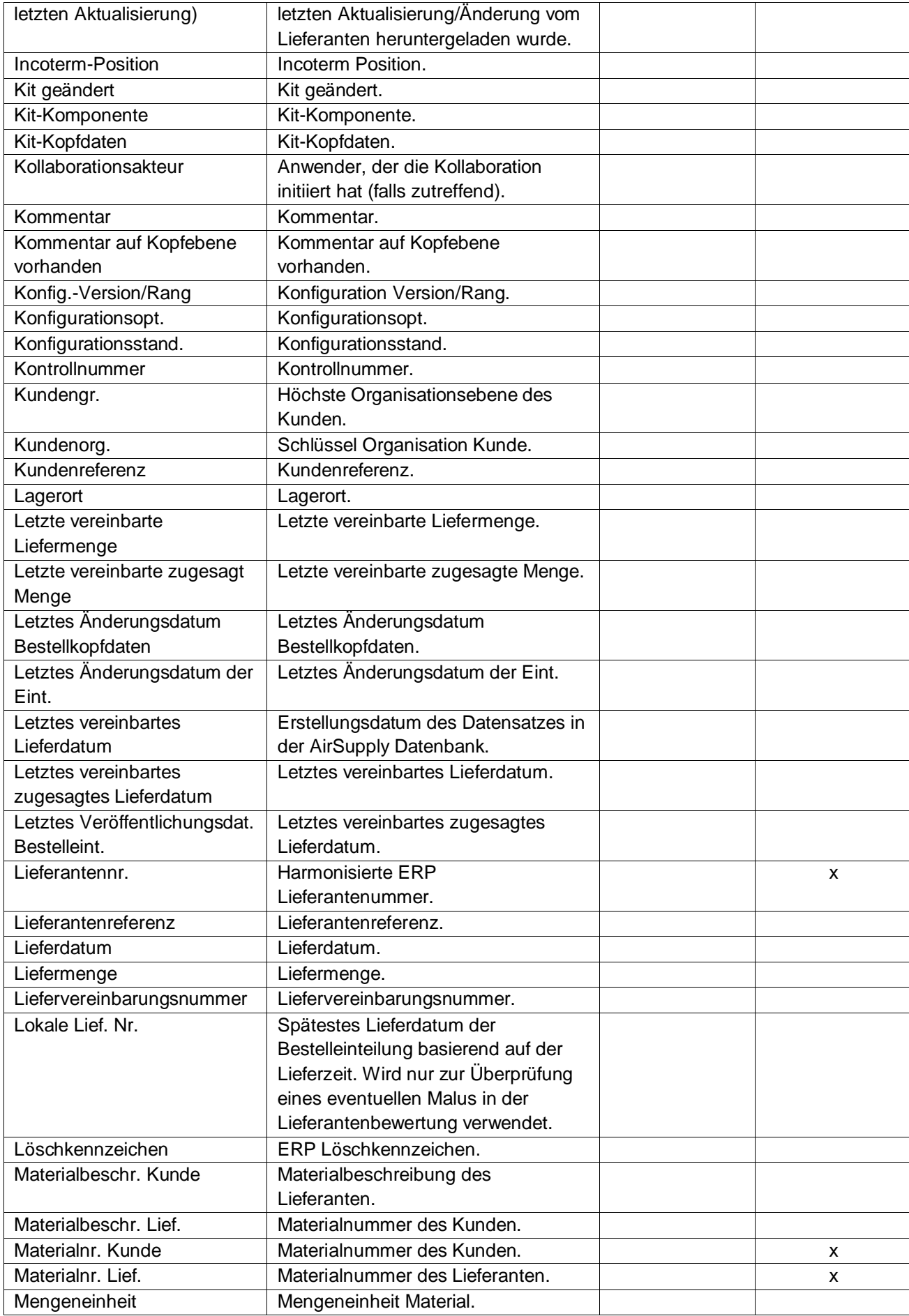

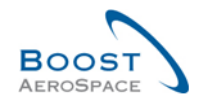

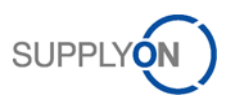

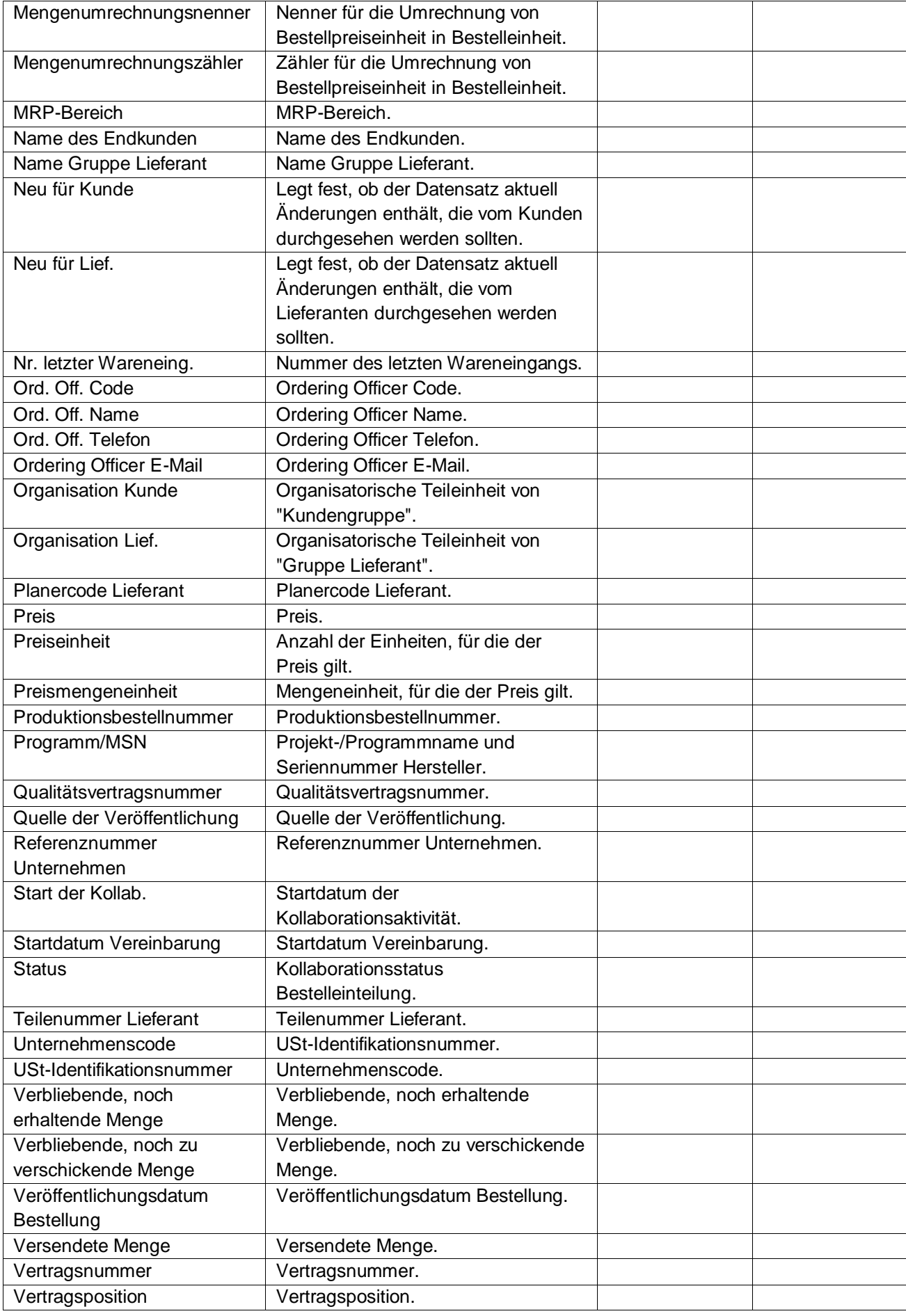

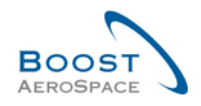

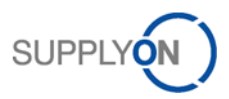

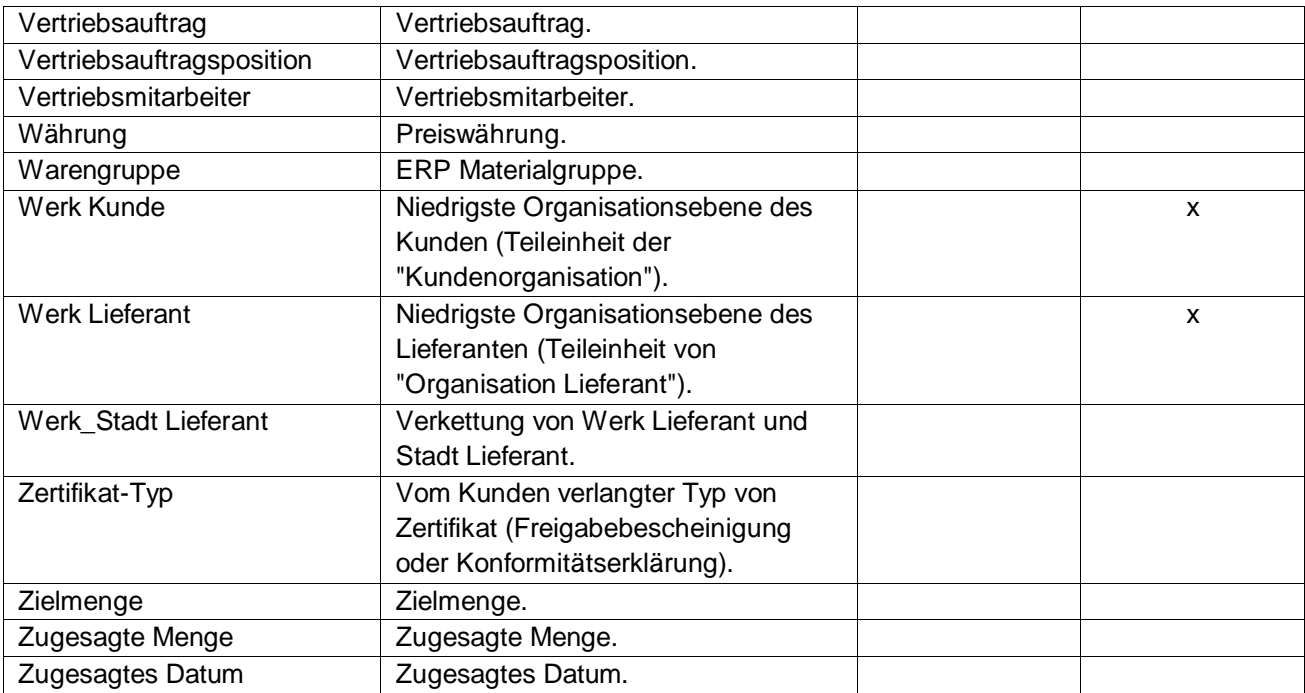

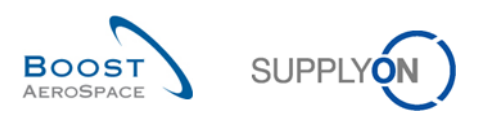

## 5.1.4 Tabelle "NCR-Historie"

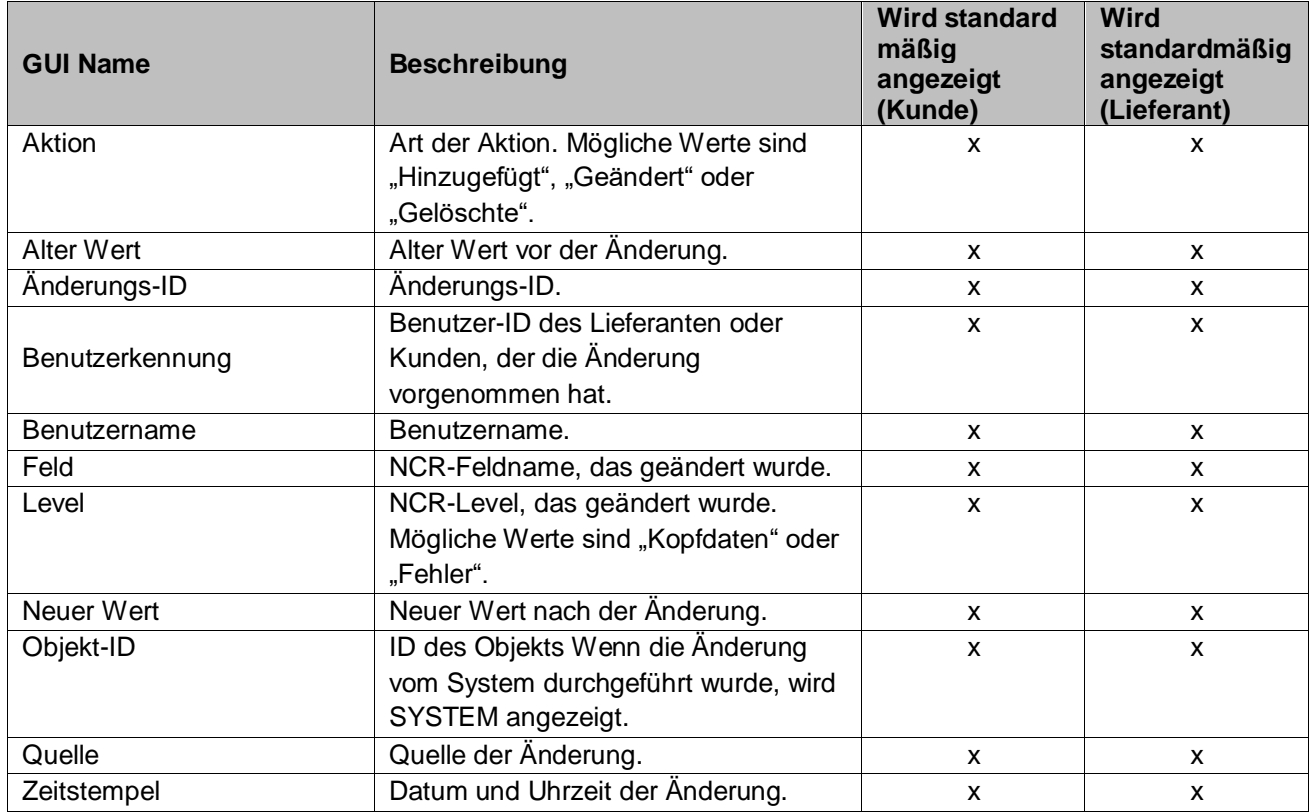

## 5.2 Referenzierte Dokumente

- [Ref. 2]: 02\_Stammdaten\_Trainingshandbuch.
- [Ref. 3]: 03\_Dashboard\_Trainingshandbuch.
- [Ref. 5]: 05\_Bestellung\_Trainingshandbuch.
- [Ref. 6]: 06\_Versand\_Trainingshandbuch.

# **Herzlichen Glückwunsch!**

## **Damit ist die AirSupply-Schulung abgeschlossen.**

**Wir wünschen Ihnen viel Erfolg bei der Verwendung von AirSupply.**